# **SMARTCONNECT EASY**

#### **Bedienungsanleitung**

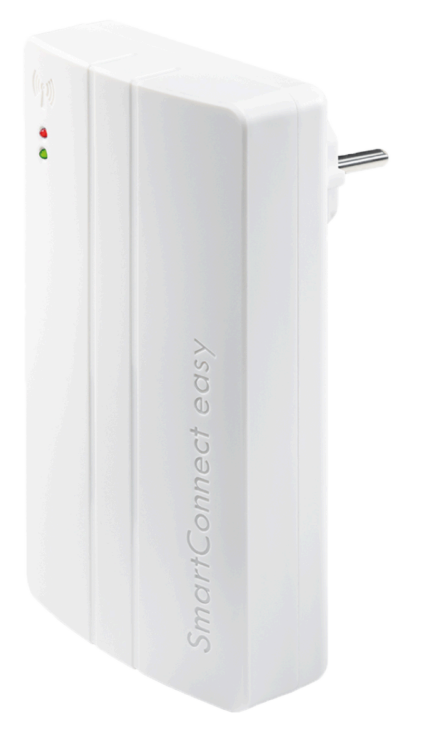

Vielen Dank, dass Sie sich für **SmartConnect easy** entschieden haben. Mit dem **SmartConnect easy** können Sie Ihr FUHR Motorschloss und viele weitere Geräte über das Smartphone bedienen. Im Zusammenspiel mit der SmartConnect App wird Ihr Zuhause spielend leicht zu einem Smart Home.

**SmartConnect easy** steuert und kommuniziert über WLAN. Mit der intuitiv zu bedienenden SmartConnect App können Sie die FUHR Mehrfachverriegelung bedienen und den Zustand Ihrer Tür abfragen. Außerdem können Beleuchtung, Garagentor, Rollläden u.v.m. ortsunabhängig über die App bedient werden. Als Administrator berechtigen und sperren Sie Benutzer sowie Türen und Endgeräte und verfolgen alle Anwendungen im Journal, optional auch über das Internet – egal zu welcher Zeit und an welchem Ort. Mit **SmartConnect** haben Sie Ihr Eigentum immer im Blick.

Die Installation des **SmartConnect** ist schnell und einfach und lässt sich ohne zusätzliche Kosten nachrüsten. In der vorliegenden Bedienungsanleitung sind alle Themen Schritt für Schritt erklärt. In einer Übersicht finden Sie kompatible Produkte, die Sie für die unterschiedlichsten Anwendungen nutzen können. Weitere Anwendungsbeispiele finden Sie auch auf **[www.smart-door.net](http://www.smart-door.net/) < [http://www.smart-door.net>](http://www.smart-door.net/)** .

Zu Ihrer Sicherheit sind alle Daten geschützt auf Ihrem **SmartConnect** gespeichert – nicht im Internet!

# **INHALTSVERZEICHNIS**

- **[1.](#page-2-0) [SmartConnect](#page-2-0) easy**
- **[2.](#page-3-0) [Allgemeine](#page-3-0) Hinweise**
- **[3.](#page-5-0) [SmartConnect](#page-5-0) Ökosystem**
- **[4.](#page-12-0) Einrichtung des [SmartConnect](#page-12-0)**
- **[5.](#page-34-0) Der [Aufbau](#page-34-0) der App**
- **[6.](#page-35-0) [Administratoren](#page-35-0) und Benutzer**
- **[7.](#page-39-0) [Home](#page-39-0)**
	- **[7.1.](#page-40-0) [Anwendung](#page-40-0) erstellen & einlernen**
	- **[7.2.](#page-49-0) [Anwendung](#page-49-0) auslernen & löschen**
	- **[7.3.](#page-53-0) [Anwendungseinstellungen](#page-53-0)**
	- **[7.4.](#page-60-0) [Berechtigungen](#page-60-0) für Anwendungen**
	- **[7.5.](#page-69-0) Benutzer [hinzufügen](#page-69-0)**
	- **[7.6.](#page-78-0) Tagesfalle & [Dauer-Auf](#page-78-0)**

#### **[8.](#page-100-0) [Journal](#page-100-0)**

- **[9.](#page-101-0) [Einstellungen](#page-101-0)**
	- **[9.1.](#page-102-0) [Benutzereinstellungen](#page-102-0)**
	- **[9.2.](#page-109-0) [Administratoreinstellungen](#page-109-0)**
	- **[9.3.](#page-136-0) [Benutzerverwaltung](#page-136-0)**
	- **[9.4.](#page-147-0) [Zeitschaltpläne](#page-147-0)**
- **[10.](#page-157-0) LED [Signale](#page-157-0)**
- **[11.](#page-158-0) [Zurücksetzen](#page-158-0) (Reset)**
- **[12.](#page-163-0) [Technische](#page-163-0) Daten**
- **[13.](#page-164-0) [FAQ](#page-164-0)**
- **[14.](#page-167-0) Downloads [SmartConnect](#page-167-0)**

**SmartConnect** 

# <span id="page-2-0"></span>**1. SMARTCONNECT EASY**

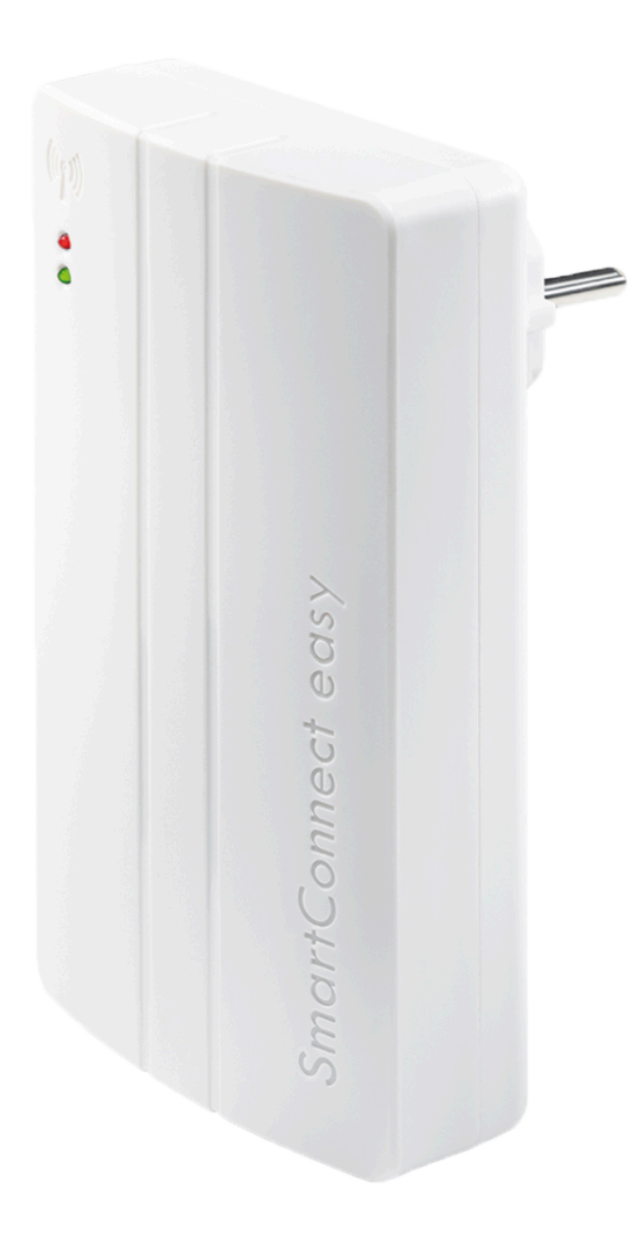

Ganz bequem mit Ihrem Smartphone öffnen und überwachen Sie die FUHR Motor-Mehrfachverriegelungen. Die intelligente Steuerung von **SmartConnect easy** erlaubt darüber hinaus noch weitere Anwendungen. Ignorieren Sie beispielsweise Dunkelheit oder Regen: Bedienen Sie das Garagentor oder die Beleuchtung direkt per Smartphone von Ihrem Auto aus.

Schon jetzt stehen weitere Systemkomponenten für das moderne Wohnen zur Verfügung: elektrische Türöffner, Funkgong, schaltbare Steckdosen und Universal-Funkadapter für Garagen, Hoftore oder Rollläden. **SmartConnect easy** – Ideen für Wohnkomfort über die Türöffnung hinaus – schließlich steht hinter dem Zutrittssystem einer der führenden deutschen Hersteller von Qualitätsmehrfachverriegelungen.

# <span id="page-3-0"></span>**2. ALLGEMEINE HINWEISE**

### **2.1. Lieferumfang**

- SmartConnect
- Kurzanleitung (QuickStartGuide)

#### **Optional**

- Smart-Funkmodul
- SmartTouch Mastertransponder

#### **2.2. Sicherheitshinweise zum SmartConnect**

Für den korrekten Gebrauch des **SmartConnect** lesen Sie bitte die Bedienungsanleitung sorgfältig durch, bevor Sie das Produkt in Betrieb nehmen. Beachten Sie die genannten Hinweise und befolgen Sie die beschriebenen Anweisungen. Bei Nichteinhaltung der Hinweise und Anweisungen kann keine Gewährleistung für die einwandfreie Funktion des Produktes gegeben werden. Trennen Sie das **SmartConnect** während der Konfiguration oder eines Aktualisierungsvorgangs nicht vom Stromnetz. Der dadurch entstehende Datenverlust kann zum Ausfall des Geräts führen und erfordert die Einsendung an den Servicepartner. Das **SmartConnect** ist für den privaten Gebrauch bestimmt und muss vor Feuchtigkeit und Manipulation geschützt werden. Jeder andere Einsatz als der in dieser Bedienungsanleitung beschriebene, ist nicht bestimmungsgemäß und führt zu Garantie- und Haftungsausschluss. Dies gilt ebenfalls für Umbauten und Veränderungen am Gerät. Öffnen Sie dieses unter keinen Umständen! Es enthält keine durch den Anwender zu wartenden Teile. Im Fehlerfall schicken Sie das **SmartConnect** an den zuständigen Service.

#### **2.3. Sicherheitshinweise zum Smartphone**

Achten Sie darauf, Virenscanner und Firewall Ihres Smartphones stets auf dem aktuellen Stand zu halten. Nur so können Sie vor Angriffen aus dem Internet geschützt werden. Überprüfen Sie regelmäßig die Aktualität Ihrer Software und installieren Sie die verfügbaren Updates. Verwenden Sie zu Ihrer Sicherheit gute Passwörter und ändern Sie diese in gewissen Zeitabständen. Empfehlungen für sichere Passwörter finden Sie zum Beispiel beim Bundesamt für Sicherheit in der Informationstechnik im Bereich Empfehlungen: **[www.bsi-fuer](https://www.bsi-fuer-buerger.de/)[buerger.de](https://www.bsi-fuer-buerger.de/) < [https://www.bsi-fuer-buerger.de>](https://www.bsi-fuer-buerger.de/)** .

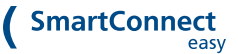

#### **2.4. Hinweise zum Funkbetrieb**

Die Funkübertragung erfolgt auf einem nicht exklusiven Übertragungsweg. Es kann dadurch zu Störungen durch andere Funkanwendungen kommen. Auch Schaltvorgänge, Elektromotoren oder defekte Elektrogeräte können Störungen hervorrufen. Die Sendeleistung und Empfangseigenschaften des **SmartConnect** hängen stark von baulichen und ökologischen Gegebenheiten ab. So unterscheidet sich die Reichweite auf freiem Feld von der in Gebäuden. Ebenfalls wird das Signal bei hoher Luftfeuchtigkeit anders übertragen als bei geringer.

Das **SmartConnect** stimmt mit den Anforderungen und Vorschriften der Richtlinie 1999/5/EG überein. Die Konformitätserklärung finden Sie unter **[www.smart-door.net](https://www.smart-door.net/) < [https://www.smart-door.net/>](https://www.smart-door.net/)** .

Stellen Sie bitte sicher, dass im Falle einer Datenunterbrechung, z. B. durch Stromausfall, relevante Anwendungen wie Türschlösser anderweitig bedient werden können (bspw. mechanisch mit einem Schließzylinder).

 $\sim$   $\sim$ 

# <span id="page-5-0"></span>**3. SMARTCONNECT ÖKOSYSTEM**

#### **3.1. SmartConnect easy und SmartConnect door**

Das **SmartConnect** stellt die Verbindung zwischen den Anwendungen, z.B. Ihrer FUHR Mehrfachverriegelung in der Haustür, und Ihrem Smartphone her. Die Kommunikation zwischen Smartphone und **SmartConnect** geschieht mittels WLAN und optional dem Internet (Siehe Netzwerkeinstellungen im Kapitel **[Administratoreinstellungen](https://docs.smartwireless.de/administratoreinstellungen/) < [https://docs.smartwireless.de/administratoreinstellungen/>](https://docs.smartwireless.de/administratoreinstellungen/)** ), wohingegen die Kommunikation zwischen **SmartConnect** und den einzelnen Komponenten, wie beispielsweise der Funk-Steckdose, mittels 868MHz-Funk erfolgt.

Für den Einsatz verbinden Sie das **SmartConnect** mit einer geeigneten Stromversorgung (**SmartConnect easy:** 110 – 230V AC (Schuko-Steckdose) / **SmartConnect door:** 12 – 24V DC) und installieren die zugehörige **SmartConnect App** auf Ihrem Smartphone (siehe Kapitel **Einrichtung des [SmartConnects](https://docs.smartwireless.de/einrichtung-des-smartconnects/?type=scd) [<](https://docs.smartwireless.de/einrichtung-des-smartconnects/?type=scd) [https://docs.smartwireless.de/einrichtung-des-smartconnects/?type=scd>](https://docs.smartwireless.de/einrichtung-des-smartconnects/?type=scd)** ).

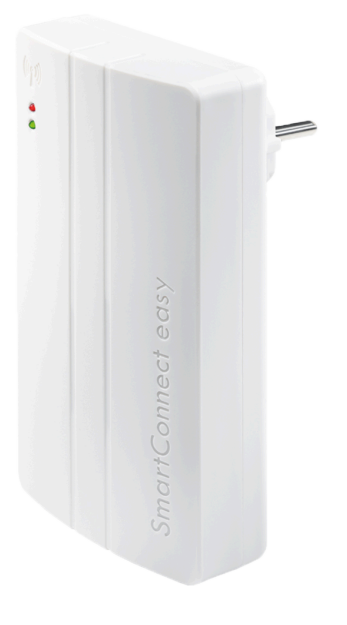

SmartConnect easy SmartConnect easy SmartConnect

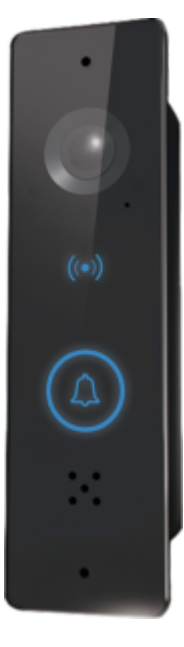

door

### **3.2. SmartConnect App**

Die Kommunikation des Smartphones mit Ihrem **SmartConnect** erfolgt durch die **SmartConnect App**. Hierüber können Sie die einzelnen Anwendungen steuern, wie beispielsweise die Öffnung der FUHR Mehrfachverriegelung, und den Zustand abfragen (sofern Ihre Anwendung die Rückmeldung ermöglicht). Es können zudem weitere Benutzer angelegt und ihnen – auch temporäre – Berechtigungen für Anwendungen zugewiesen werden. Eine Liste kompatibler Anwendungen finden Sie auf **[www.smart-door.net](https://www.smart-door.net/) [<](https://www.smart-door.net/) [https://www.smart-door.net/>](https://www.smart-door.net/)** .

Die **SmartConnect App** finden Sie in folgenden App Stores:

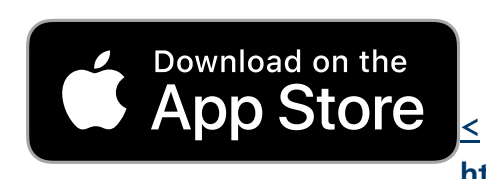

**< https://apps.apple.com/us/ap p/fuhrsmartconnect/id900377387? [itsct=apps\\_box&itscg=30200>](https://apps.apple.com/us/app/fuhr-smartconnect/id900377387?itsct=apps_box&itscg=30200) nidMKT-Other-global-all-co-**

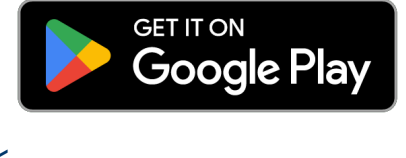

**https://play.google.com/store /apps/details? [id=de.smartwireless.smartcon](https://play.google.com/store/apps/details?id=de.smartwireless.smartconnect&pcampaignid=pcampaignidMKT-Other-global-all-co-prtnr-py-PartBadge-Mar2515-1) nect&pcampaignid=pcampaig prtnr-py-PartBadge-Mar2515-1>**

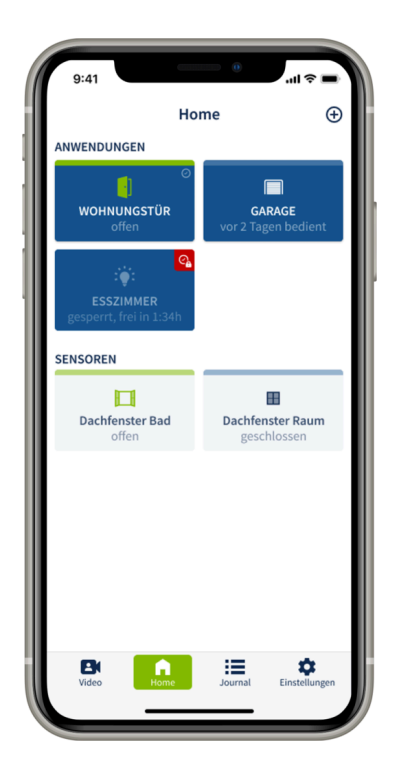

SmartConnect App

Sollten Sie Fragen haben, finden Sie viele Antworten im Kapitel **[FAQ](https://docs.smartwireless.de/faq/) [<](https://docs.smartwireless.de/faq/) [https://docs.smartwireless.de/faq/>](https://docs.smartwireless.de/faq/)** .

### **3.3. Zusätzliche Komponenten**

Mit dem **SmartConnect** können Sie Anwendungen steuern und deren Zustand abfragen. Damit das **SmartConnect** die entsprechenden Signale empfangen, weiterleiten und Aktionen auslösen kann, sind spezielle Sender und Empfänger erforderlich. Welche Komponenten Sie genau für Ihre gewünschten Anwendungen benötigen, finden Sie im Folgenden.

Für die Türöffnung per Smartphone benötigen Sie eine motorische FUHR-Mehrfachverriegelung autotronic 834/834P oder multitronic 881, die üblicherweise mit einer Steuerung oder einem Funkempfangsmodul ausgestattet ist. Wünschen Sie auch die Rückmeldung auf Ihrem Smartphone, um zu sehen, ob Ihre Tür geöffnet oder geschlossen ist, wird ein Smart-Funkmodul benötigt. Dies kann einzeln bezogen werden oder alternativ mit dem Komfortzugang **SmartTouch**, der Ihnen eine berührungslose KeylessGo-Öffnung der Tür

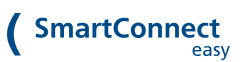

ermöglicht. Möchten Sie ihr vorhandenes Schloss (Einsteckschloss oder Mehrfachverriegelung) für die Türsteuerung per Smartphone nachrüsten, so empfehlen wir den FUHR Digitalzylinder.

Mit ergänzenden Sendern oder Aktoren bieten sich viele weitere Möglichkeiten der SmartHome-Steuerung. So können Sie bspw. den Zustand Ihrer Fensterflügel (geöffnet oder geschlossen) per App überwachen oder Ihr Garagentor mit dem Smartphone öffnen. Auch Rollläden lassen sich darüber öffnen und schließen.

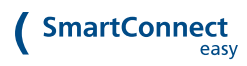

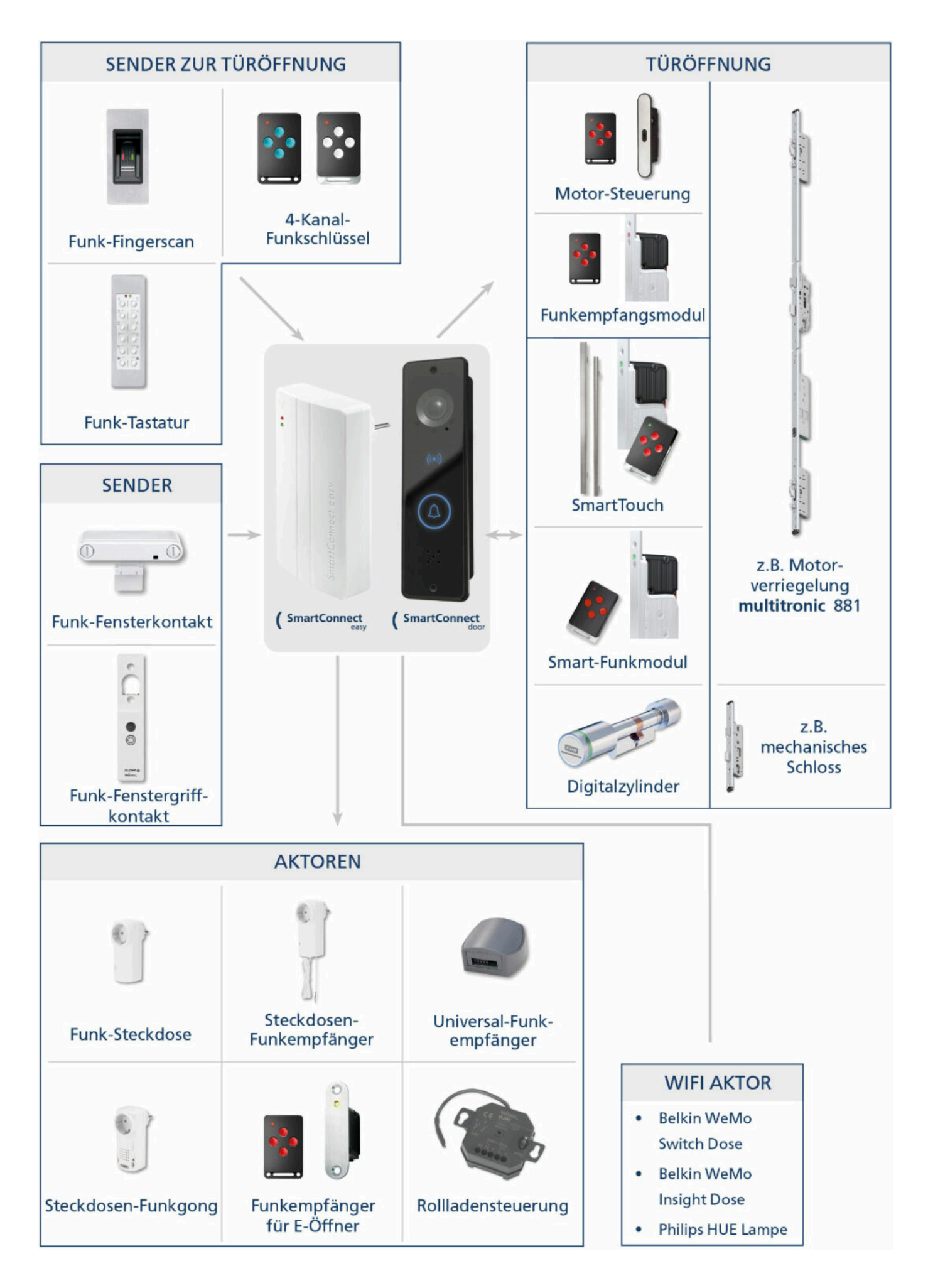

## **3.3.1. SENDER ZUR TÜRÖFFNUNG – Zur Übermittelung eines Funk-Signals an das SmartConnect**

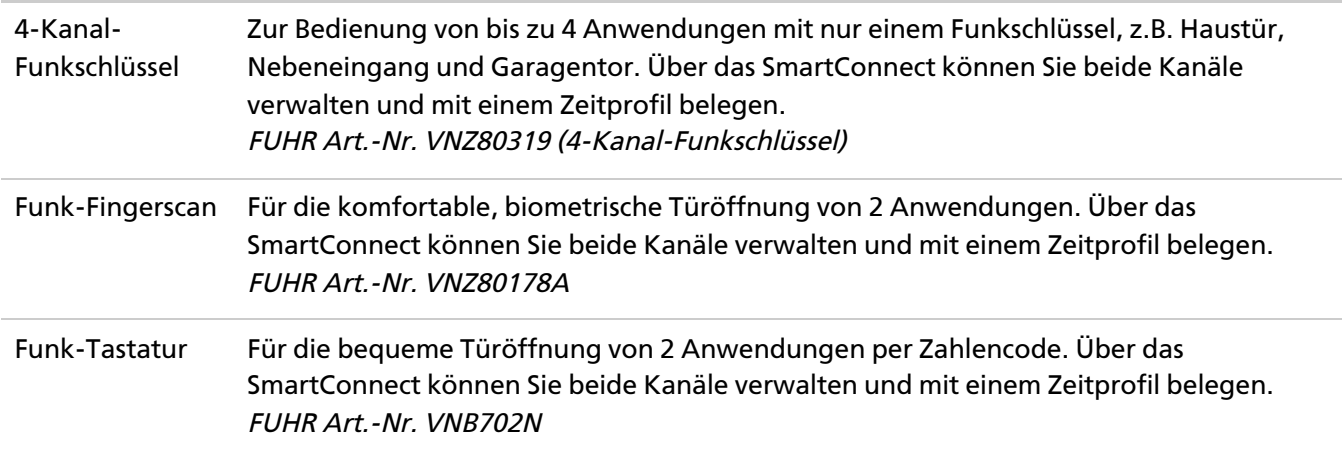

## **3.3.2. SENDER – Zur Übermittelung eines Funk-Signals an das SmartConnect**

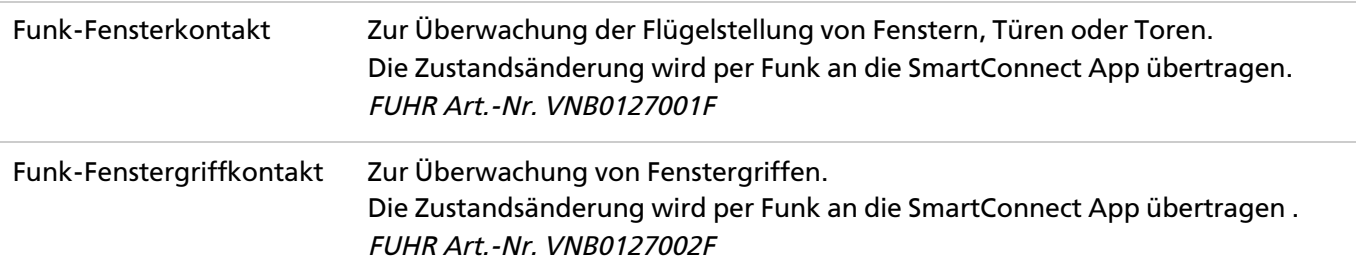

## **3.3.3. TÜRÖFFNUNG – Zum Empfang eines Funk-Signals des SmartConnect für die Türöffnung**

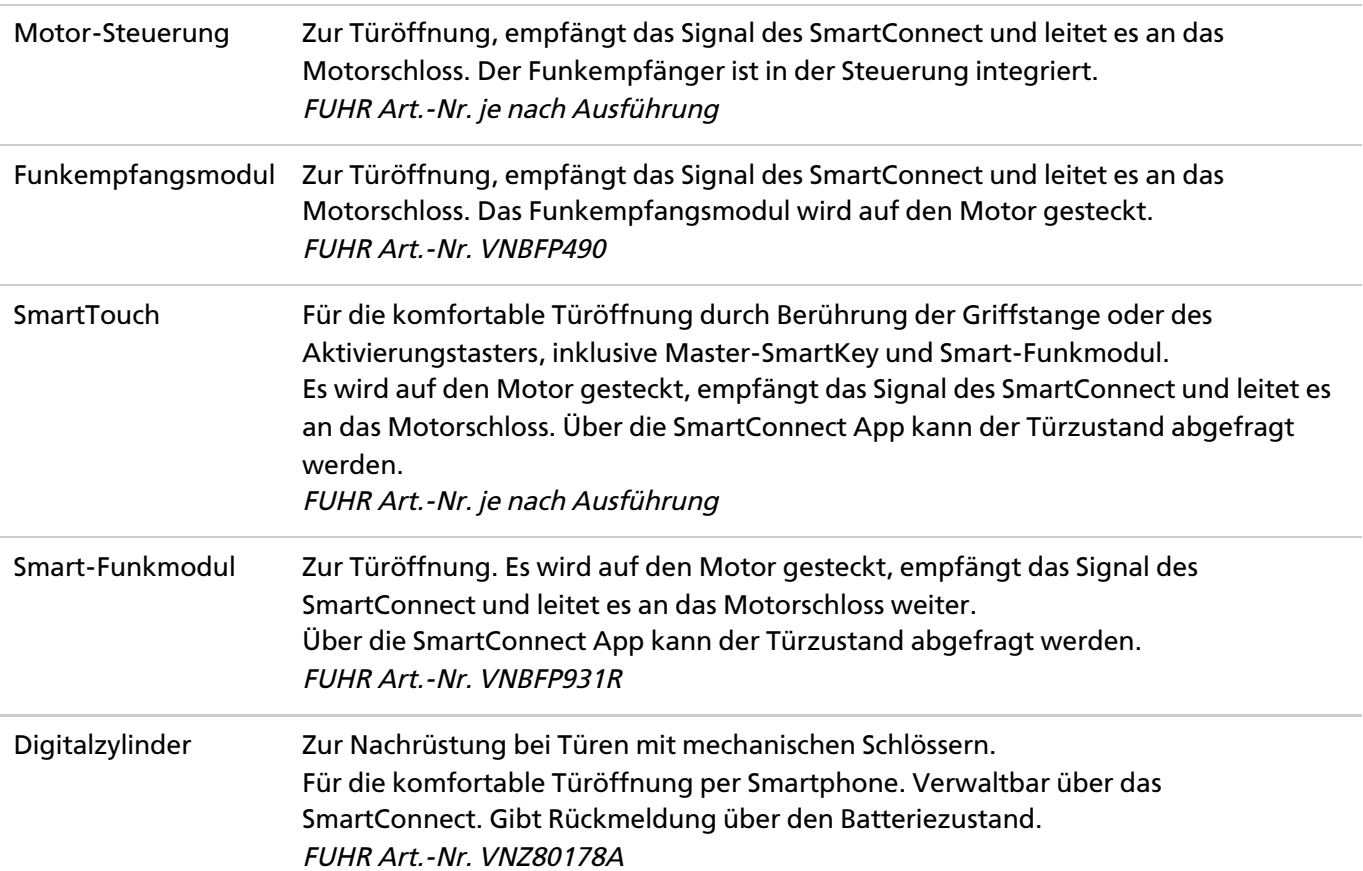

### **3.3.4. AKTOREN – Empfangen ein Funk-Signal des SmartConnect und lösen eine Aktion aus**

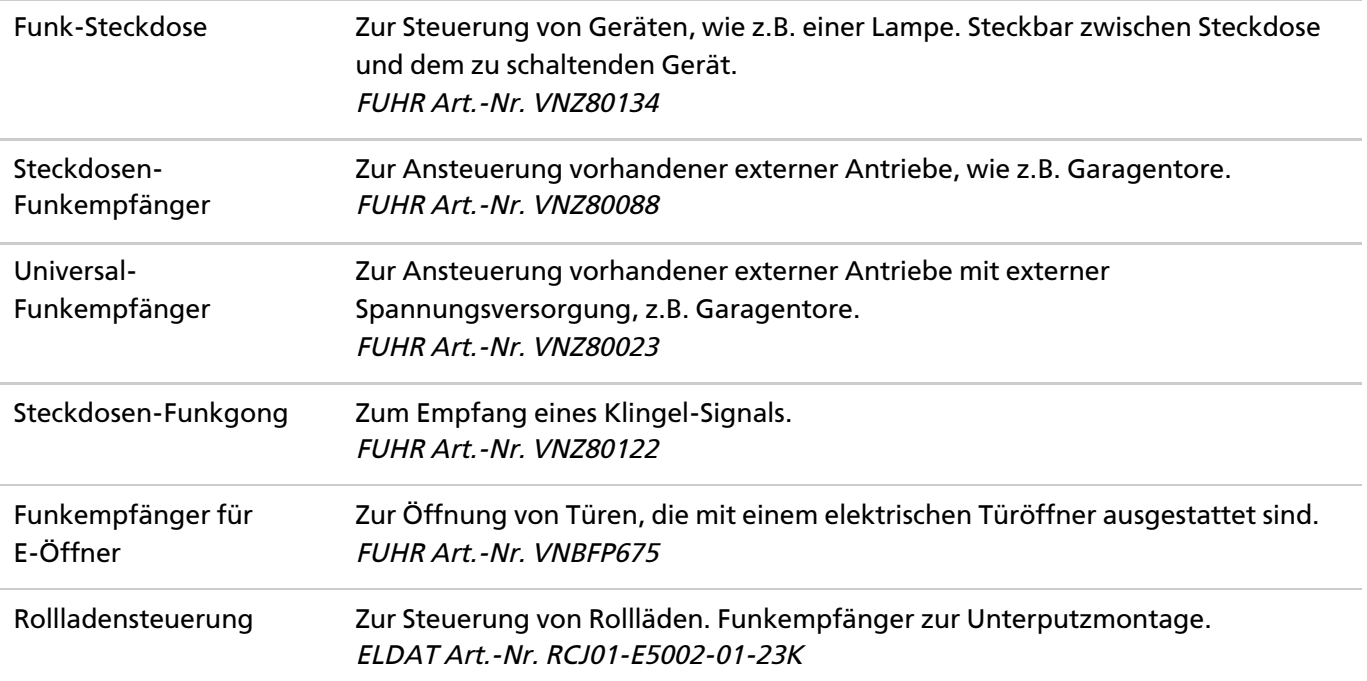

## **3.3.5. WIFI-AKTOR – Empfängt das Funk-Signal des SmartConnect**

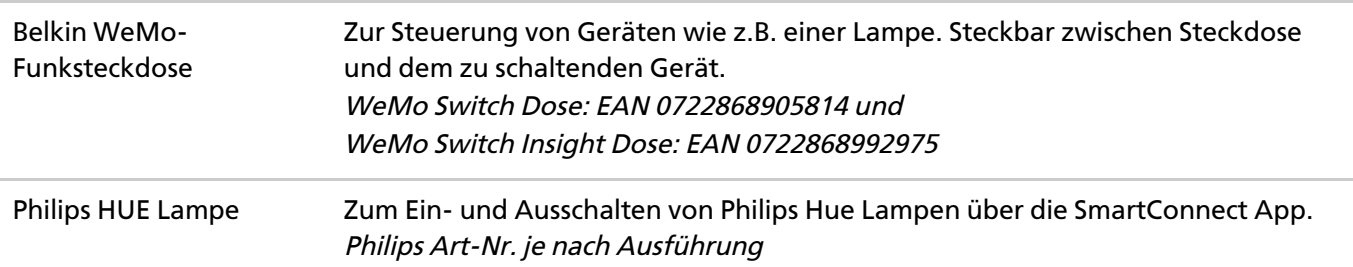

# <span id="page-12-0"></span>**4. EINRICHTUNG DES SMARTCONNECT**

Um Ihr **SmartConnect** mit Ihrem Smartphone nutzen zu können, muss es über die **SmartConnect App** eingerichtet werden. Hierfür benötigen Sie:

- Ihr **SmartConnect** (easy oder door)
- Ihr Smartphone oder Tablet
- Die **SmartConnect App**
- Ggfs. Ihren Netzwerkschlüssel (SSID + Passwort)

Beachten Sie, dass zur Installation und Bedienung der SmartConnect App ein **Smartphone mit einem PIN / Passwort / Muster oder biometrisch gesichert** sein muss.

Dies schützt Sie vor Zugriff auf das SmartConnect bzw. die Türöffnung durch Unbefugte!

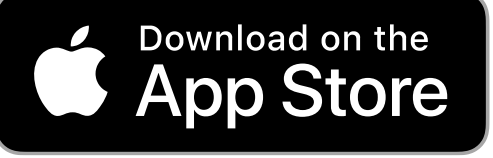

**< [https://apps.apple.com/us/app/fuhr](https://apps.apple.com/us/app/fuhr-smartconnect/id900377387?itsct=apps_box&itscg=30200)smartconnect/id900377387? itsct=apps\_box&itscg=30200>**

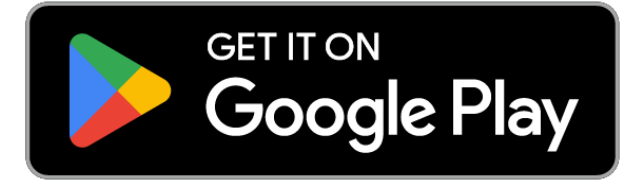

**< https://play.google.com/store/apps/details? [id=de.smartwireless.smartconnect&pcampaigni](https://play.google.com/store/apps/details?id=de.smartwireless.smartconnect&pcampaignid=pcampaignidMKT-Other-global-all-co-prtnr-py-PartBadge-Mar2515-1) d=pcampaignidMKT-Other-global-all-co-prtnrpy-PartBadge-Mar2515-1>**

### **4.1. Einbindung**

Das **SmartConnect** kann über verschiedene Arten benutzt werden:

**WLAN-Integration:** Einbindung des **SmartConnect** in ein bestehendes WLAN. **(Empfohlen für SmartConnect door und SmartConnect easy)**.

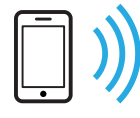

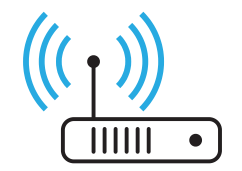

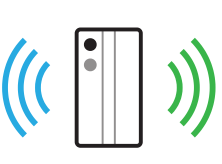

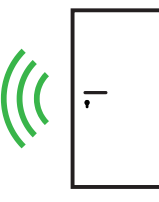

Smartphone WLAN-Router / Wi-Fi router SmartConnect easy Türschloss / Door lock

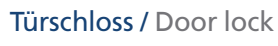

**Integration via Kabel:** Einbindung in ein bestehendes Netzwerk via Netzwerkkabel (**nur SmartConnect door**). Hierfür muss am **SmartConnect door** ein Netzwerkkabel installiert sein und aus der Tür herausgeführt werden. Dieses Netzwerkkabel muss dann mit dem Router verbunden werden. **(Empfohlen für SmartConnect door).**

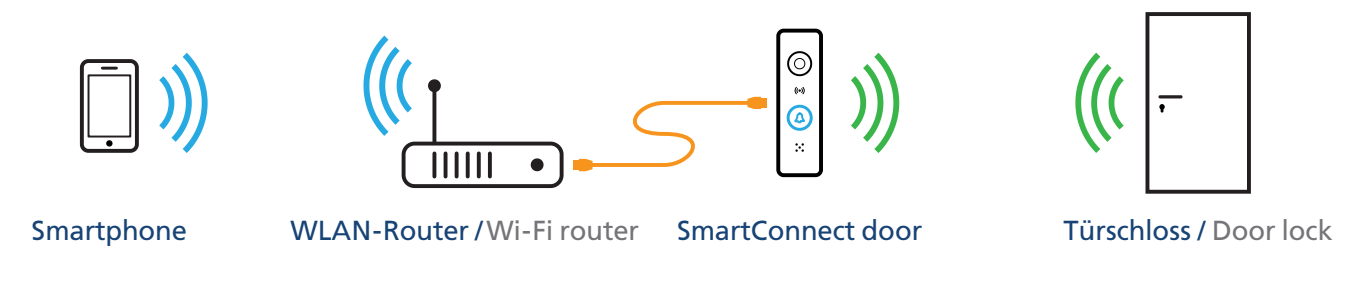

**Access-Point-Modus:** Direkte WLAN Verbindung zum **SmartConnect** (Auslieferungszustand). Dieser Weg sollte nur verwendet werden, wenn kein Heimnetzwerk verfügbar ist, da zum Bedienen des **SmartConnects** immer in das WLAN des **SmartConnects** gewechselt werden muss und somit kein Internet zur Verfügung steht.

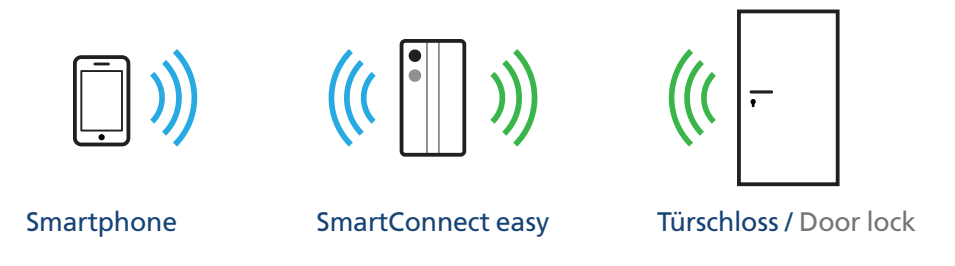

Achten Sie unbedingt auf eine **sehr gute WLAN Verbindung zum SmartConnect door**.

Der WLAN Zugangspunkt (Router/Repeater) sollte **nicht mehr als 2 Meter** vom SmartConnect entfernt sein, um eine zuverlässige Datenübertragung zu gewährleisten.

Nutzen Sie hierzu auch die Möglichkeiten des Kapitels "Verbindungsqualität" weiter unten.

 $\overline{1}$ 

#### **4.2. Inbetriebnahme Ihres SmartConnect**

#### **4.2.1. Verbinden mit dem SmartConnect**

**1** Öffnen Sie die **SmartConnect App** und wählen Sie **Neues SmartConnect einrichten** aus.

**2** Sie werden nun darüber Informiert, dass das **SmartConnect** eine Standortberechtigung benötigt, um die Verbindung aus verschiedenen Netzwerken zu ermöglichen. Bestätigen Sie die Meldung mit einem Klick auf **OK**.

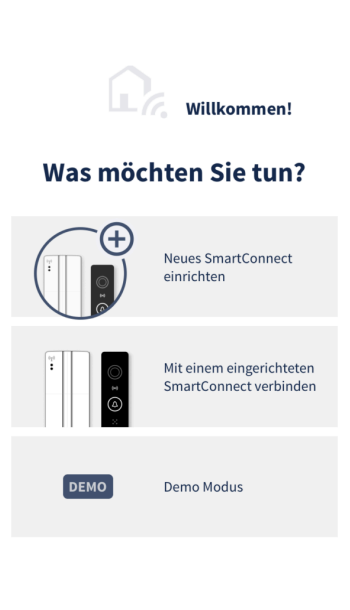

11:16

App Store 1 3G

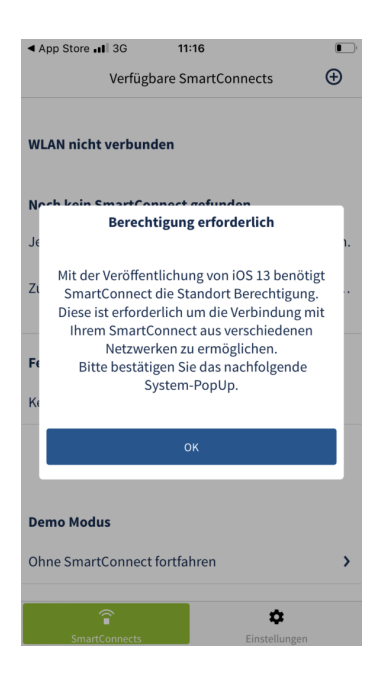

 $\qquad \qquad \Box$ 

**3** Bestätigen Sie das System-Pop-Up mit einem Klick auf **Beim Verwenden der App erlauben**.

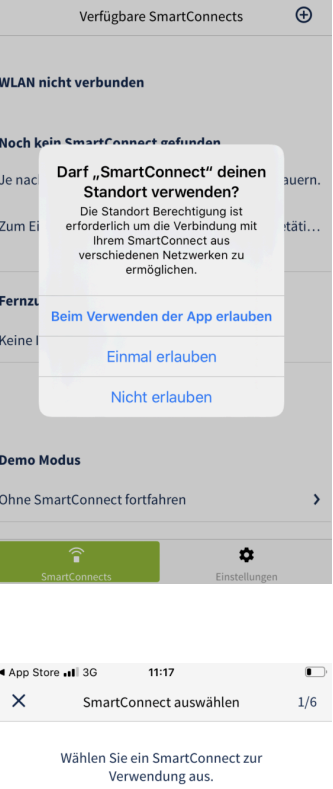

 $\Bigg| \begin{matrix} 0 & 0 \ 0 & 0 \end{matrix} \Bigg|$  $\widetilde{\mathbb{C}}$ SmartConnect door

SmartConnect Easy

 $11:17$ 

App Store all 3G

**4** Wählen Sie aus, ob Sie ein **SmartConnect easy** oder ein **SmartConnect door** verwenden möchten.

**5** Sollten Sie Ihr **SmartConnect** noch nicht mit einer Stromversorgung verbunden haben, verbinden Sie es nun mit einer geeigneten Spannungsquelle.

**SmartConnect easy:** Schuko-Steckdose **SmartConnect door:** 12 – 24V DC

Nach etwa einer Minute ist das **SmartConnect** betriebsbereit und Sie können mit einem Klick auf **Weiter** fortfahren.

**6** Ihr **SmartConnect** baut nun ein freies WLAN Signal auf (Access Point). Wechseln Sie nun in die WLAN Einstellungen Ihres Smartphones oder Tablets.

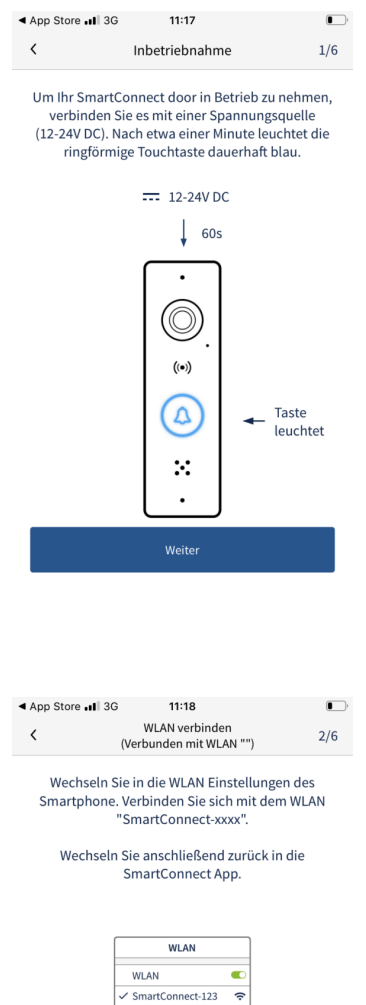

Betätigen Sie den "Weiter" Button, falls Sie schon mit dem SmartConnect verbunden sind.

Alternativ können Sie den mitgelieferten QR-Code scannen

**7** Verbinden Sie Ihr Smartphone oder Tablet mit dem WLAN "SmartConnect-XXXX" und wechseln Sie anschließend zurück in die **SmartConnect App**.

#### **8** In der App wird Ihnen Ihr **SmartConnect** nun unter **Verfügbare SmartConnects** angezeigt.

Klicken Sie auf Ihr **SmartConnect** und folgen den im nächsten Abschnitt beschriebenen Schritten.

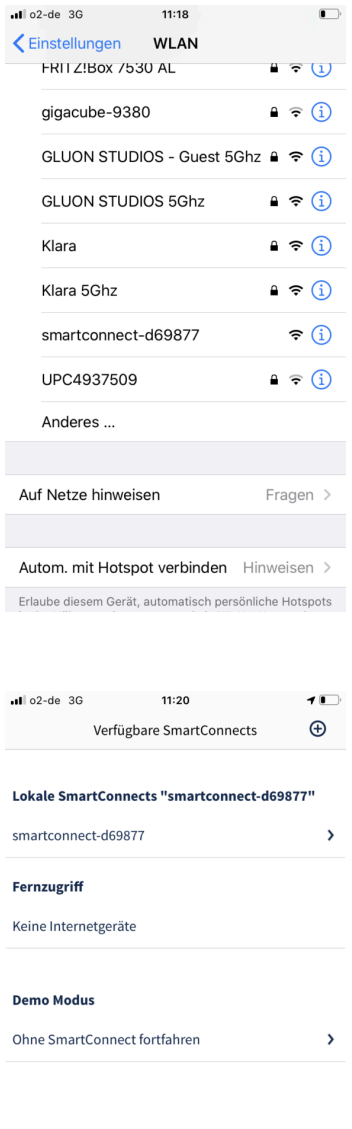

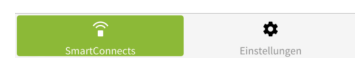

#### **Setup-Sperre**

Bitte beachten Sie, dass das **SmartConnect** im Auslieferungszustand bzw. nach dem Zurücksetzen auf Werkseinstellungen ein ungesichertes Netzwerk aufbaut. Um einen Zugriff durch unbefugte Personen zu vermeiden, wird nach 10 Minuten eine **Setup-Sperre** aktiviert, die den Zugriff auf das ungesicherte Netzwerk / freie WLAN des **SmartConnects** verhindert. Zum Aufheben der **Setup-Sperre** muss das **SmartConnect** mit dem Masterschlüssel oder via Bluetooth neu gestartet werden. Wie Sie das **SmartConnect** neu starten, erfahren Sie im Kapitel **[Zurücksetzen](https://docs.smartwireless.de/zuruecksetzen-reset-scd/) (Reset) [<](https://docs.smartwireless.de/zuruecksetzen-reset-scd/) [https://docs.smartwireless.de/zuruecksetzen-reset-scd/>](https://docs.smartwireless.de/zuruecksetzen-reset-scd/)** .

## **4.2.2. Netzwerkkonfiguration**

## **4.2.2.1. Option 1: WLAN-Integration**

**Empfohlener Betrieb des SmartConnect easy**

**1** Klicken Sie auf Ihr **gewünschtes WLAN**.

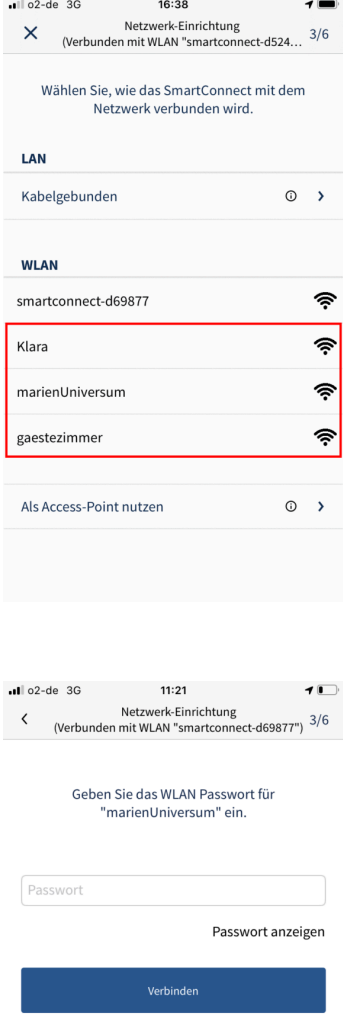

**2** Geben Sie das Passwort Ihres WLANs ein und klicken Sie auf **Verbinden**.

**3** Bestätigen Sie das System-Pop-Up mit einem Klick auf **Verbinden**.

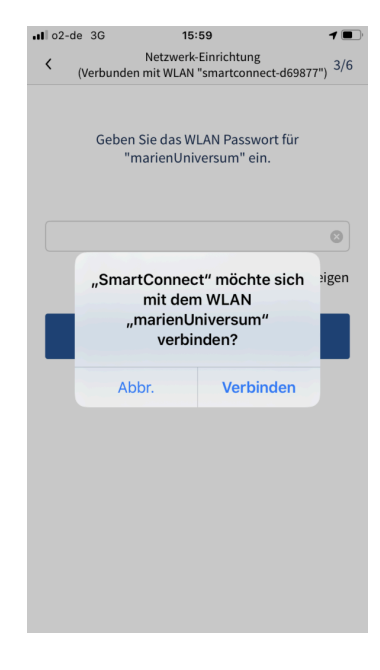

**4** Bestimmen Sie nun Ihren **Benutzernamen** und ein sicheres **Passwort**. Jedes Benutzer-Passwort muss folgende Anforderungen erfüllen: Min. 6 Zeichen – davon mindestens ein Großbuchstabe, ein Kleinbuchstabe und eine Ziffer.

**Notieren Sie Ihr Administrator-Passwort als Gedankenstütze z.B. im QuickStartGuide.**

**Beachten Sie**, dass der erste Benutzer gleichzeitig auch Administrator des **SmartConnect** ist. Bestätigen Sie Ihre Eingabe mit einem Klick auf **Speichern**.

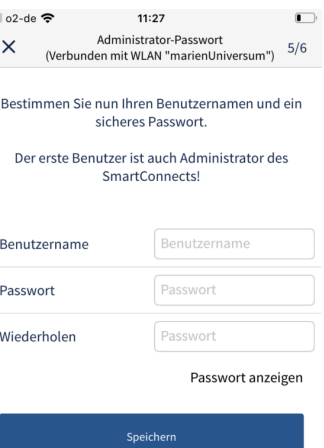

.,

**5** Es erscheint ein System-Pop-Up, das fragt, ob Ihr Passwort im Schlüsselbund gesichert werden soll. Treffen Sie eine Auswahl.

**6** Geben Sie dem **SmartConnect** einen aussagekräftigen Namen. Der Name wird später in der **SmartConnect** Auswahl verwendet und hilft das richtige **SmartConnect** zu identifizieren. Bestätigen Sie Ihre Eingabe mit einem Klick auf **Speichern**.

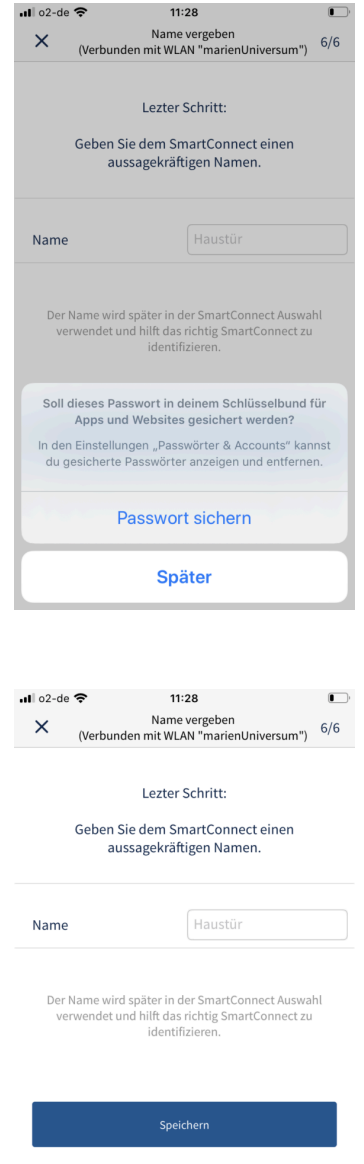

### **4.2.2.2. Option 2: Kabelgebunden (nur SmartConnect door)**

**Empfohlener Betrieb des SmartConnect door.**

**1** Wählen Sie nun, wie das **SmartConnect** mit dem Netzwerk verbunden werden soll. In diesem Fall wählen sie **Kabelgebunden**.

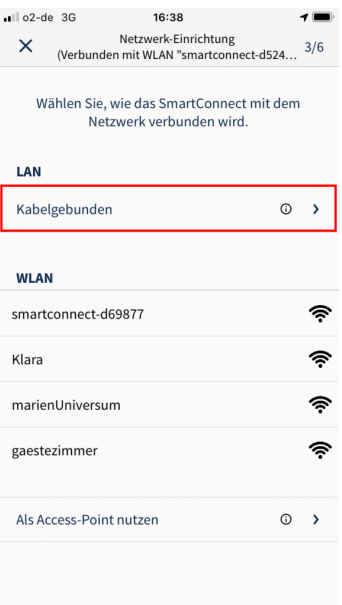

**2** Stellen Sie sicher, dass das **SmartConnect door** mit dem Router via Kabel verbunden ist und klicken Sie auf **Verbinden**.

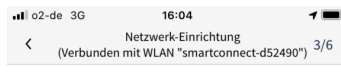

Verbindung via Netzwerkkabel

Vergewissern Sie sich, dass das Netzwerkkabel angeschlossen ist. Betätigen Sie dann den Button<br>"Verbinden" unten.

 $\overline{1}$   $\overline{1}$   $\overline{$ 

WLAN-Router

SmartConnect door

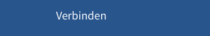

 $\rightarrow$ 

**3** Stellen Sie nun sicher, dass Ihr Smartphone mit ihrem Heimnetzwerk verbunden ist. Ggfs. müssen Sie hierzu in die Netzwerkeinstellungen des Systems wechseln.

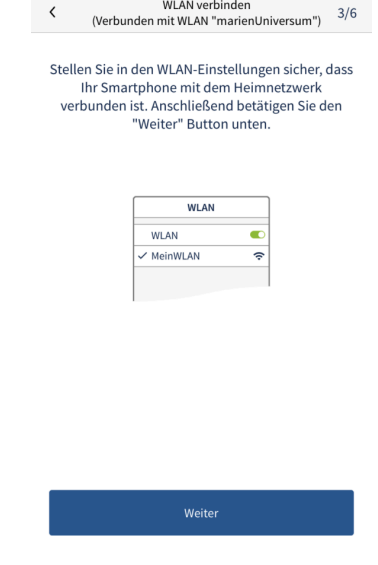

 $\blacksquare$  16:05

### **4.2.2.3. Option 3: Access Point Modus**

**Falls kein Heimnetzwerk verfügbar ist, kann zwischen Smartphone und SmartConnect eine direkte Verbindung erstellt werden.**

**1** Wählen Sie nun, wie das **SmartConnect** mit dem Netzwerk verbunden werden soll. In diesem Fall wählen sie **Als Access-Point nutzen**.

**2** Vergeben Sie ein sicheres Passwort für das WLAN des **Smartconnect** und klicken Sie auf **Verbinden**.

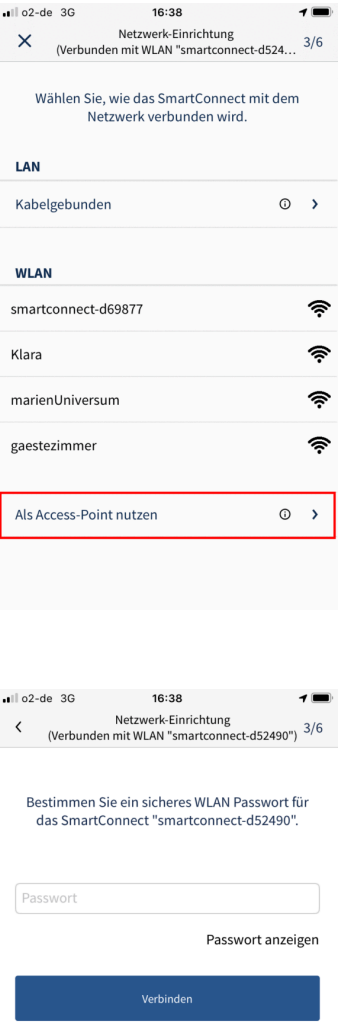

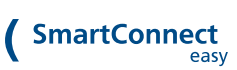

#### **3** Bestätigen Sie das System-Pop-Up mit einem Klick auf **Verbinden**.

**4** Bestimmen Sie nun Ihren **Benutzernamen** und ein sicheres **Passwort**. Jedes Benutzer-Passwort muss folgende Anforderungen erfüllen: Min. 6 Zeichen – davon mindestens ein Großbuchstabe, ein Kleinbuchstabe und eine Ziffer.

**Notieren Sie Ihr Administrator-Passwort als Gedankenstütze z.B. im QuickStartGuide.**

**Beachten Sie**, dass der erste Benutzer gleichzeitig auch Administrator des **SmartConnect** ist. Bestätigen Sie Ihre Eingabe mit einem Klick auf **Speichern**.

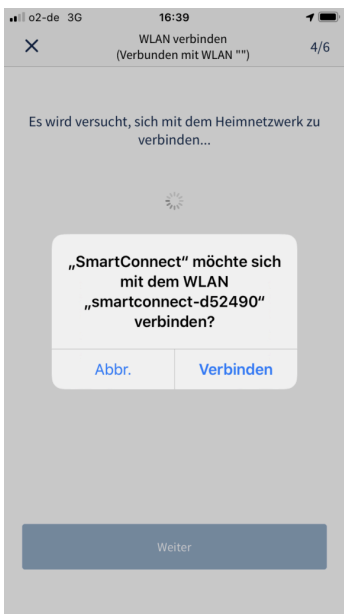

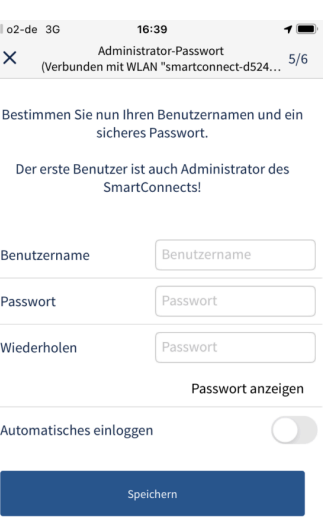

.,

**5** Es erscheint ein System-Pop-Up, das fragt, ob Ihr Passwort im Schlüsselbund gesichert werden soll. Treffen Sie eine Auswahl.

**6** Geben Sie dem **SmartConnect** einen aussagekräftigen Namen. Der Name wird später in der **SmartConnect** Auswahl verwendet und hilft das richtige **SmartConnect** zu identifizieren. Bestätigen Sie Ihre Eingabe mit einem Klick auf **Speichern**.

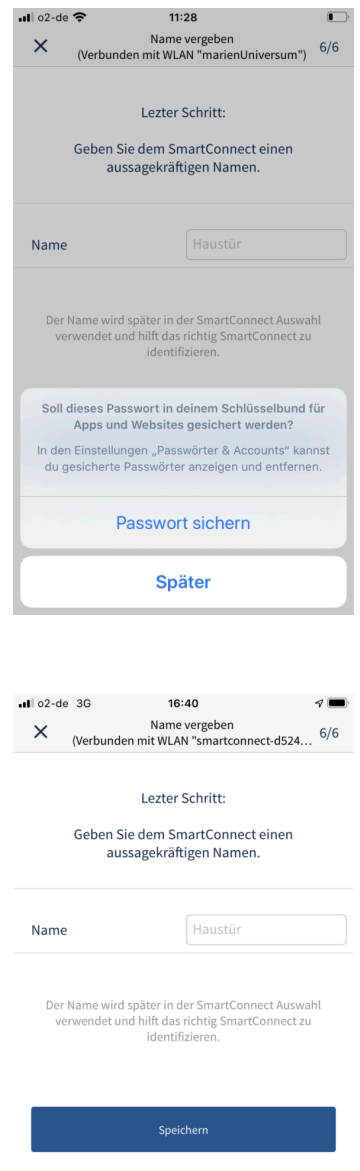

#### **4.3. Verbindungsqualität**

Die **SmartConnect App** informiert sowohl über die Verbindungsqualität zwischen **SmartConnect** und **Router** als auch über die **Videoqualität** bei einer aktiven Videoübertragung.

### **4.3.1. Verbindungsqualität zwischen Smart Connect und Router**

Sollte die Verbindung zwischen **SmartConnect** und **Router** nicht sehr gut sein, erscheint im oberen Bereich der **SmartConnect App** eine farbige Verbindungswarnung (gelb / rot). Die Verbindungswarnung wird in den

Bereichen **Video**, **Home** und **Journal** angezeigt. Im Bereich **Einstellungen** wird die Verbindungswarnung **nicht** angezeigt.

**1** Die **SmartConnect App** zeigt eine Verbindungswarnung (roter Hinweisbalken) im oberen Bereich an. Durch einen Klick auf die **Verbindungswarnung** wird ein Pop-up eingeblendet.

**2** Innerhalb des Pop-ups werden verschiedene Möglichkeiten zur **Optimierung der Verbindungsqualität** aufgezeigt und die Möglichkeit gegeben, zukünftig die **Verbindungswarnung auszublenden**.

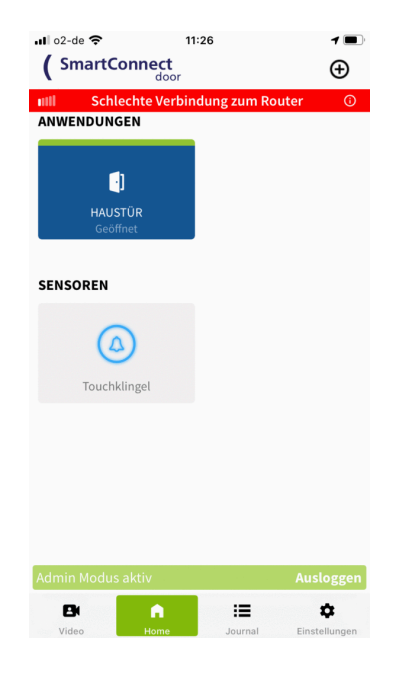

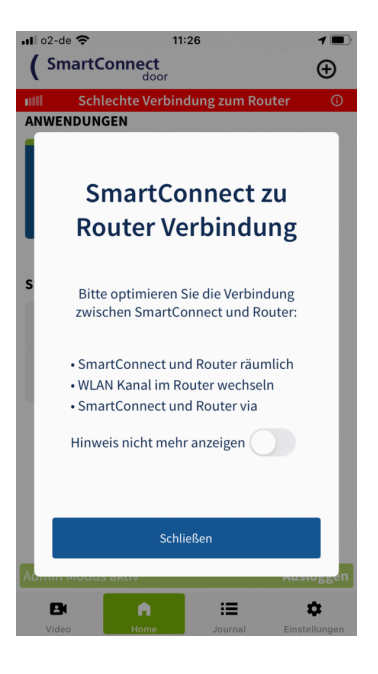

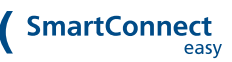

**3** Durch Aktivieren des Schalters **Hinweis nicht mehr anzeigen** innerhalb des Pop-ups kann die **Verbindungswarnung** dauerhaft **ausgeblendet** werden.

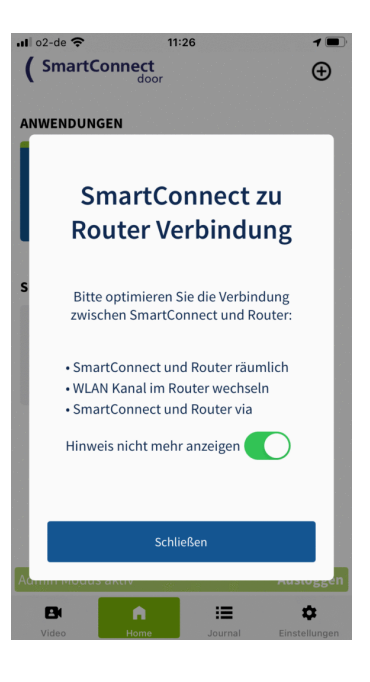

#### **Möglichkeiten zur Optimierung der Verbindung zwischen SmartConnect und Router:**

- SmartConnect und Router räumlich näher zusammenbringen
- WLAN-Kanal im Router wechseln
- WLAN-Verstärker (WLAN-Repeater) zwischen SmartConnect und Router einrichten
- SmartConnect und Router via Netzwerkkabel verbinden

Als **angemeldeter Administrator** wird die **Verbindungswarnung dauerhaft eingeblendet**. So können bei schlechter Verbindungsqualität die Auswirkungen von Optimierungen überprüft werden.

### **4.3.2. Verbindungsqualität Videoübertragung**

Bei aktiver Videoübertragung informiert die **SmartConnect App** über eine schlechte Qualität der Videoübertragung.

**1** Die **SmartConnect App** zeigt eine Verbindungswarnung (gelber Hinweisbalken) im unteren Bereich des Videoscreens an. Durch einen Klick auf die **Verbindungswarnung** lassen sich zum einen **Details zur Verbindung** anzeigen und zum anderen **Möglichkeiten zur Optimierung** einblenden.

**2** Durch einen Klick auf das **Dreieck-Symbol** (linke Hälfte des Hinweisbalkens) lassen sich **weitere Details zur Verbindungsqualität** anzeigen.

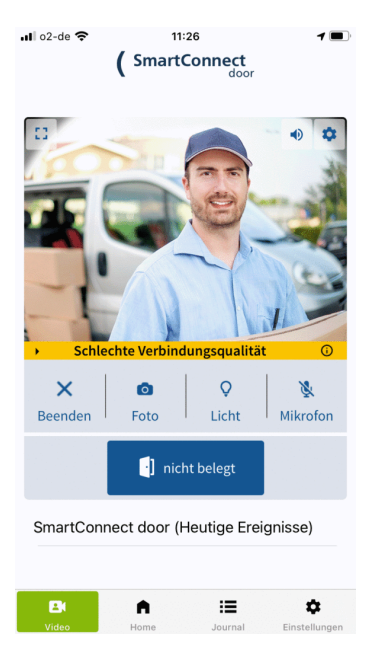

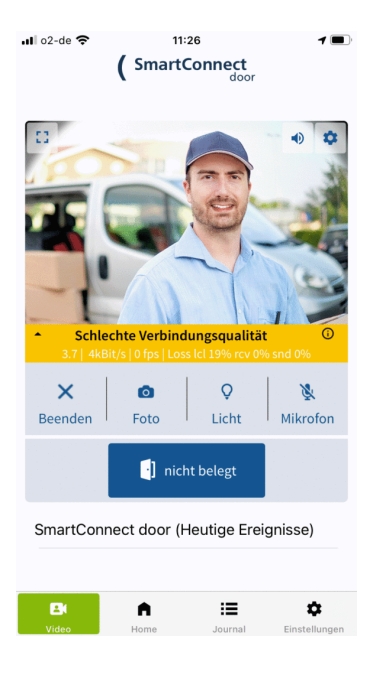

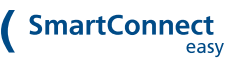

**3** Durch einen Klick auf das **Info-Symbol** (rechte Hälfte des Hinweisbalkens) kann ein Pop-up eingeblendet werden, dass über die **Ursachen informiert welche die Verbindungsqualität beeinflussen** können**.**

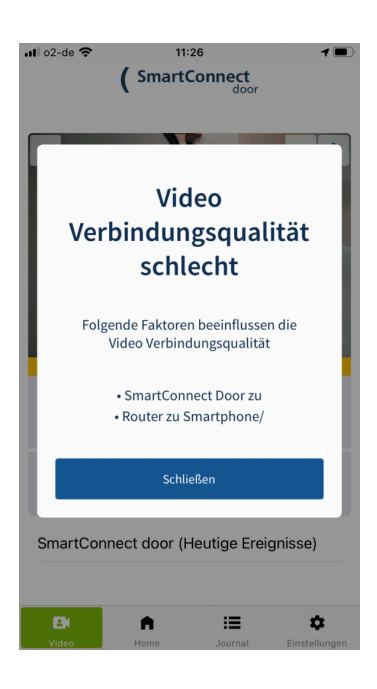

#### **Mögliche Ursachen einer schlechten Verbindungsqualität der Videoübertragung**

- Verbindung von SmartConnect zu Router schlecht; Geräte räumlich näher zusammenbringen oder WLAN-Verstärker (WLAN-Repeater) zwischen SmartConnect und Router einrichten
- Verbindung Router zu Smartphone / Tablet schlecht; Ggf. schlechte Internetverbindung

#### **4.4. Am SmartConnect anmelden**

**1** Das **SmartConnect** wird Ihnen nun in der Übersicht unter **Verfügbare SmartConnects** angezeigt. Klicken Sie auf das **SmartConnect**.

**2** Melden Sie sich mit Ihren zuvor festgelegten Zugangsdaten an und klicken Sie auf **Anmelden**.

Aktivieren Sie die Option **Automatisches Einloggen** bzw. **Mit FaceID/TouchID anmelden**, um sich beim nächsten Anmelden automatisch und komfortabel ohne Eingabe Ihrer Zugangsdaten anzumelden.

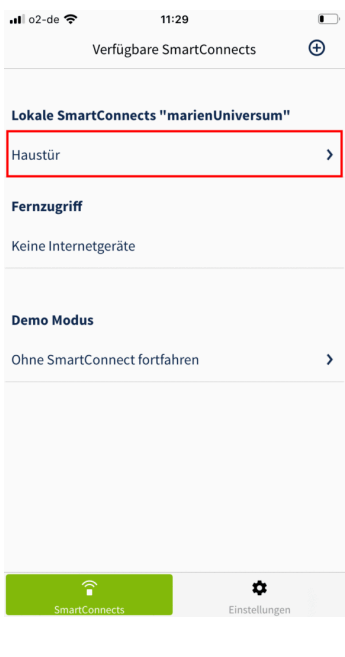

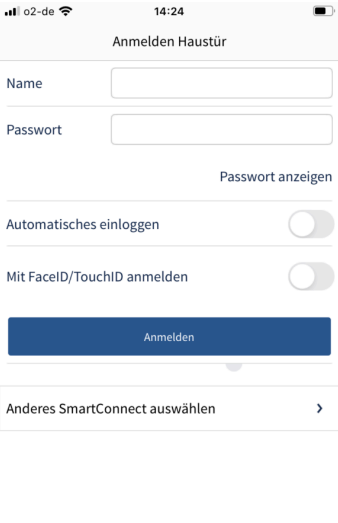

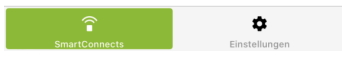

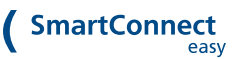

**3 Geschafft!** Ihr **SmartConnect** ist nun in Ihr WLAN eingebunden und über Ihr Smartphone bedienbar. Sie können sofort damit beginnen, Anwendungen oder Benutzer hinzuzufügen.

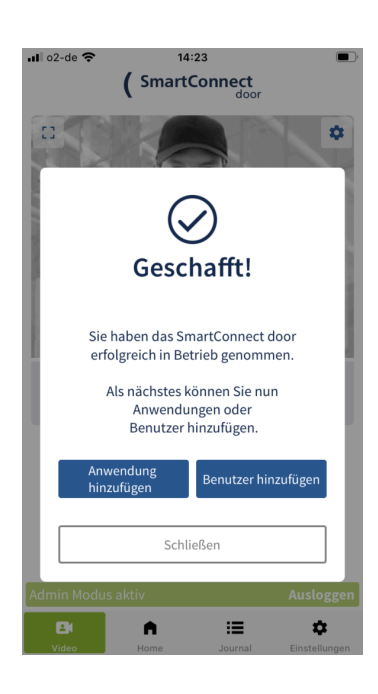

Sobald das Smartphone mit dem WLAN des **SmartConnect** verbunden ist, leuchtet LED 2 (**SmartConnect easy**) bzw. LED 1 (**SmartConnect door**) blau.

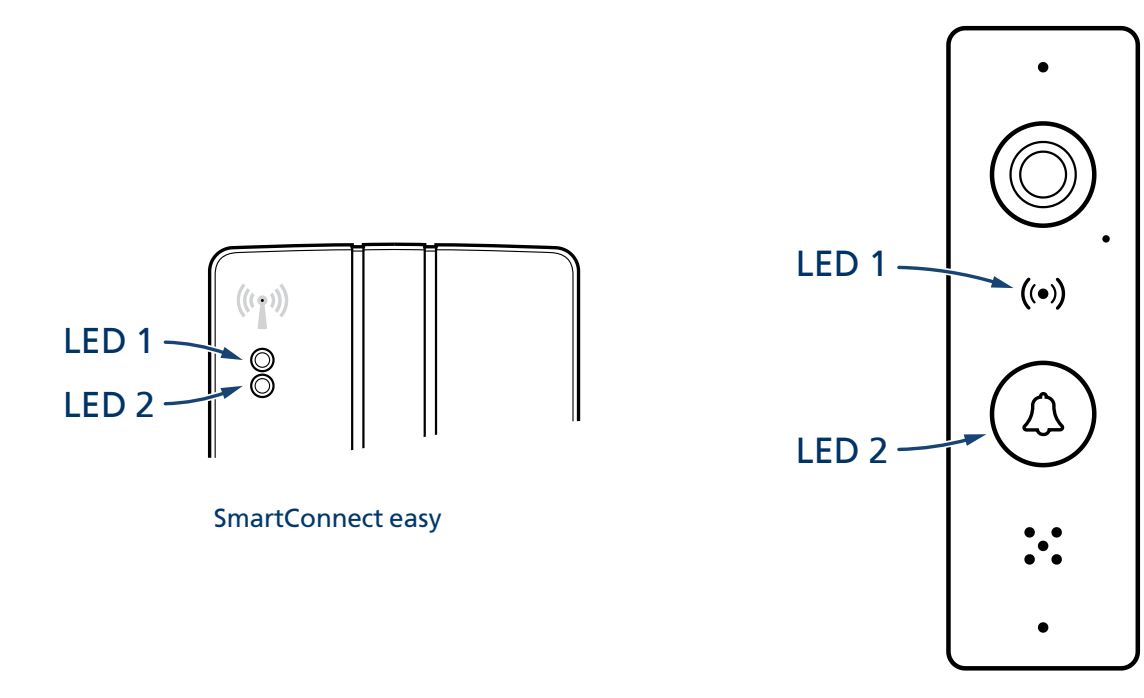

SmartConnect door

A)

☆

# <span id="page-34-0"></span>**5. DER AUFBAU DER APP**

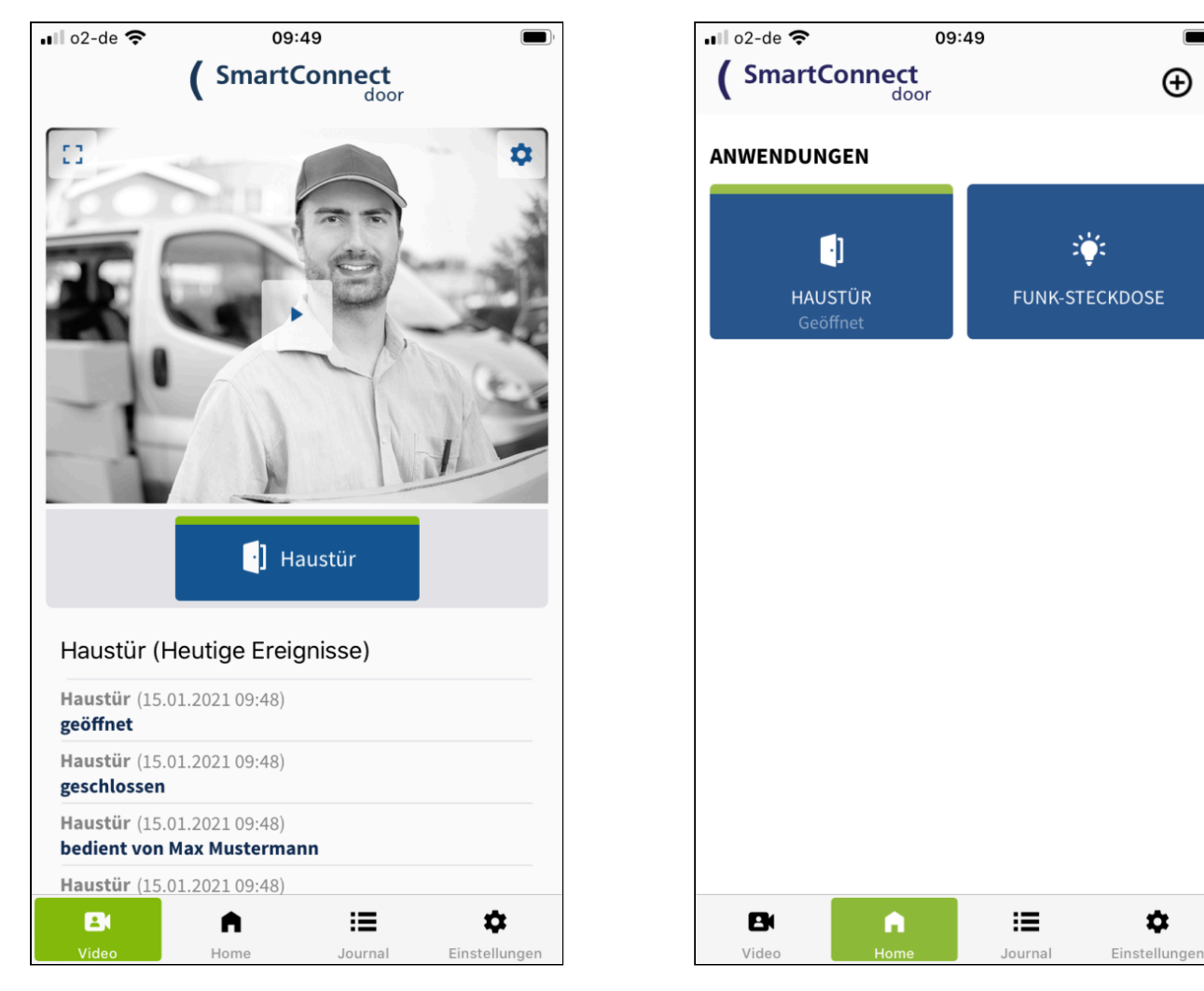

Video-Ansicht (nur SmartConnect door) Home-Ansicht mit allen vorhandenen

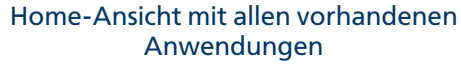

#### **Die App ist in zwei Bereiche aufgeteilt: Inhaltsbereich und Menüleiste.**

Es gibt folgende Menüpunkte:

- **Video**: zeigt das Videobild und ermöglicht die Bedienung dessen (nur SmartConnect door) **Zum [Kapitel](https://docs.smartwireless.de/kamera/) < [https://docs.smartwireless.de/kamera/>](https://docs.smartwireless.de/kamera/)**
- **Home**: Hierüber werden alle eingerichteten Anwendungen angezeigt und bedient. Je nach Rechten der Benutzer variieren die angezeigten Anwendungen. (Startseite bei SmartConnect easy) **Zum [Kapitel](https://docs.smartwireless.de/home-2/) < [https://docs.smartwireless.de/home-2/>](https://docs.smartwireless.de/home-2/)**
- **Journal**: Das Journal zeigt den Verlauf der betätigten Anwendungen mit Benutzer, Datum und Uhrzeit. Deren Sichtbarkeit kann für jeden Benutzer eingestellt werden. **Zum [Kapitel](https://docs.smartwireless.de/journal/) < [https://docs.smartwireless.de/journal/>](https://docs.smartwireless.de/journal/)**
- **Einstellungen**: In den Einstellungen können Konfigurationen in der App und des SmartConnect vorgenommen, sowie Nutzer und Rechte verwaltet werden. **Zum [Kapitel](https://docs.smartwireless.de/einstellungen/) < [https://docs.smartwireless.de/einstellungen/>](https://docs.smartwireless.de/einstellungen/)**

# <span id="page-35-0"></span>**6. ADMINISTRATOREN UND BENUTZER**

#### **6.1. Administratoren**

Administratoren sind Benutzer, welche über den vollen Funktionsumfang der **SmartConnect App** verfügen und alle Anwendungen uneingeschränkt bedienen können.

Für die Verwaltung der **SmartConnect App** muss mindestens ein Administrator vorhanden sein. Dieser ist standardmäßig bei der Ersteinrichtung der **SmartConnect App** vorgegeben und kann nicht gelöscht werden. Es können weitere Benutzer mit Administratorrechten angelegt werden. Alle Administratoren sind gleichberechtigt. Im Idealfall sollte nur ein Benutzer mit vollen Rechten vorhanden sein, um Missbrauch zu vermeiden. Achten Sie daher bei der Anlage von Benutzern darauf, welche Rechte Sie vergeben (siehe Kapitel **[Benutzer](https://docs.smartwireless.de/benutzer-anlegen/) anlegen < [https://docs.smartwireless.de/benutzer-anlegen/>](https://docs.smartwireless.de/benutzer-anlegen/)** ). Für die alltägliche Bedienung der Anwendungen wird empfohlen, sich nur als Benutzer ohne Administratorrechte anzumelden.

#### **6.2. Anmelden als Administrator**

Um bestimmte Einstellungen am **SmartConnect** vornehmen bzw. den gesamten Funktionsumfang des Gerätes uneingeschränkt nutzen zu können, ist es notwendig, sich als Administrator anzumelden. Um sich als Administrator anzumelden, folgen Sie bitte den nachstehenden Schritten.
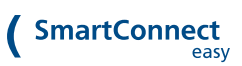

**1** Gehen Sie im Hauptmenü auf Einstellungen und klicken Sie auf **Administration**.

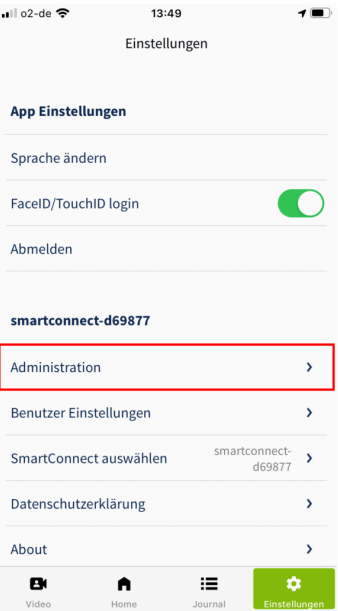

**2** Geben Sie Ihr Administrator-Passwort ein und klicken Sie auf **Anmelden**.

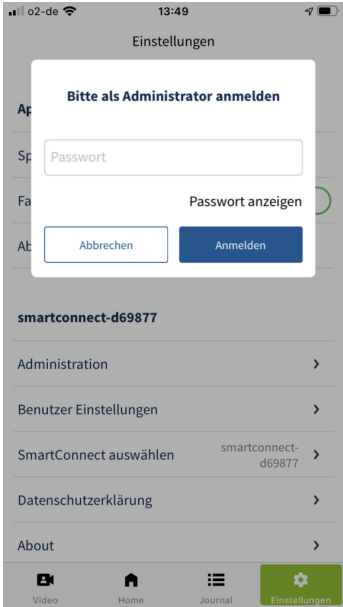

**3** Sie sind nun als Administrator angemeldet. Im Unteren Bereich des Inhaltsfensters der App sehen Sie nun einen grünen Balken, der Ihnen anzeigt, dass Sie sich aktuell im **Admin Modus** befinden.

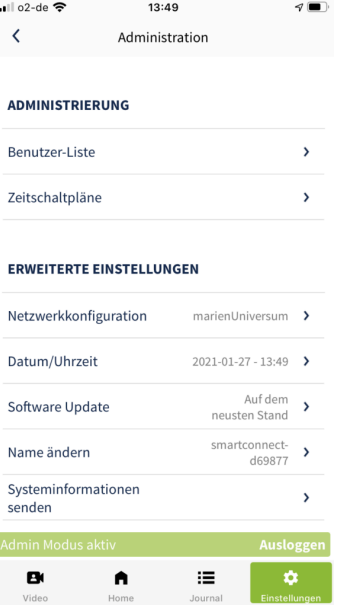

### **6.3. Benutzer**

Benutzer ohne Administratorrechte sind alle regulären Benutzer, z.B. Familienmitglieder. Jeder dieser Benutzer ist berechtigt, sein eigenes Passwort festzulegen und zu ändern. Vergeben Sie eindeutige Namen und sichere Passwörter, um Ihr System ausreichend zu schützen.

Der Administrator kann einen Benutzer sperren und ihm weitere Rechte einräumen, z.B. die Berechtigung zur Freischaltung von Anwendungen. Wurde ein Benutzer gesperrt, kann er auf keine Anwendungen des **SmartConnect** zugreifen.

Es werden einzelne Benutzer mit Namen und Passwort und keine Geräte (Smartphone, Tablet) berechtigt. Sie können über Ihre Anmeldedaten von verschiedenen Geräten auf das **SmartConnect** zugreifen.

**Folgende Symbole können für Benutzer angezeigt werden:**

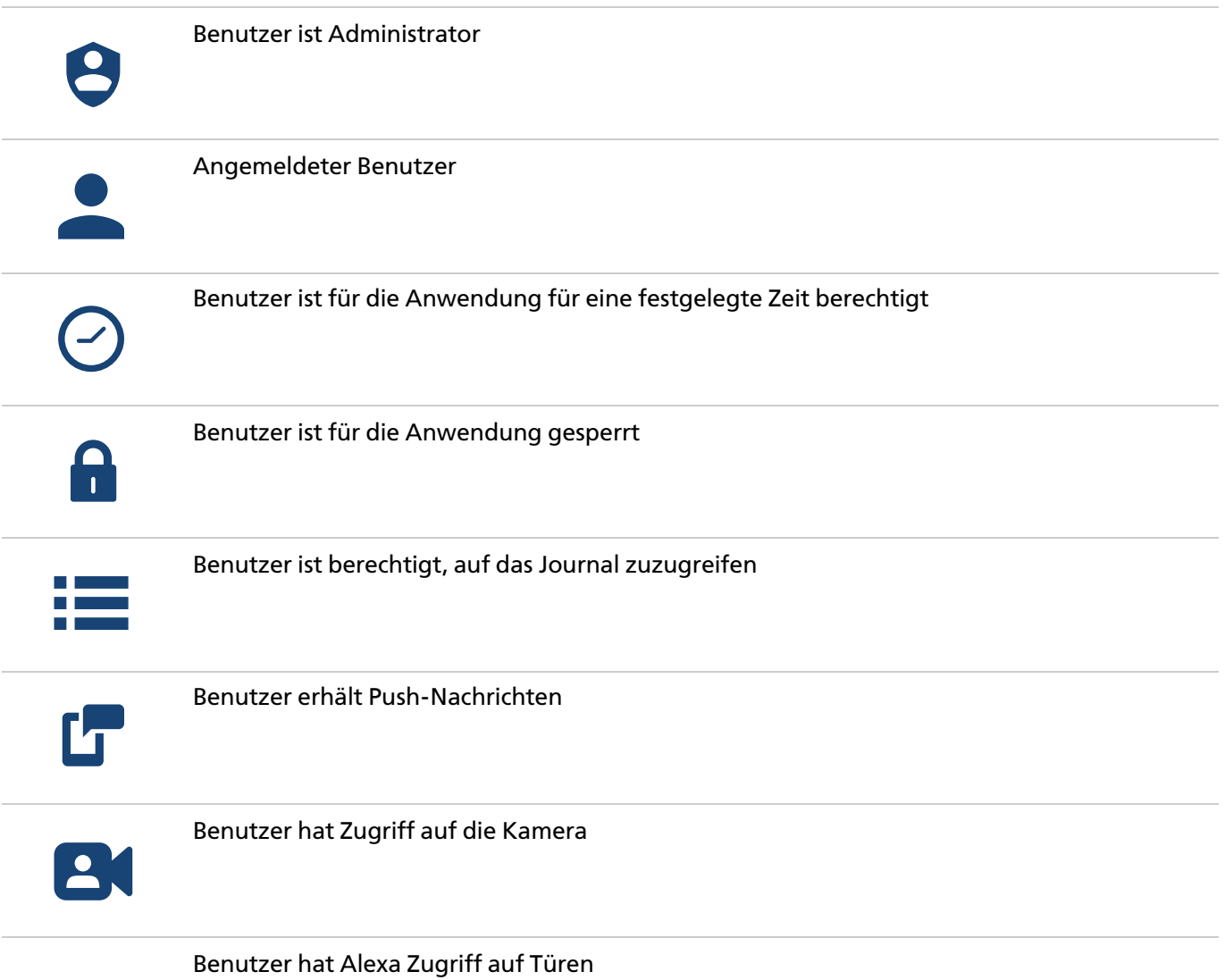

# **7. HOME**

Im Home-Screen sind alle **Anwendungen** des angemeldeten Benutzers sichtbar. Als **Anwendungen** werden alle mit dem **SmartConnect** verbundenen Geräte bezeichnet. Diese können beispielsweise die Tür mit einer FUHR Mehrfachverriegelung multitronic 881 oder autotronic 834, eine Funksteckdose oder ein Funkgong sein.

**Anwendungen** können über die **SmartConnect App** bedient und – abhängig vom Produkt – deren Status abgefragt werden. Je nach angemeldetem Benutzer werden unterschiedliche Anwendungen in der App angezeigt und Berechtigungen freigegeben.

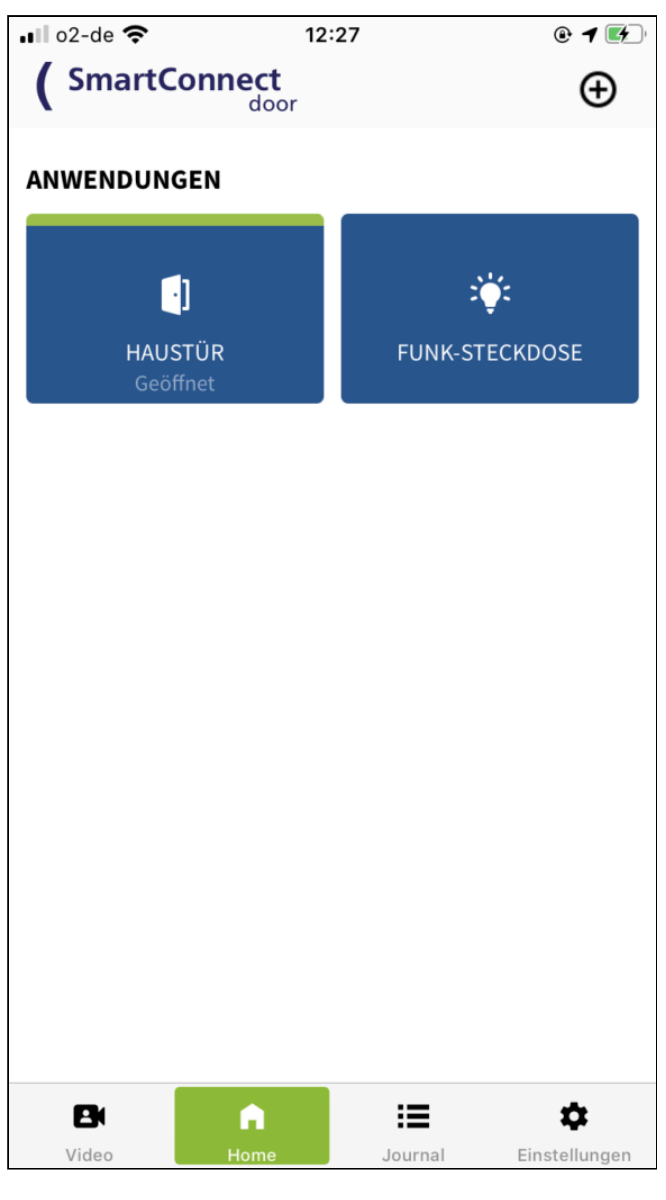

Home-Screen

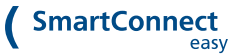

# **7.1. ANWENDUNG ERSTELLEN & EINLERNEN**

Zur Einrichtung einer Anwendung ist ausschließlich ein **Administrator** berechtigt. Melden Sie sich daher mit Ihren Administrator-Zugangsdaten an (siehe Kapitel **[Administratoren](https://docs.smartwireless.de/benutzer-ohne-administrator-rechte/) und Benutzer [<](https://docs.smartwireless.de/benutzer-ohne-administrator-rechte/)** [https://docs.smartwireless.de/benutzer-ohne-administrator-rechte/>](https://docs.smartwireless.de/benutzer-ohne-administrator-rechte/)) und folgen den nachstehenden Schritten.

Nicht jedes Produkt ist in der Lage, Rückmeldungen zu senden. Die Wahl des Produktes entscheidet darüber, ob z.B. angezeigt werden kann, ob das Türschloss verriegelt ist oder nicht. Ist beispielsweise das FUHR Smart-Funkmodul (Art.-Nr. VNBFP931R) oder das FUHR Funkempfangsmodul (Art.-Nr. VNBFP490) in der Tür verbaut, kann der Zustand des Schlosses in der **SmartConnect App** abgefragt werden. Ihr Händler hilft Ihnen gerne bei der Wahl des geeigneten Produktes.

## **7.1.1. Erstellen einer Anwendung**

**1** Klicken Sie auf das **Plus** oben rechts in der Kopfzeile und wählen Sie **Anwendung hinzufügen** aus.

**2** Benennen Sie Ihre neue Anwendung. Der Name kann bis zu 20 Zeichen lang sein und sollte so gewählt werden, dass es zu keinen Verwechslungen mit anderen Anwendungen kommt, z.B. Haustür oder Funkgong.

Bestimmen Sie anschließend Ihr Produkt, welches Sie für die Anwendung verwenden möchten. Klicken Sie hierfür auf **Produkt**.

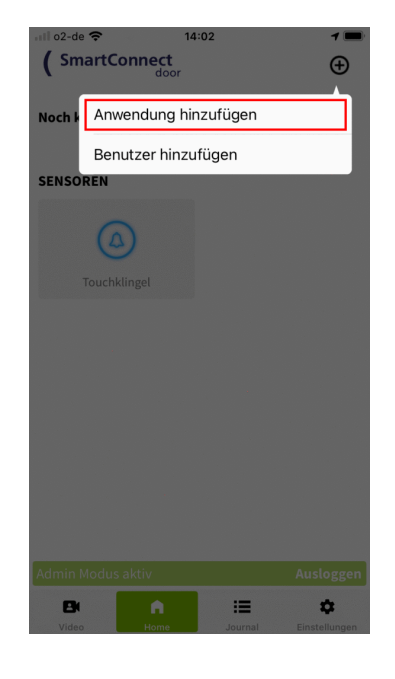

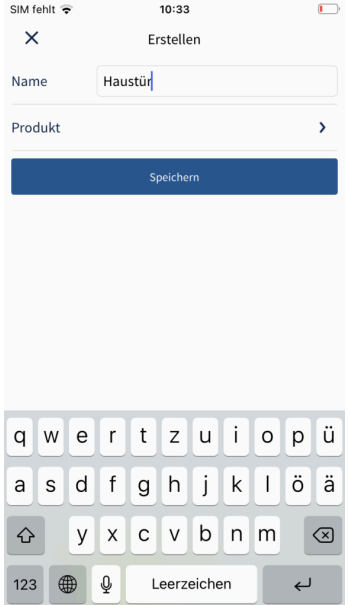

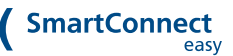

**3** Wählen Sie das entsprechende Produkt aus der Liste aus und klicken Sie auf **Auswählen**.

**4** Je nach Produkt können Sie ein Icon festlegen das Ihnen auf dem Home-Screen für die Anwendung angezeigt wird und zwischen unterschiedlichen Funktionsweisen auswählen. **Speichern** Sie nun die Anwendung.

## $\langle$ Smart-Funkmodul **LED Taster** FUHR Smart-Funkmodul Auswählen Funktaster в 這  $\ddot{\mathbf{v}}$ 10:34  $\Box$  $\times$ Erstellen Name Haustür Produkt Smart-Funkmodul > Speicher  $\equiv$  $\mathbf{\hat{a}}$

SIM fehlt

10:34

### **7.1.2. Einlernen der Anwendung**

Um die Anwendung benutzen zu können muß diese noch **Eingelernt**, d.h. dem **SmartConnect** bekannt gemacht werden.

Zum Einlernen einiger Anwendungen bzw. Produkte (z.B. **Smart-Funkmodul**) wird der **Mastertransponder** benötigt. Weitere Informationen zur Tastenbelegung des **Mastertransponders** / **SmartTouch-Funkschlüssels** finden Sie im Kapitel **[Tastenbelegung](https://docs.smartwireless.de/erstellen-einer-anwendung/?type=scd#tastenbelegung-smarttouch-funkschl%C3%BCssel) SmartTouch Funkschlüssel [<](https://docs.smartwireless.de/erstellen-einer-anwendung/?type=scd#tastenbelegung-smarttouch-funkschl%C3%BCssel) [https://docs.smartwireless.de/erstellen-einer-anwendung/?type=scd#tastenbelegung](https://docs.smartwireless.de/erstellen-einer-anwendung/?type=scd#tastenbelegung-smarttouch-funkschl%C3%BCssel)[smarttouch-funkschl%C3%BCssel>](https://docs.smartwireless.de/erstellen-einer-anwendung/?type=scd#tastenbelegung-smarttouch-funkschl%C3%BCssel)** weiter unten.

## **7.1.2.1. Option 1: Einlernen direkt nach dem Anlegen**

Nach erfolgreicher Erstellung der Anwendung im Schritt zuvor erscheint ein Dialogfenster. Sie haben nun die Möglichkeit die Anwendung sofort einzulernen.

**1** Klicken Sie auf **Jetzt einlernen**.

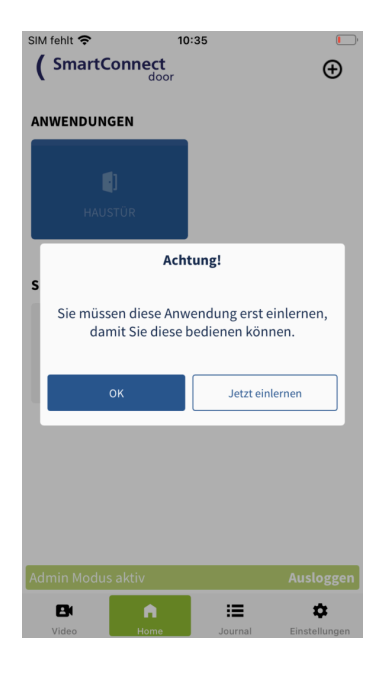

**2** Folgen Sie nun bitte exakt den in der **SmartConnect App** beschriebenen Anweisungen und Schließen Sie den Vorgang mit einem Klick auf **Anwendung eingelernt** ab.

Weitere Informationen zur **Tastenbelegung** des **Mastertransponders** / **SmartTouch Funkschlüssels** finden Sie im Kapitel **[Tastenbelegung](https://docs.smartwireless.de/erstellen-einer-anwendung/?type=scd#tastenbelegung-smarttouch-funkschl%C3%BCssel) [<](https://docs.smartwireless.de/erstellen-einer-anwendung/?type=scd#tastenbelegung-smarttouch-funkschl%C3%BCssel) [https://docs.smartwireless.de/erstellen-einer](https://docs.smartwireless.de/erstellen-einer-anwendung/?type=scd#tastenbelegung-smarttouch-funkschl%C3%BCssel)[anwendung/?type=scd#tastenbelegung](https://docs.smartwireless.de/erstellen-einer-anwendung/?type=scd#tastenbelegung-smarttouch-funkschl%C3%BCssel)[smarttouch-funkschl%C3%BCssel>](https://docs.smartwireless.de/erstellen-einer-anwendung/?type=scd#tastenbelegung-smarttouch-funkschl%C3%BCssel) [SmartTouch](http://xn--tastenbelegung%20smarttouch%20funkschlssel-pne/) [Funkschlüssel](http://xn--tastenbelegung%20smarttouch%20funkschlssel-pne/) < [http://Tastenbelegung](http://xn--tastenbelegung%20smarttouch%20funkschlssel-pne/) SmartTouch [Funkschlüssel>](http://xn--tastenbelegung%20smarttouch%20funkschlssel-pne/)** weiter unten.

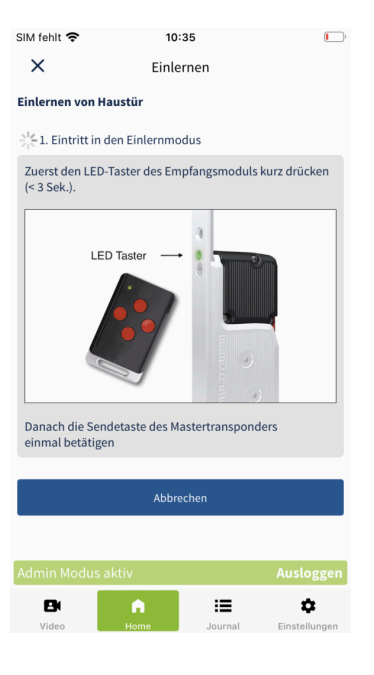

**3** Treffen Sie eine Auswahl, ob Sie die Anwendung als **KeylessGo-Anwendung** festlegen möchten.

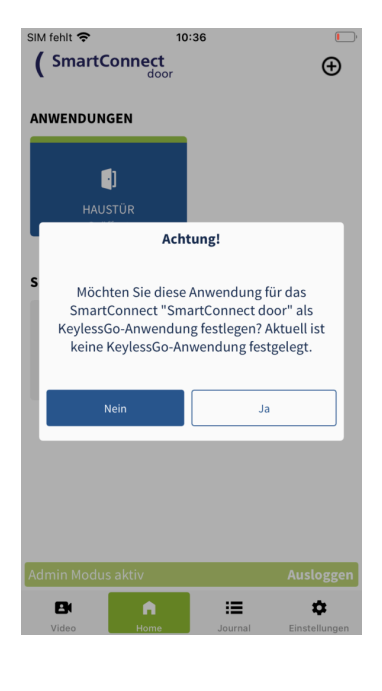

**4** Die Anwendung ist nun erfolgreich eingelernt und kann von Ihnen genutzt werden.

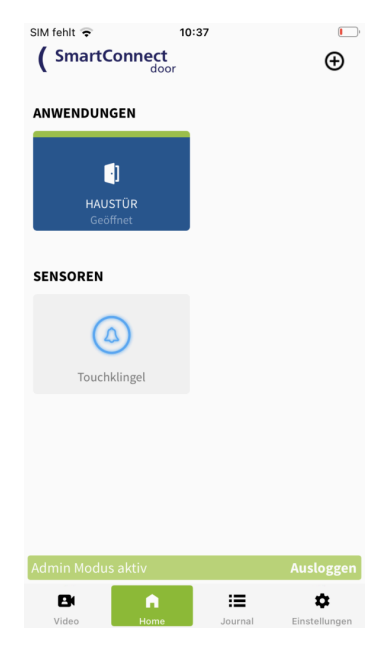

## **7.1.2.2. Option 2: Einlernen zu einem späteren Zeitpunkt**

Sollten Sie eine Anwendung nach dem Erstellen nicht sofort eingelernt haben, können Sie dies auch zu einem späteren Zeitpunkt nachholen. Folgen Sie hierfür den nachfolgenden Schritten.

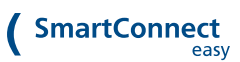

**1 Drücken und Halten** Sie den **Button** der einzulernenden Anwendung und **lassen Sie ihn dann los**. Nun öffnet sich ein Dialogfenster. Klicken Sie auf **Bearbeiten**.

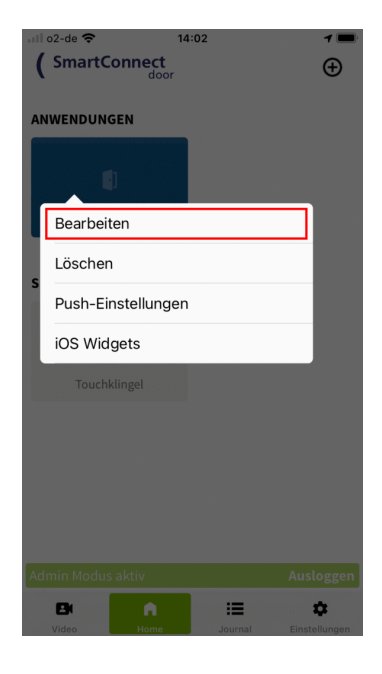

**2** Wählen Sie anschließend **Einlernen**.

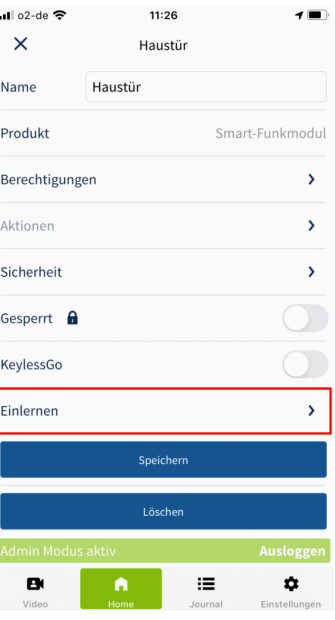

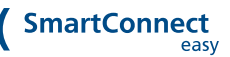

**3** Folgen Sie nun bitte exakt den in der **SmartConnect App** beschriebenen Anweisungen und Schließen Sie den Vorgang mit einem Klick auf **Anwendung eingelernt** ab.

Weitere Informationen zur **Tastenbelegung** des **Mastertransponders** / **SmartTouch Funkschlüssels** finden Sie im Kapitel **[Tastenbelegung](https://docs.smartwireless.de/erstellen-einer-anwendung/?type=scd#tastenbelegung-smarttouch-funkschl%C3%BCssel) [<](https://docs.smartwireless.de/erstellen-einer-anwendung/?type=scd#tastenbelegung-smarttouch-funkschl%C3%BCssel) [https://docs.smartwireless.de/erstellen-einer](https://docs.smartwireless.de/erstellen-einer-anwendung/?type=scd#tastenbelegung-smarttouch-funkschl%C3%BCssel)[anwendung/?type=scd#tastenbelegung](https://docs.smartwireless.de/erstellen-einer-anwendung/?type=scd#tastenbelegung-smarttouch-funkschl%C3%BCssel)[smarttouch-funkschl%C3%BCssel>](https://docs.smartwireless.de/erstellen-einer-anwendung/?type=scd#tastenbelegung-smarttouch-funkschl%C3%BCssel) [SmartTouch](http://xn--tastenbelegung%20smarttouch%20funkschlssel-pne/) [Funkschlüssel](http://xn--tastenbelegung%20smarttouch%20funkschlssel-pne/) < [http://Tastenbelegung](http://xn--tastenbelegung%20smarttouch%20funkschlssel-pne/) SmartTouch [Funkschlüssel>](http://xn--tastenbelegung%20smarttouch%20funkschlssel-pne/)** weiter unten.

**4** Klicken Sie auf **Speichern**.

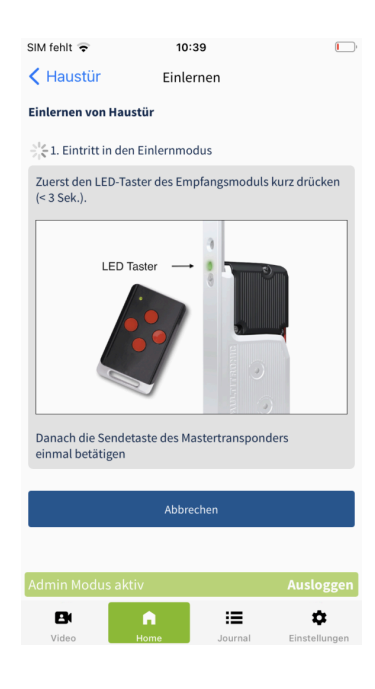

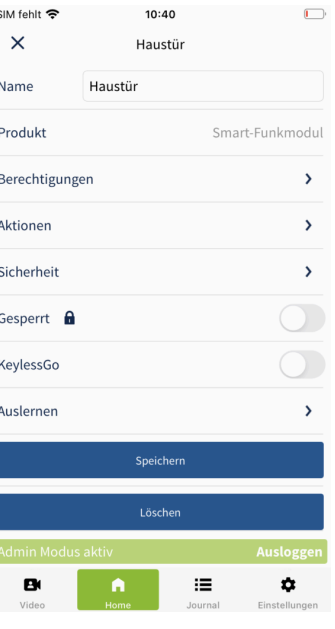

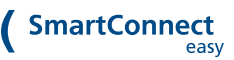

**5** Die Anwendung ist nun erfolgreich eingelernt und kann von Ihnen genutzt werden.

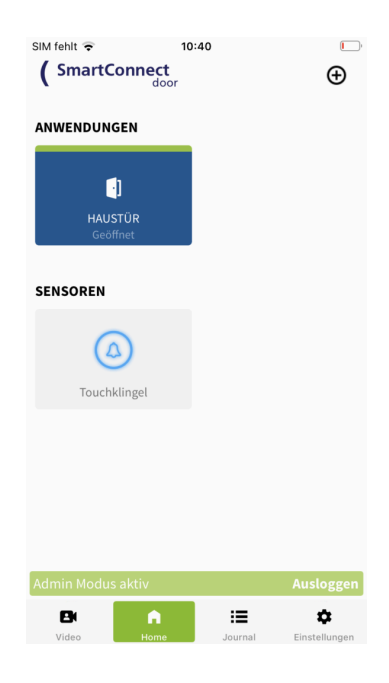

Nach dem Anlegen von Anwendungen sind nur Administratoren berechtigt, diese zu betätigen. Im Kapitel **[Berechtigungen](https://docs.smartwireless.de/berechtigungen-fuer-anwendungen-vergeben/) für Anwendungen vergeben [<](https://docs.smartwireless.de/berechtigungen-fuer-anwendungen-vergeben/) [https://docs.smartwireless.de/berechtigungen-fuer-anwendungen-vergeben/>](https://docs.smartwireless.de/berechtigungen-fuer-anwendungen-vergeben/)** bzw. **[Benutzer](https://docs.smartwireless.de/rechte-von-benutzern-verwalten/) [verwalten](https://docs.smartwireless.de/rechte-von-benutzern-verwalten/) < [https://docs.smartwireless.de/rechte-von-benutzern-verwalten/>](https://docs.smartwireless.de/rechte-von-benutzern-verwalten/)** erfahren Sie, wie Benutzer für die Nutzung freigeschaltet werden können.

## **7.1.3. Tastenbelegung SmartTouch Funkschlüssel**

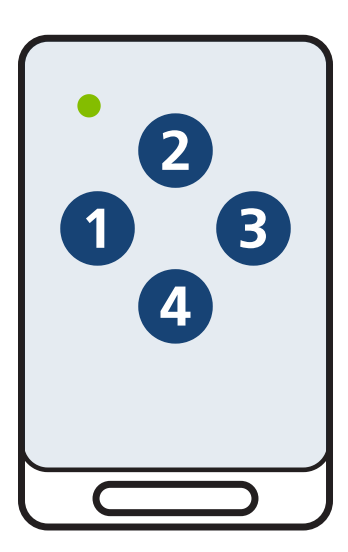

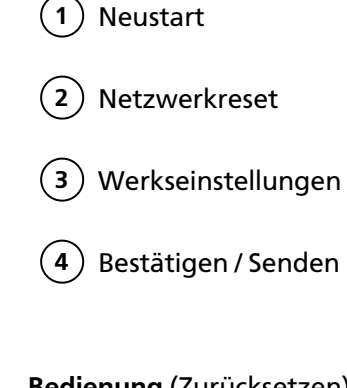

**Bedienung** (Zurücksetzen): Taste 1, 2 oder 3 kurz drücken und danach mit Taste 4 bestätigen.

 $\sim$   $\sim$ 

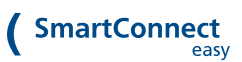

# **7.2. ANWENDUNG AUSLERNEN & LÖSCHEN**

Um eine Anwendung erfolgreich zu löschen, muss die Anwendung zunächst **ausgelernt** werden. Zum Auslernen und Löschen einer Anwendung ist ausschließlich ein **Administrator** berechtigt. Melden Sie sich daher mit Ihren Administrator-Zugangsdaten an (**siehe Kapitel [Administratoren](https://docs.smartwireless.de/benutzer-ohne-administrator-rechte/) und Benutzer [<](https://docs.smartwireless.de/benutzer-ohne-administrator-rechte/) [https://docs.smartwireless.de/benutzer-ohne-administrator-rechte/>](https://docs.smartwireless.de/benutzer-ohne-administrator-rechte/)** ) und folgen den nachstehenden Schritten.

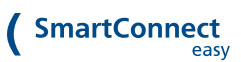

**1 Drücken und Halten** Sie den **Button** der auszulernenden Anwendung und **lassen Sie ihn dann los**. Nun öffnet sich ein Dialogfenster. Klicken Sie auf **Bearbeiten**.

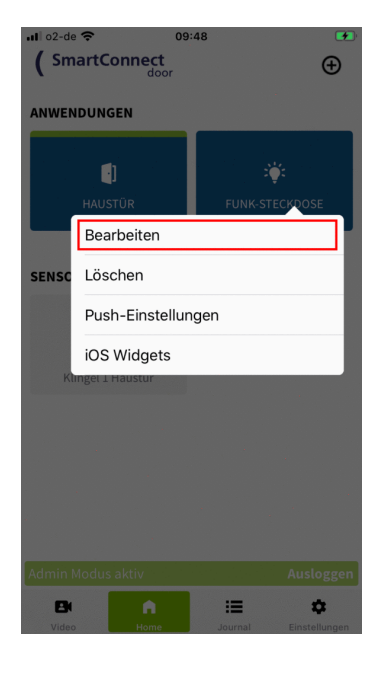

**2** Klicken Sie anschließend auf **Auslernen**.

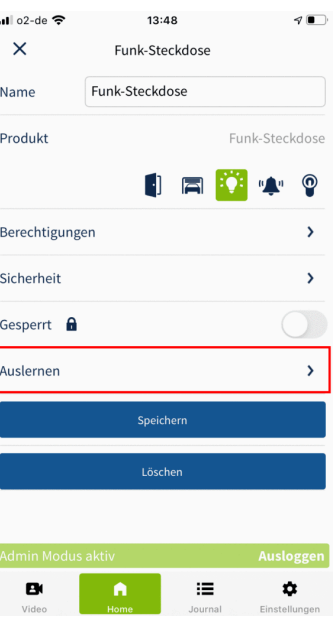

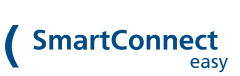

**3** Folgen Sie nun bitte exakt den in der **SmartConnect App** beschriebenen Anweisungen und schließen Sie den Vorgang mit einem Klick auf **Anwendung ausgelernt** ab.

**4** Klicken Sie nun auf **Löschen**.

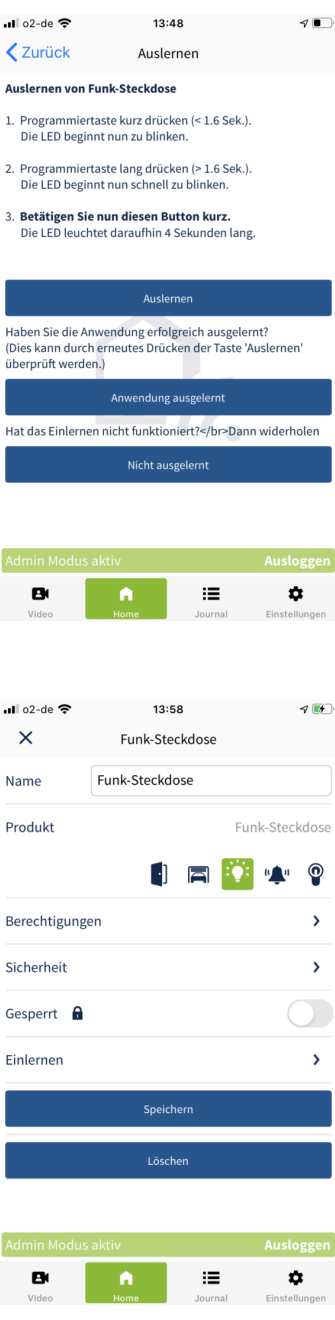

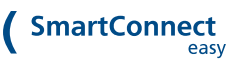

**5** Bestätigen Sie das Pop-Up in dem Sie erneut auf **Löschen** klicken.

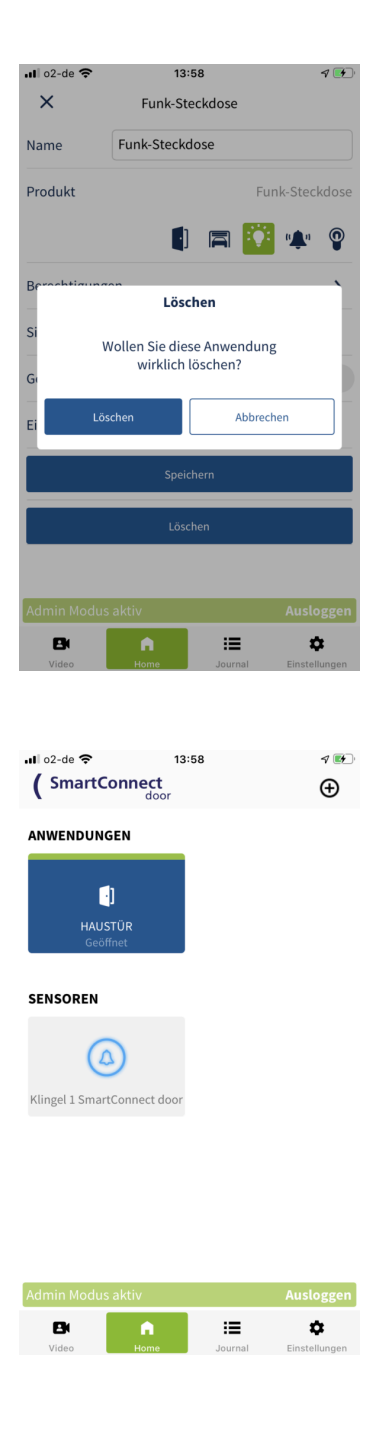

**6** Die Anwendung wurde nun erfolgreich ausgelernt und gelöscht.

Sie können beim ersten Schritt auch direkt auf **Löschen** klicken. Dadurch öffnet sich ein Pop-Up, dass Sie darauf hinweist, dass die Anwendung vor dem Löschen erst ausgelernt werden muss. Klicken Sie auf **Jetzt auslernen** und folgen Sie anschließend den zuvor beschriebenen Schritten.

## **7.3. ANWENDUNGSEINSTELLUNGEN**

Zur Bearbeitung der Einstellungen einer Anwendung ist ausschließlich ein **Administrator** berechtigt. Melden Sie sich daher mit Ihren Administrator-Zugangsdaten an (siehe Kapitel **[Administratoren](https://docs.smartwireless.de/benutzer-ohne-administrator-rechte/) und Benutzer [<](https://docs.smartwireless.de/benutzer-ohne-administrator-rechte/)** [https://docs.smartwireless.de/benutzer-ohne-administrator-rechte/>](https://docs.smartwireless.de/benutzer-ohne-administrator-rechte/)) und folgen den nachstehenden **Schritten** 

**1** Gehen Sie im Hauptmenü auf **Home**, um sich Ihre Anwendungen anzeigen zu lassen.

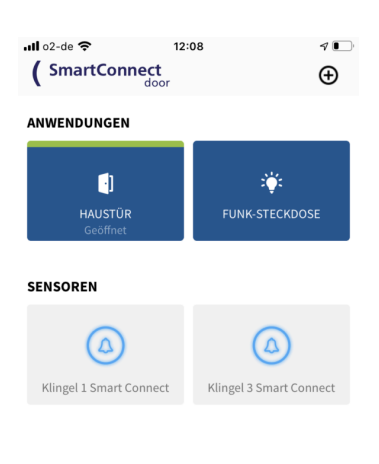

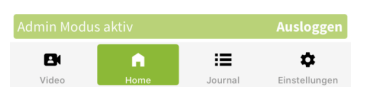

**2 Drücken und Halten** Sie den **Button** der einzulernenden Anwendung und **lassen Sie ihn dann los**. Nun öffnet sich ein Dialogfenster mit den Menüeinträgen **Bearbeiten**, **Löschen**, **Push-Einstellungen** und **iOS Widgets**.

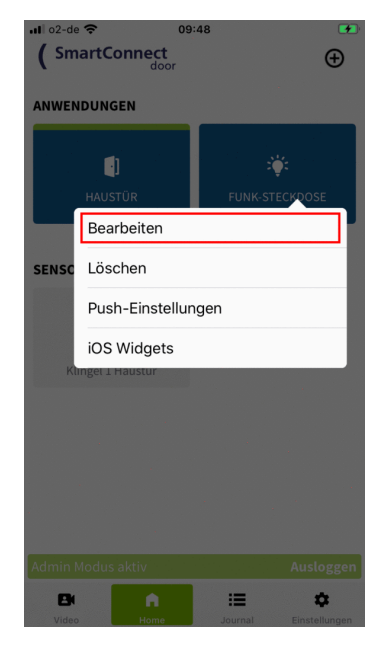

Detaillierte Informationen zu den verschiedenen Einstellungen entnehmen Sie bitte den nachstehenden Erläuterungen.

Um die **Anordnung der Anwendungen** zu ändern **Drücken und Halten** sie den Button einer Anwendung bis er sich vergrößert. **Bewegen Sie den Button** nun an die gewünschte Position und **lassen Sie ihn wieder los**.

## **7.3.1. Bearbeiten**

Im **Bearbeiten-Bereich** einer Anwendung haben Sie die Möglichkeit, verschiedene Einstellungen für die

### Anwendung vorzunehmen.

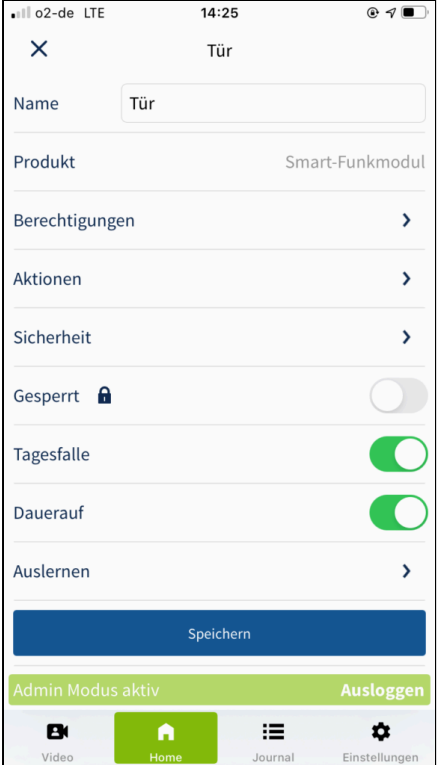

#### **Name**

Der Nam der Anwendung muss eindeutig und max. 20 Zeichen lang sein.

#### **Produkt**

Zeigt an, welches technische Produkt für die Anwendung verwendet wird. Beispiel: Produkt: Funkmodul zur Ansteuerung des Motorschloss Anwendung: Haustür

#### **Berechtigungen**

Ausführliche Informationen zur Vergabe und Verwaltung von Berechtigungen finden Sie im Kapitel **[Berechtigungen](https://docs.smartwireless.de/berechtigungen-fuer-anwendungen-vergeben/) für [Anwendungen](https://docs.smartwireless.de/berechtigungen-fuer-anwendungen-vergeben/) < [https://docs.smartwireless.de/berechtigungen](https://docs.smartwireless.de/berechtigungen-fuer-anwendungen-vergeben/)[fuer-anwendungen-vergeben/>](https://docs.smartwireless.de/berechtigungen-fuer-anwendungen-vergeben/)** .

#### **Aktionen**

Durch Aktionen läßt sich die Ausführung mehrerer Anwendungen miteinander verknüpfen.

#### **Sicherheit**

Um versehentliche Öffnungen zu verhindern, kann unter "Sicherheit" eingestellt werden, dass eine Anwendung bei Fernzugriff erst nach einer weiteren Bestätigung in der App geschaltet wird (zweistufige Öffnung).

Ist SecureTouch aktiviert, erfolgt die Türöffnung bei Berührung einer SmartTouch Griffstange innerhalb 10 Sekunden nach Freigabe in der App.

**Gesperrt**

Durch Aktivierung des Schalters **Gesperrt** kann die Anwendung nicht mehr betätigt werden. Im Home-Screen werden gesperrte Anwendungen nicht mehr angezeigt (bzw. beim Administrator ausgegraut).

**Tagesfalle**

Durch Aktivierung / Deaktivierung des Schalters kann die Anwendung **[Tagesfalle](https://docs.smartwireless.de/tagesfalle-dauerauf/?type=scd) [<](https://docs.smartwireless.de/tagesfalle-dauerauf/?type=scd) [https://docs.smartwireless.de/tagesfalle-dauerauf/?type=scd>](https://docs.smartwireless.de/tagesfalle-dauerauf/?type=scd)**

geschaltet werden.

**Dauer-Auf**

Durch Aktivierung / Deaktivierung des Schalters kann für die Anwendung **[Dauer-Auf](https://docs.smartwireless.de/tagesfalle-dauerauf/) [<](https://docs.smartwireless.de/tagesfalle-dauerauf/)**

**[https://docs.smartwireless.de/tagesfalle-dauerauf/>](https://docs.smartwireless.de/tagesfalle-dauerauf/)** geschaltet werden.

**Auslernen**

Ausführliche Informationen zum Auslernen einer Anwendung finden Sie im Kapitel **[Anwendung](https://docs.smartwireless.de/berechtigungen-fuer-anwendungen-vergeben/) auslernen & löschen [<](https://docs.smartwireless.de/berechtigungen-fuer-anwendungen-vergeben/)**

**[https://docs.smartwireless.de/berechtigungen-fuer](https://docs.smartwireless.de/berechtigungen-fuer-anwendungen-vergeben/)[anwendungen-vergeben/>](https://docs.smartwireless.de/berechtigungen-fuer-anwendungen-vergeben/)** .

Je nach Anwendung bzw. Produkt kann es sein, dass Sie mehr oder weniger Einstellmöglichkeiten haben. Beispielsweise werden die Schalter **Tagesfalle** bzw. **Dauerauf** nur angezeigt, wenn die Funktionen von der Firmware-Version des **SmartTouch Funkmoduls** unterstützt werden. Weitere Informationen zu den beiden Funktionen finden Sie im Kapitel **[Tagesfalle](https://docs.smartwireless.de/tagesfalle-dauerauf/) & Dauerauf [<](https://docs.smartwireless.de/tagesfalle-dauerauf/) [https://docs.smartwireless.de/tagesfalle-dauerauf/>](https://docs.smartwireless.de/tagesfalle-dauerauf/)** .

### **7.3.2. Löschen**

Wie sie Anwendungen **löschen** bzw. **auslernen**, ist im Kapitel **[Anwendung](https://docs.smartwireless.de/anwendung-loeschen/) auslernen & löschen [<](https://docs.smartwireless.de/anwendung-loeschen/) [https://docs.smartwireless.de/anwendung-loeschen/>](https://docs.smartwireless.de/anwendung-loeschen/)** ausführlich beschrieben.

## **7.3.3. Push-Einstellungen**

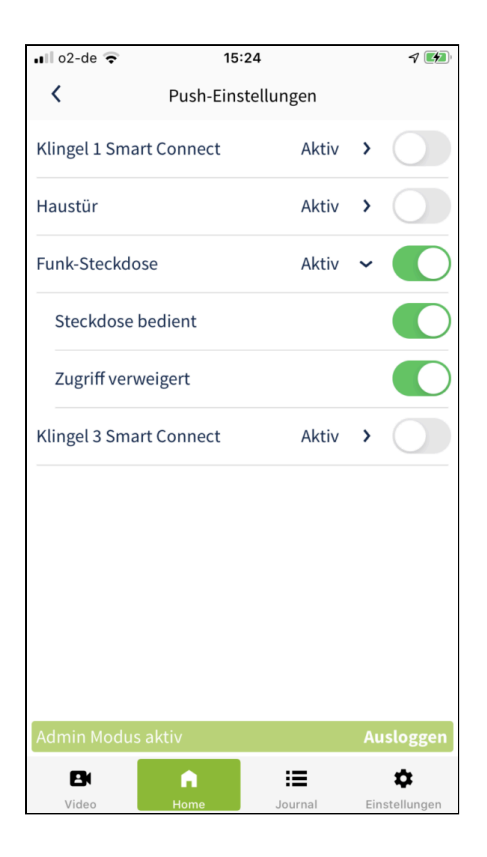

Hier haben Sie die Möglichkeit, die Push-Einstellungen für alle Anwendungen zu verwalten. Je nach Anwendung können Sie genau festlegen für welche Ereignisse der Anwendung Sie Push-Mitteilungen erhalten wollen. Klicken Sie hierfür auf den **Namen der Anwendung** und **aktivieren** Sie die entsprechenden Schalter.

Die **Bearbeitung** der **Push-Einstellungen** kann ebenfalls von Benutzern **ohne** Administratorrechte vorgenommen werden.

## **7.3.4. iOS Widgets**

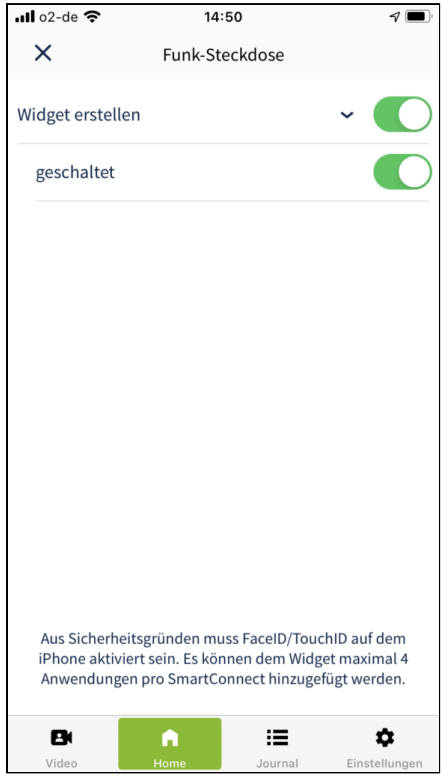

Im Bereich iOS Widgets haben Sie die Möglichkeit, Widgets für die angelegten Anwendungen anzulegen. Diese stehen Ihnen dann zum Schnellzugriff im Widget-Bereich bzw. im Home-Screen Ihres Smartphones zur Verfügung. Je nach Anwendung können Sie genau definieren, für welche Ereignisse Sie ein Widget anlegen möchten. Klicken Sie zur genauen Definition auf die Anwendung und aktivieren Sie die entsprechenden Schalter in der Liste.

Um die in der **SmartConnect App** angelegten Widgets auf Ihrem Smartphone nutzen zu können, müssen Sie diese über Ihr Smartphone dem Widget- bzw. Home-Bereich hinzufügen (Siehe **Widgets auf dem iPhone und iPod touch [verwenden](https://support.apple.com/de-de/HT207122) [<](https://support.apple.com/de-de/HT207122) [https://support.apple.com/de-de/HT207122>](https://support.apple.com/de-de/HT207122)** ).

Die **Bearbeitung** von **iOS Widgets** kann ebenfalls von Benutzern **ohne** Administratorrechte vorgenommen werden.

 $\sim$   $\sim$ 

# **7.4. BERECHTIGUNGEN FÜR ANWENDUNGEN**

Administratoren sind immer berechtigt, Anwendungen zu betätigen. In den folgenden Schritten erfahren Sie, wie auch Benutzer ohne Administratorrechte berechtigt werden, Anwendungen zu betätigen. Jedem einzelnen Benutzer kann eine **dauerhafte** oder **zeitlich eingeschränkte** Berechtigung für eine Anwendung zugewiesen werden.

Zur Vergabe und Bearbeitung von Berechtigungen einer Anwendung ist ausschließlich ein **Administrator** berechtigt. Melden Sie sich daher mit Ihren Administrator-Zugangsdaten an (siehe Kapitel **[Administratoren](https://docs.smartwireless.de/benutzer-ohne-administrator-rechte/) und Benutzer < [https://docs.smartwireless.de/benutzer-ohne-administrator-rechte/>](https://docs.smartwireless.de/benutzer-ohne-administrator-rechte/)** ) und folgen den nachstehenden Schritten.

## **7.4.1. Dauerhafte Berechtigung für eine Anwendung vergeben**

**1** Gehen Sie im Hauptmenü auf **Home**, um sich alle Anwendungen anzeigen zu lassen.

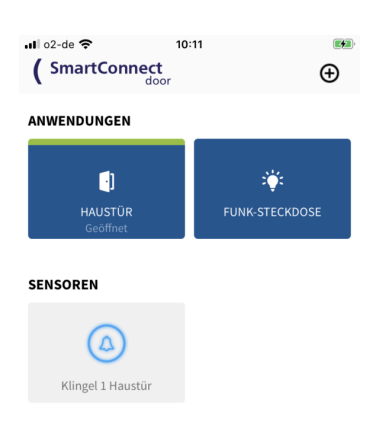

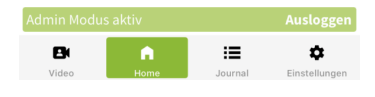

**2 Drücken und Halten** Sie den **Button** der Anwendung für die Sie Berechtigungen vergeben bzw. bearbeiten wollen und **lassen Sie ihn dann los**. Nun öffnet sich ein Dialogfenster. Klicken Sie auf **Bearbeiten**.

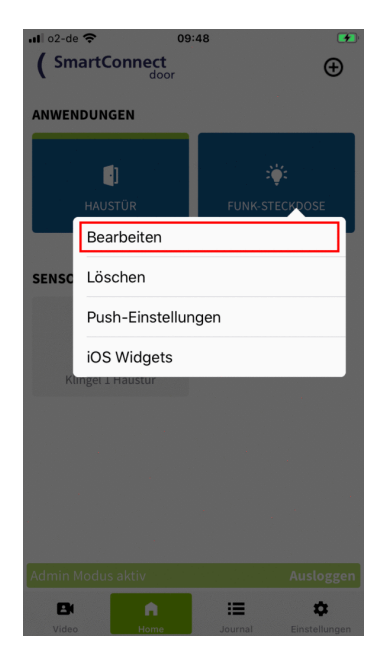

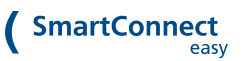

**3** Klicken Sie auf **Berechtigungen**.

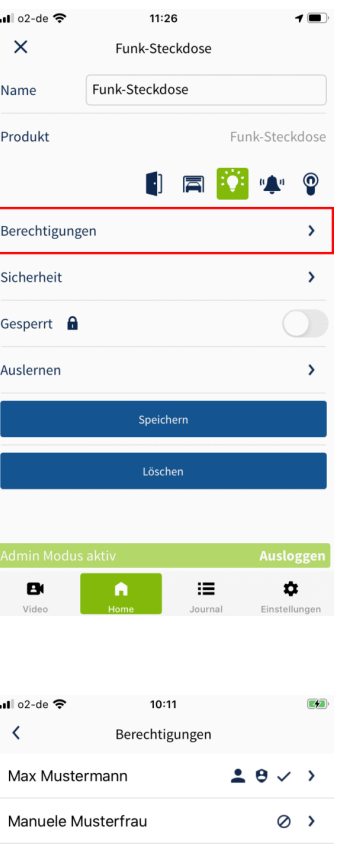

**4** Es erscheint eine Übersicht der vorhandenen Benutzer und deren Berechtigungen. Wählen Sie nun den Benutzer aus, für den Sie die Berechtigungen verwalten wollen.

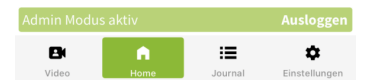

 $\mathbf{Z}$ 

**5** Um dem Benutzer den **dauerhaften Zugriff** auf eine Anwendung zu gewähren, aktivieren Sie den Schalter **Berechtigt** und bestätigen Ihre Auswahl mit einem Klick auf **Speichern**.

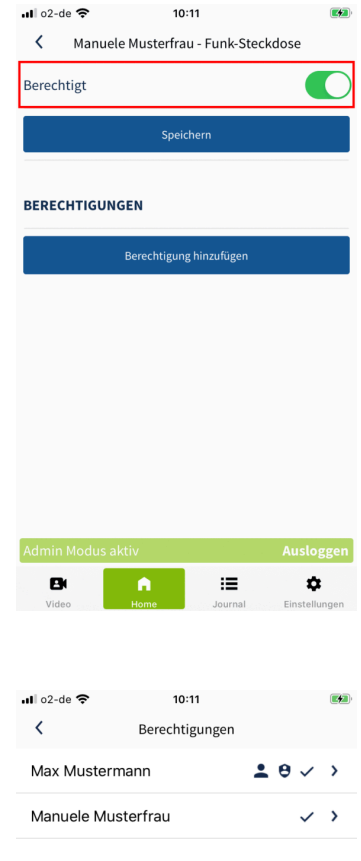

**6** Sie sehen nun wieder die Übersicht der Benutzer. Ein Haken Symbol zeigt Ihnen an, dass der Benutzer nun eine **dauerhafte Berechtigung** zur Nutzung der Anwendung hat.

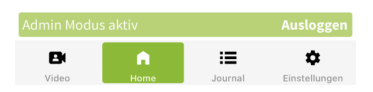

## **7.4.2. Zeitlich eingeschränkte Berechtigung für eine Anwendung vergeben**

**1** Gehen Sie im Hauptmenü auf **Home**, um sich alle Anwendungen anzeigen zu lassen.

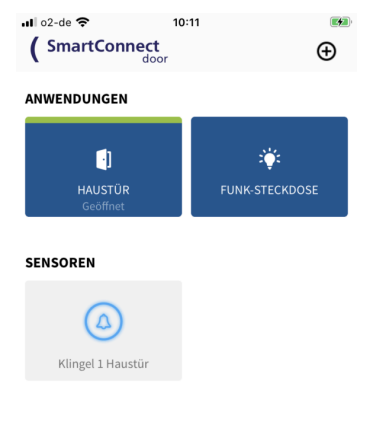

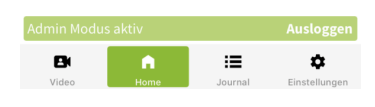

**2 Drücken und Halten** Sie den **Button** der Anwendung für die Sie eine **zeitliche eingeschränkte Berechtigung** vergeben bzw. bearbeiten wollen und **lassen Sie ihn dann los**. Nun öffnet sich ein Dialogfenster. Klicken Sie auf **Bearbeiten**.

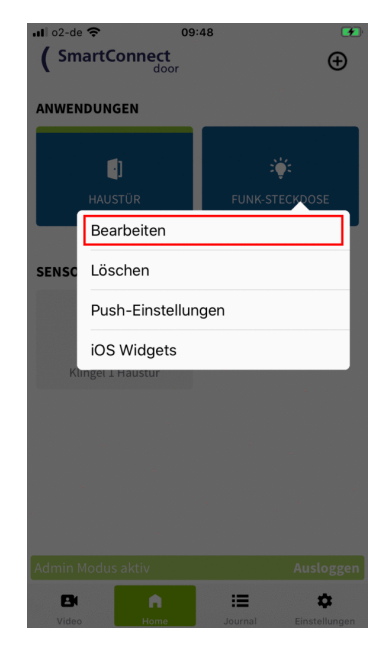

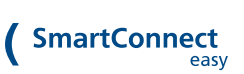

**3** Klicken Sie auf **Berechtigungen**.

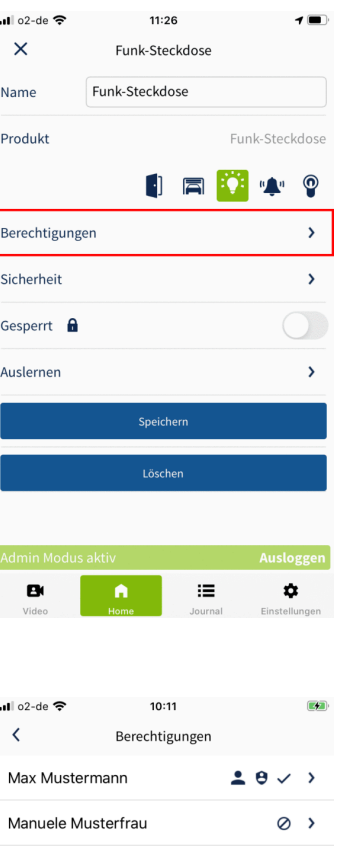

**4** Es erscheint eine Übersicht der vorhandenen Benutzer und deren Berechtigungen. Wählen Sie den Benutzer aus, für den Sie die **zeitlich eingeschränkte Berechtigung** vergeben bzw. bearbeiten wollen.

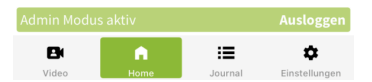

**5** Klicken Sie auf **Berechtigung hinzufügen**.

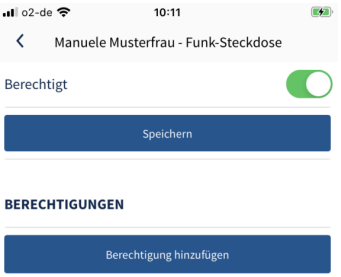

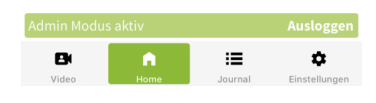

**6** Tragen Sie die Bedingungen **Name**, **Beginn**, **Ende** und **Häufigkeit** in das Fenster ein und bestätigen Sie Ihre Eingaben mit einem Klick auf **Speichern**. Erläuterungen zu den unterschiedlichen Bedingungen finden Sie weiter unten.

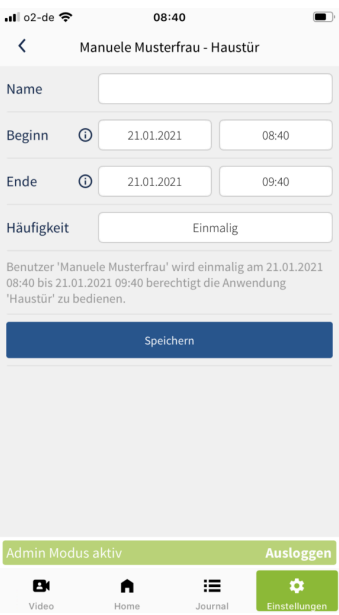

**7** Aktivieren Sie, falls noch nicht geschehen, den Schalter **Berechtigt** und schließen Sie den Vorgang mit einem Klick auf **Speichern** ab.

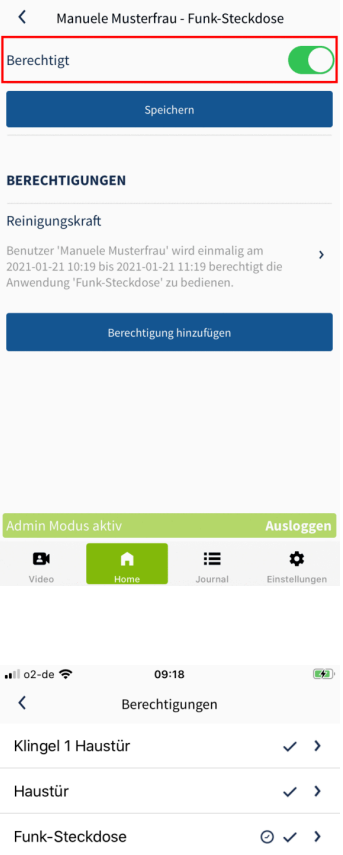

 $\bullet$  10:29

**8** Sie sehen nun wieder die Übersicht der Benutzer. Ein Haken- und Uhr-Symbol zeigt Ihnen an, dass der Benutzer nun eine **zeitlich eingeschränkte Berechtigung** zur Nutzung der Anwendung hat.

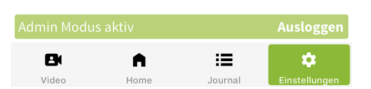

### **Bedingungen der zeitlichen Berechtigung im Überblick:**

- **Name:** Eindeutige Bezeichnung der gesonderten Berechtigung, z.B. "Reinigungskraft".
- **Beginn:** Zeitpunkt, ab dem der Benutzer zur Nutzung dieser Anwendung berechtigt ist.
- **Ende:** Zeitpunkt, ab dem der Benutzer keine Rechte mehr zur Nutzung der Anwendung hat.
- **Häufigkeit:** Intervall, wie oft der Benutzer zur Nutzung dieser Anwendung berechtigt ist: einmalig im eingestellten Zeitfenster, Wiederholung wöchentlich, monatlich oder jährlich.

Um einem Benutzer den Zugriff auf mehrere Anwendungen zu gewähren, können Sie die Berechtigungen ebenfalls über **Einstellungen** verwalten. Folgen Sie hierfür den im Kapitel **[Benutzerverwaltung](https://docs.smartwireless.de/rechte-von-benutzern-verwalten/) < [https://docs.smartwireless.de/rechte-von-benutzern-verwalten/>](https://docs.smartwireless.de/rechte-von-benutzern-verwalten/)** beschriebenen Anweisungen.

 $\sim$   $\sim$ 

# **7.5. BENUTZER HINZUFÜGEN**

Wir empfehlen das Hinzufügen von Benutzern in einem sicheren Umfeld (dem Heimnetzwerk) durchzuführen, da hierfür die erweiterten Rechte eines Administrators benötigt werden. Für die Nutzung im Alltag empfiehlt es sich einen Benutzer ohne Administratorrechte zu verwenden. So kann Missbrauch bestmöglich vermieden werden.

Zum Anlegen von Benutzern ist ausschließlich ein **Administrator** berechtigt. Melden Sie sich daher mit Ihren Administrator-Zugangsdaten an (siehe Kapitel **[Administratoren](https://docs.smartwireless.de/benutzer-ohne-administrator-rechte/) und Benutzer [<](https://docs.smartwireless.de/benutzer-ohne-administrator-rechte/)** [https://docs.smartwireless.de/benutzer-ohne-administrator-rechte/>](https://docs.smartwireless.de/benutzer-ohne-administrator-rechte/)) und folgen den nachstehenden Schritten.

### **Sie haben zwei Möglichkeiten Benutzer hinzuzufügen:**

Zum Einen können Sie Benutzer **anlegen**. Hierbei legen Sie den Benutzernamen **und** das Passwort für den neuen Benutzer fest. Anschließend teilen Sie dem neuen Benutzer die Zugangsdaten mit und Informieren Ihn darüber auf welches **SmartConnect** er mit seinen Zugangsdaten Zugriff hat.

Zum Anderen können Sie Benutzer auch über einen Link **einladen**. Mit der Einladung werden dem neuen Benutzer Informationen zur Installation der **SmartConnect app** bereitgestellt und mit dem entsprechenden Link kann der Benutzer sein persönliches Passwort selbst festlegen.

## **7.5.1. Benutzer anlegen**

**1** Klicken Sie auf das **Plus** Zeichen in der rechten oberen Ecke.

 $\frac{1}{2}$  and 02-de  $\approx$  11:26  $\overline{\bigoplus}$  $\int$  SmartConnect ANWENDUNGEN  $\blacksquare$ 寧 **HAUSTÜR SENSOREN**  $\Omega$ Klingel 1 Haustür  $\equiv$  $\pmb{\varphi}$ B

**2** Wählen Sie **Benutzer hinzufügen** aus.

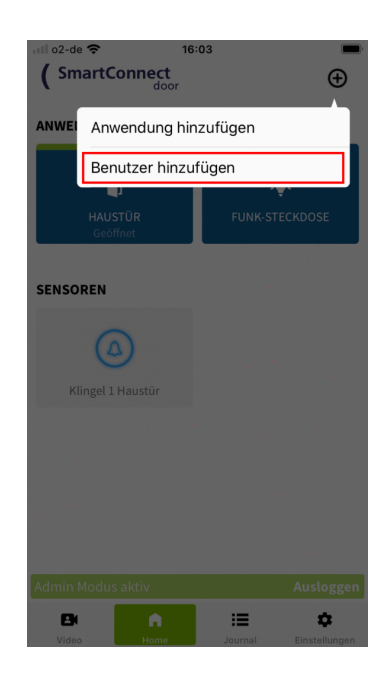

**3** Klicken Sie auf das **Plus** unterhalb der Benutzerliste.

**4** Tragen Sie den Namen des Benutzers ein und definieren ein sicheres Passwort (siehe Kapitel **[Allgemeine](https://docs.smartwireless.de/allgemeine-hinweise/) Hinweise [<](https://docs.smartwireless.de/allgemeine-hinweise/) [https://docs.smartwireless.de/allgemeine](https://docs.smartwireless.de/allgemeine-hinweise/)[hinweise/>](https://docs.smartwireless.de/allgemeine-hinweise/)** ). Vergeben Sie nur eindeutige Namen, um den Benutzer später genau zuordnen zu können.

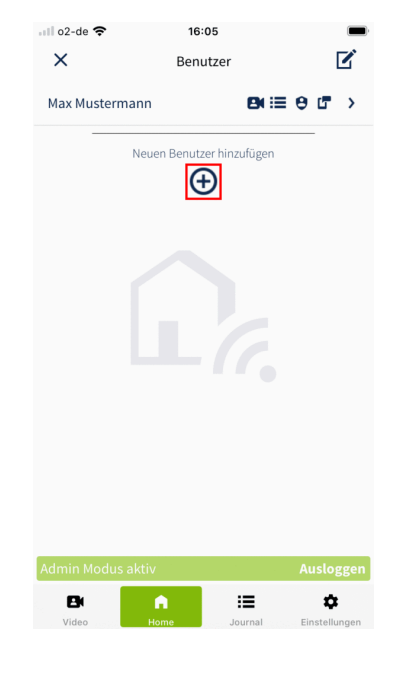

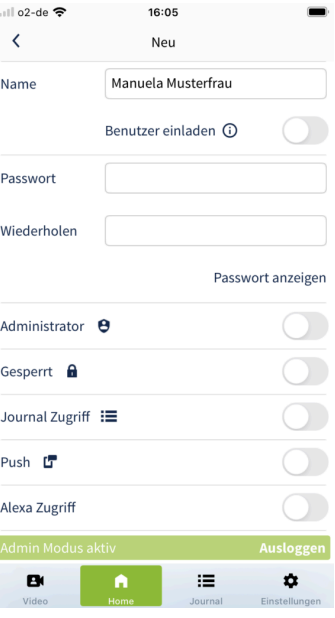
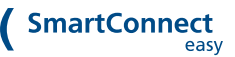

**5** Legen Sie die Rechte des Benutzers fest, indem Sie den jeweiligen **Schalter** aktivieren. Erläuterungen zu den jeweiligen Rechten finden Sie im Kapitel **Rechte von [Benutzern](https://docs.smartwireless.de/benutzer-anlegen/?type=scd#rechte-von-benutzern) [<](https://docs.smartwireless.de/benutzer-anlegen/?type=scd#rechte-von-benutzern) [https://docs.smartwireless.de/benutzer](https://docs.smartwireless.de/benutzer-anlegen/?type=scd#rechte-von-benutzern)[anlegen/?type=scd#rechte-von-benutzern>](https://docs.smartwireless.de/benutzer-anlegen/?type=scd#rechte-von-benutzern)** .

Als Administrator können Sie die Rechte von Benutzern jederzeit bearbeiten. Folgen Sie hierfür den im Kapitel **[Benutzerverwaltung](https://docs.smartwireless.de/rechte-von-benutzern-verwalten/) [<](https://docs.smartwireless.de/rechte-von-benutzern-verwalten/) [https://docs.smartwireless.de/rechte-von](https://docs.smartwireless.de/rechte-von-benutzern-verwalten/)[benutzern-verwalten/>](https://docs.smartwireless.de/rechte-von-benutzern-verwalten/)** beschriebenen Anweisungen.

Speichern Sie den neuen Benutzer mit einem Klick auf **Anlegen**.

**6** Sie sehen nun wieder die Übersicht der Benutzer. Die Symbole neben dem Benutzernamen zeigen Ihnen an, welche Rechte der Benutzer hat.

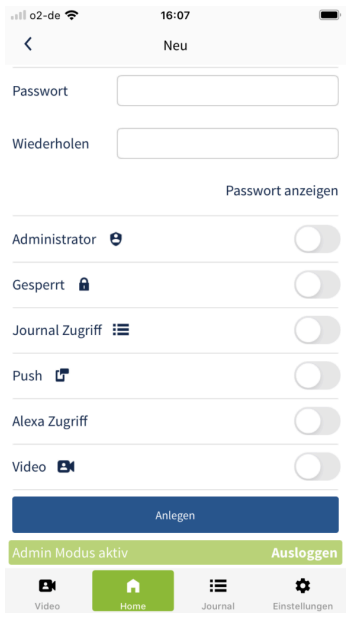

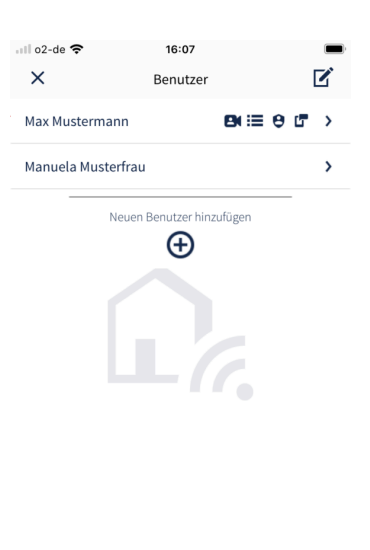

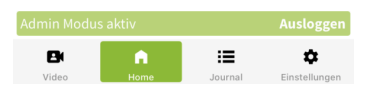

### **7.5.2. Benutzer einladen**

**1** Klicken Sie auf das **Plus** Zeichen in der rechten oberen Ecke.

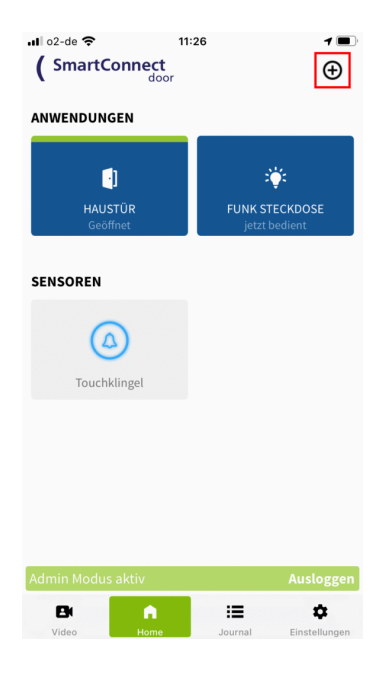

**2** Wählen Sie **Benutzer hinzufügen** aus.

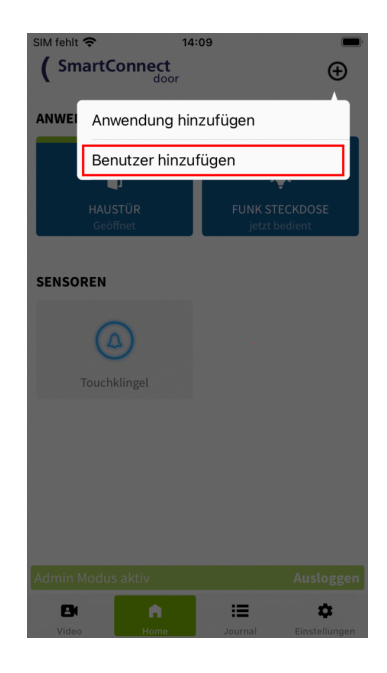

**3** Klicken Sie auf das **Plus** unterhalb der Benutzerliste.

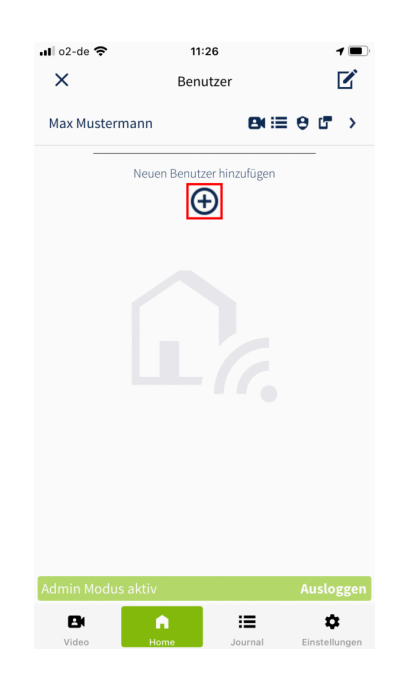

**4** Tragen Sie den Namen des Benutzers ein und **aktivieren** Sie den Schalter **Benutzer einladen**.

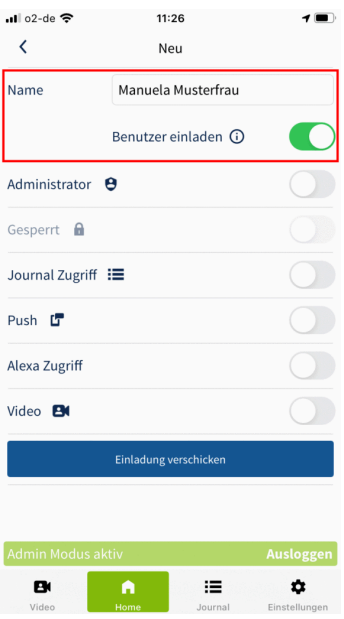

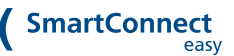

**5** Legen Sie die Rechte des Benutzers fest, indem Sie den jeweiligen **Schalter** aktivieren. Erläuterungen zu den jeweiligen Rechten finden Sie im Kapitel **Rechte von [Benutzern](https://docs.smartwireless.de/benutzer-anlegen/?type=scd#rechte-von-benutzern) [<](https://docs.smartwireless.de/benutzer-anlegen/?type=scd#rechte-von-benutzern) [https://docs.smartwireless.de/benutzer](https://docs.smartwireless.de/benutzer-anlegen/?type=scd#rechte-von-benutzern)[anlegen/?type=scd#rechte-von-benutzern>](https://docs.smartwireless.de/benutzer-anlegen/?type=scd#rechte-von-benutzern)** .

Als Administrator können Sie die Rechte von Benutzern jederzeit bearbeiten. Folgen Sie hierfür den im Kapitel **[Benutzerverwaltung](https://docs.smartwireless.de/rechte-von-benutzern-verwalten/) [<](https://docs.smartwireless.de/rechte-von-benutzern-verwalten/) [https://docs.smartwireless.de/rechte-von](https://docs.smartwireless.de/rechte-von-benutzern-verwalten/)[benutzern-verwalten/>](https://docs.smartwireless.de/rechte-von-benutzern-verwalten/)** beschriebenen Anweisungen.

Speichern Sie den neuen Benutzer mit einem Klick auf **Einladung verschicken**.

**6** Es öffnet sich nun das "Teilen-Menü" Ihres Smartphones. Treffen Sie eine Auswahl über welchen Dienst (Nachrichten, Mail, Messanger etc.) Sie die EInladung bzw. den Link versenden möchten.

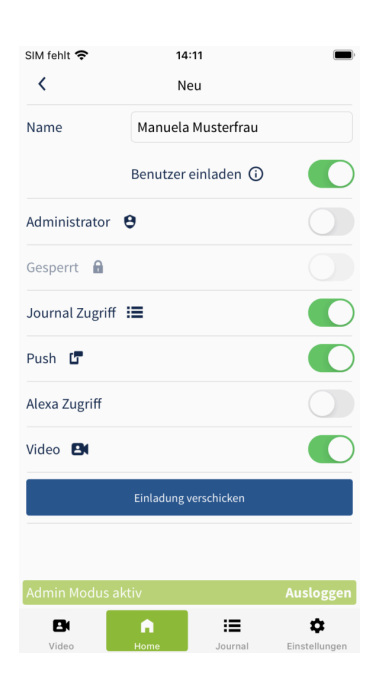

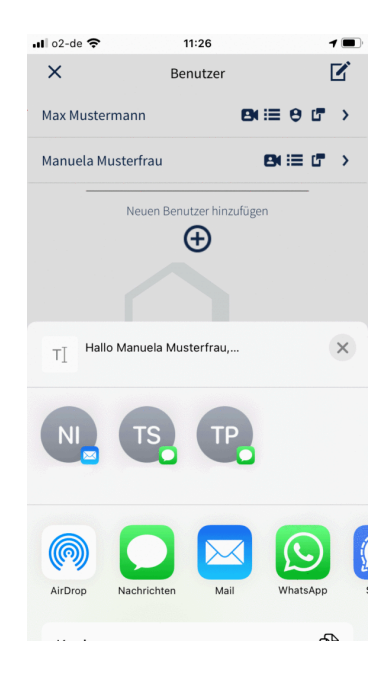

#### **SmartConnect** easy

**7** Der zuvor ausgewählte Dienst wird geöffnet. Tragen Sie die Kontaktdaten des Benutzers ein und versenden Sie anschließend die Einladung bzw. den Link.

Mit dem Link kann der Benutzer anschließend ein persönliches Passwort vergeben. Dieser Link verliert aus Sicherheitsgründen nach 24 Stunden seine Gültigkeit.

**8** Sie sehen nun wieder die Übersicht der Benutzer. Die Symbole neben dem Benutzernamen zeigen Ihnen an, welche Rechte der Benutzer hat.

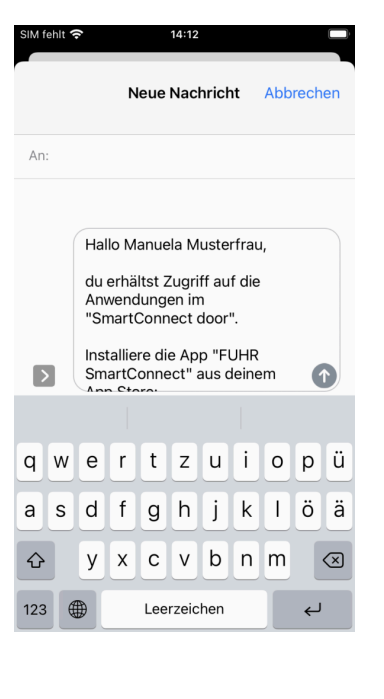

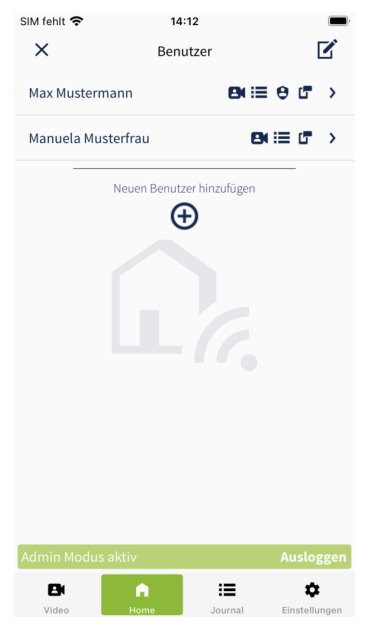

### **7.5.3. Rechte von Benutzern**

**Für jeden Benutzer können Administratoren die folgenden Rechte festlegen:**

- **Administrator:** Aktivieren Sie diesen Schalter, wenn der Benutzer Administrator-Rechte erhalten soll. Diese Rechte können jederzeit erteilt oder entzogen werden.
- **Gesperrt:** Aktivieren Sie diesen Schalter, wenn Sie den Benutzer temporär sperren wollen. Er kann sich

danach weder anmelden noch Anwendungen bedienen.

- **Journal Zugriff:** Aktivieren Sie diesen Schalter, wenn der Benutzer die Journaleinträge lesen darf.
- **Push:** Aktivieren Sie diesen Schalter, wenn der Benutzer Push-Mitteilungen erhalten darf.
- **Alexa Zugriff:** Aktivieren Sie diesen Schalter, wenn der Benutzer Alexa nutzen darf.
- **Video:** Aktivieren Sie diesen Schalter, wenn Sie dem Benutzer Zugriff auf die Kamera gewähren möchten.

# **7.6. TAGESFALLE & DAUER-AUF**

Das **SmartConnect** bietet in Kombination mit der FUHR Multifunktionssteuerung die Nutzung der **Tagesfallen**und der **Dauer-Auf-Funktion**.

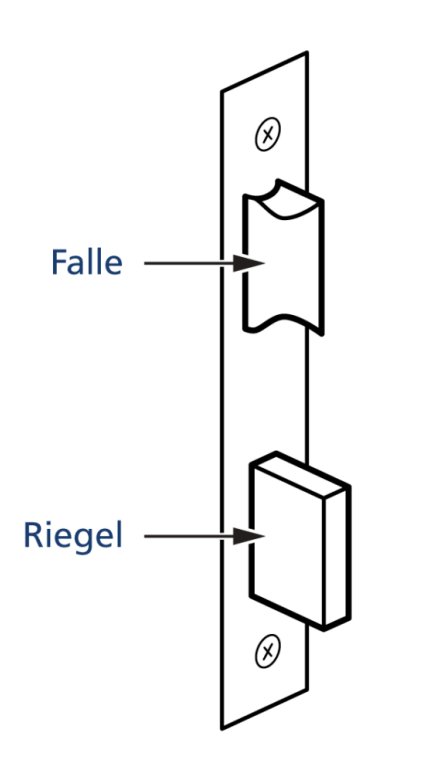

Ist die **Tagesfallen-Funktion** aktiv, sichert das Motorschloss die Tür nur über die **Falle**. Ideal für stark frequentierte Türen, bei denen dennoch ein kontrollierter Zutritt erfolgen soll.

Bei der **Dauer-Auf-Funktion** sind die **Falle und alle Riegel** permanent eingefahren. So kann eine ungehinderte Öffnung der Tür von beiden Seiten erfolgen – ohne Zutrittskontrolle.

Die Funktion **Tagesfalle** wird von **FUHR multitronic ab Softwarestand SW 4.51** unterstützt. Die Funktion **Dauer-Auf** wird von **FUHR multitronic ab Softwarestand SW 4.51** und von **FUHR autotronic ab Softwarestand SW 1.40** unterstützt. Der Softwarestand ist rückseitig auf der Metallblende der rahmenseitigen Steuerung bzw. auf dem Gehäuse der Hutschienensteuerung zu finden.

**Tagesfalle** und **Dauer-Auf** werden vom **SmartConnect** nur in Kombination mit einem **SmartTouch FunkModul mit neuester Firmware (V 2.22 und höher)** unterstützt.

Um die Funktionen **Tagesfalle** und **Dauer-Auf** nutzen zu können, ist ein zweistufiger Erstellungs- und Einlernprozess notwendig. Im ersten Schritt wird zunächst eine Anwendung (z.B. Tür oder Haupteingang) erstellt und das **SmartTouch-Funkmodul** eingelernt.

Anschließend haben Sie die Möglichkeit die Funktionen **Tagesfalle** und/oder **Dauer-Auf** einzulernen. Hierfür wird die **FUHR Motorschloss-Steuerung** genutzt.

Wie Sie die Anwendung und die entsprechenden Funktionen einrichten, erfahren Sie im Folgenden.

Zur Einrichtung einer Anwendung ist ausschließlich ein **Administrator** berechtigt. Melden Sie sich daher mit Ihren Administrator-Zugangsdaten an (siehe Kapitel **[Administratoren](https://docs.smartwireless.de/benutzer-ohne-administrator-rechte/) und Benutzer [<](https://docs.smartwireless.de/benutzer-ohne-administrator-rechte/) [https://docs.smartwireless.de/benutzer-ohne-administrator-rechte/>](https://docs.smartwireless.de/benutzer-ohne-administrator-rechte/)** ) und folgen den nachstehenden Schritten.

### **7.6.1. Erstellen und Einlernen der Anwendung (Tür / Haupteingang)**

**1** Klicken Sie auf das **Plus** oben rechts in der Kopfzeile und wählen Sie **Anwendung hinzufügen** aus.

**2** Benennen Sie Ihre neue Anwendung. Der Name kann bis zu 20 Zeichen lang sein und sollte so gewählt werden, dass es zu keinen Verwechslungen mit anderen Anwendungen kommt, z.B. Tür oder Haupteingang.

Bestimmen Sie anschließend als Produkt das Smart-Funkmodul, welches mit dem Motorschloss verbunden sein muss. Klicken Sie hierfür auf **Produkt**.

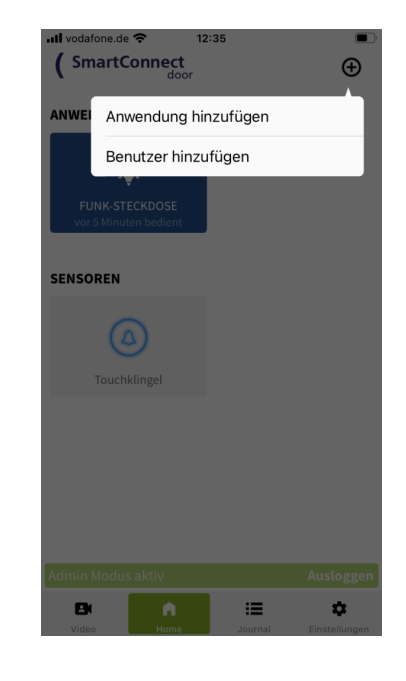

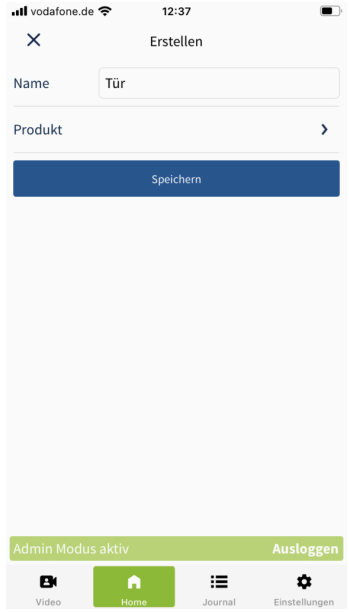

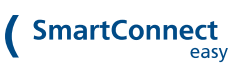

**3** Wählen Sie das entsprechende Produkt (Smart-Funkmodul) aus der Liste aus und klicken Sie auf **Auswählen**.

 $\langle$ Smart-Funkmodul **LED Taster** FUHR Smart-Funkmodul Funktaster  $\rightarrow$  $\equiv$  $\pmb{\varphi}$ B ull vodafone.de 12:38  $\times$ Erstellen Name Tür Produkt Smart-Funkmodul > Speichern  $\equiv$  $\pmb{\varphi}$  $\mathbf{B}$ 

• Ill vodafone.de

12:38

**4 Speichern** Sie nun die Anwendung.

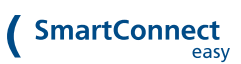

**5** Um die Anwendung nutzen zu können, müssen Sie diese zunächst einlernen. Klicken Sie hierzu im Pop-Up auf **Jetzt einlernen**.

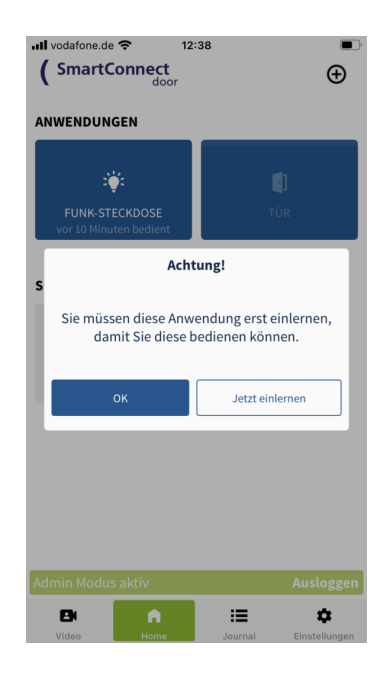

**6** Folgen Sie nun exakt den in der **SmartConnect App** beschriebenen Anweisungen.

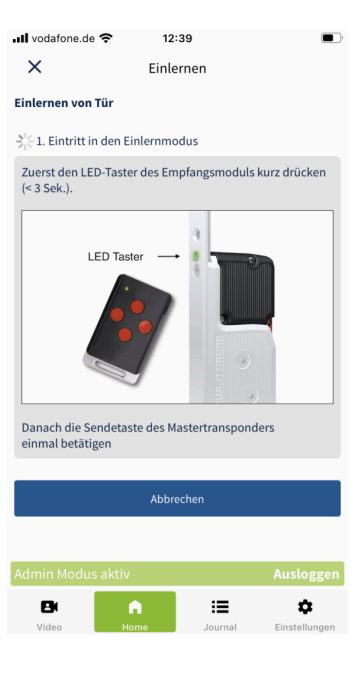

**7** Die Anwendung ist nun erfolgreich eingelernt und kann von Ihnen genutzt werden.

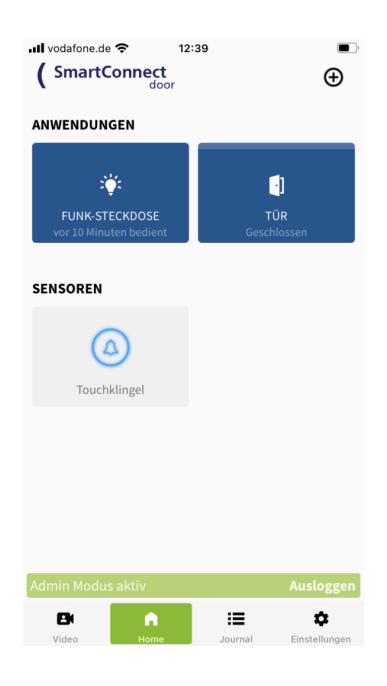

Um die Funktionen **Tagesfalle** bzw. **Dauer-Auf** nutzen zu können, müssen Sie diese beiden Funktionen in einem weiteren Schritt einlernen. Folgen Sie hierzu den im Folgenden beschriebenen Schritten.

## **7.6.2. Einlernen der Funktion Tagesfalle bzw. Dauer-Auf**

Um die Funktionen **Tagesfalle** bzw. **Dauer-Auf** nutzen zu können, müssen beide Funktionen separat eingelernt werden. Im Folgenden ist der Einlernprozess am Beispiel der Funktion **Tagesfalle** exemplarisch dargestellt.

**1** Gehen Sie im Hauptmenü auf **Home**, um sich Ihre Anwendungen anzeigen zu lassen.

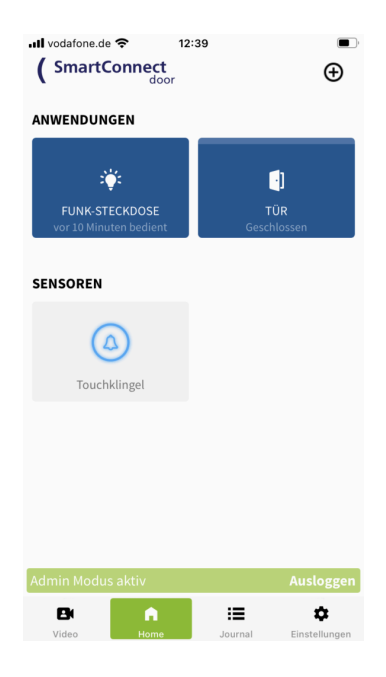

**2 Drücken und Halten** Sie den **Button** der zuvor erstellten Anwendung und **lassen Sie ihn dann los**. Nun öffnet sich ein Dialogfenster. Klicken Sie auf **Bearbeiten**.

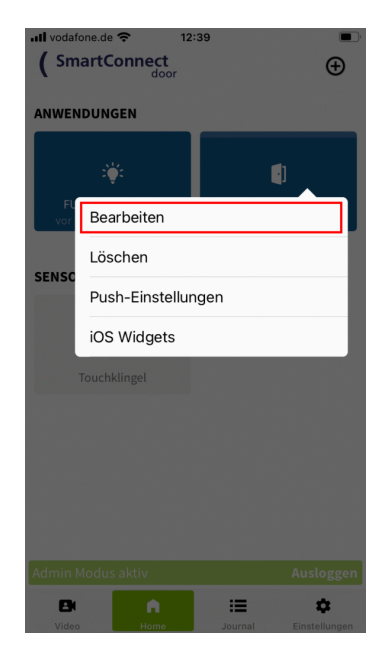

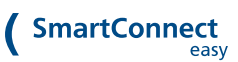

**3** Aktivieren Sie den Schalter **Tagesfalle** bzw. **Dauer-Auf** um die Funktion einzulernen.

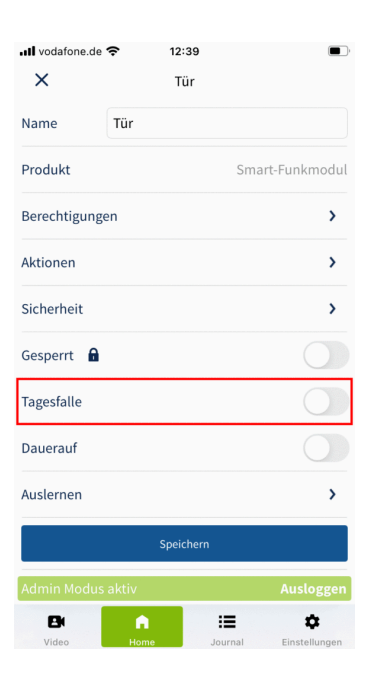

**4** Bestätigen Sie das Pop-Up mit einem Klick auf **Einlernen**.

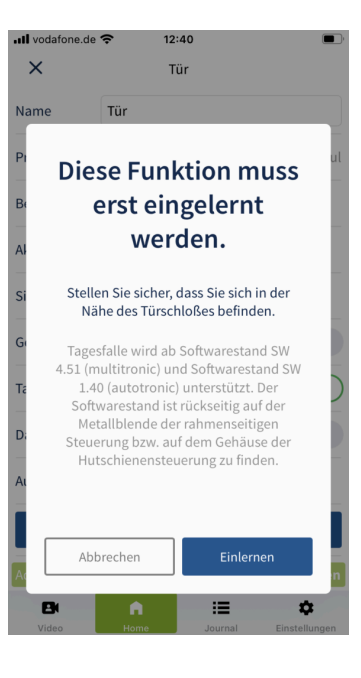

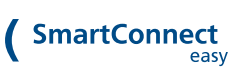

 $\qquad \qquad \blacksquare$ 

**5** Stellen Sie sicher, dass Sie Zugang zur Motorschloss-Steuerung sowie zum zugehörigen Master-Schlüssel haben. Klicken Sie auf **Einlernen starten**.

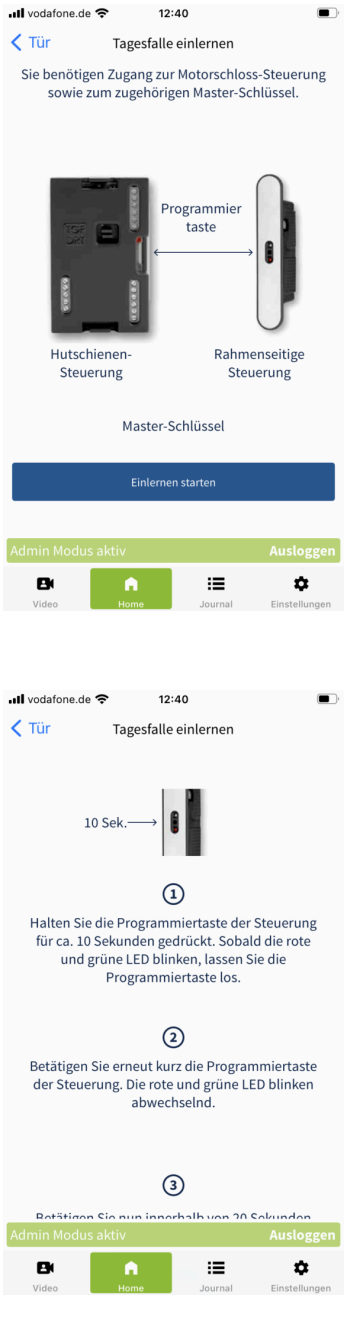

**6** Folgen Sie nun bitte exakt den in der **SmartConnect App** beschriebenen Anweisungen und klicken Sie anschließend auf **Weiter**.

**7** Klicken Sie auf **Verbindung testen**, um zu überprüfen, ob das Gerät erfolgreich verbunden wurde. Wenn das Schloss reagiert hat, schließen Sie den Einlernprozess mit einem Klick auf **Gerät verbunden** ab.

Sollte das Schloss **nicht** reagiert haben, klicken Sie auf **Vorgang wiederholen** und führen den Einlernprozess erneut aus.

**8** Der Schalter **Tagesfalle** ist nun **aktiviert**. Klicken Sie auf **Speichern**, um die Funktion zu speichern.

Sollten Sie ebenfalls die Funktion **Dauer-Auf** nutzen wollen, aktivieren Sie den entsprechenden Schalter und führen Sie die Schritte 4-7 erneut aus. Klicken Sie anschließend auf **Speichern**, um die beiden Funktionen zu speichern.

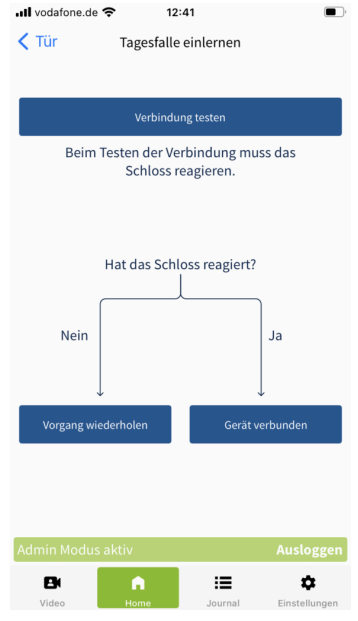

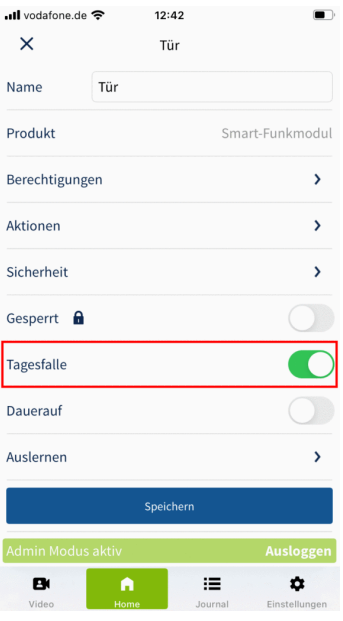

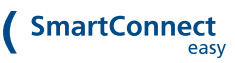

**9** Die Funktion **Tagesfalle** bzw. **Dauer-Auf** ist nun erfolgreich eingelernt und kann von Ihnen genutzt werden.

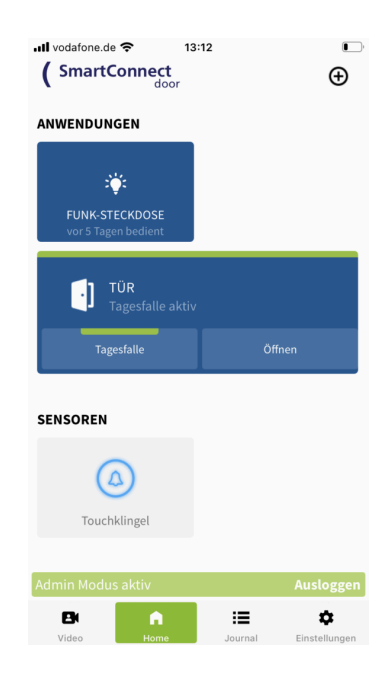

Die zuletzt eingelernte Funktion ist standardmäßig nach dem Einlernprozess **aktiviert**.

Durch die **Aktivierung** der Funktionen **Tagesfalle** bzw. **Dauer-Auf** in den Einstellungen der Anwendung wird der Button der Anwendung (Tür / Haupteingang) um die entsprechenden Funktionen erweitert. Es besteht nun die Möglichkeit die Tür wie gewohnt zu "Öffnen" und zusätzlich die Funktionen **Tagesfalle** bzw. **Dauer-Auf** zu bedienen. Wird in den Einstellungen der Anwendung der Schalter **Tagesfalle** bzw. **Dauer-Auf deaktiviert**, werden die Funktionen auf dem Homescreen nicht mehr angezeigt. Es ist dann nur noch das "Öffnen" der Tür über den Button der Anwendung möglich. Ebenfalls werden durch die **Deaktivierung des Schalters** der Funktionen die **Zeitschaltpläne** der entsprechenden Funktion **deaktiviert**.

### **7.6.3. Verwendung der Funktionen Tagesfalle bzw. Dauer-Auf**

Die Funktionen **Tagesfalle** bzw. **Dauer-Auf** können auf zwei unterschiedliche Arten verwendet werden. Zum einen lassen sich die Funktionen **direkt** über die **SmartConnect App** oder durch einen entsprechend am SmartConnect angelernten **SmartKey** schalten. Zum anderen können die Funktionen durch das Anlegen von Zeitschaltplänen **zeitgesteuert geschaltet** werden. Im Folgenden werden die beiden unterschiedlichen Arten näher beschrieben.

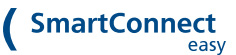

### **7.6.3.1. Direktes Schalten über die SmartConnect App**

**1** Gehen Sie im Hauptmenü auf **Home**, um sich alle Anwendungen anzeigen zu lassen. Klicken Sie anschließend auf den Button **Tagesfalle** bzw. **Dauer-Auf**.

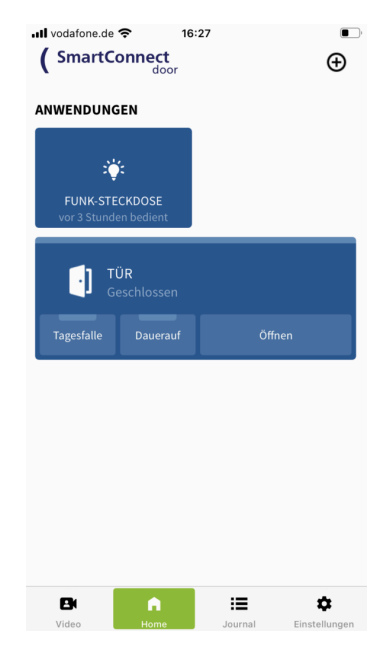

**2** Bestätigen Sie das Pop-Up mit einem Klick auf **Tagesfalle** bzw. **Dauer-Auf**.

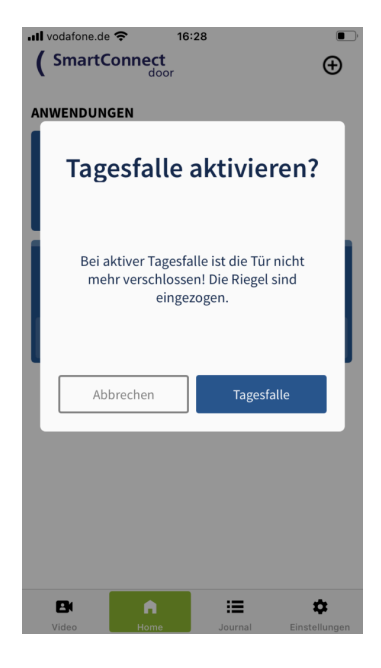

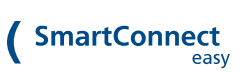

**3** Die Funktion **Tagesfalle** bzw. **Dauer-Auf** wurde erfolgreich aktiviert.

Der grüne Balken am oberen Rand der Anwendung bzw. am oberen Rand des Buttons **Tagesfalle** bzw. **Dauer-Auf** zeigt an, dass die Funktion aktiv ist.

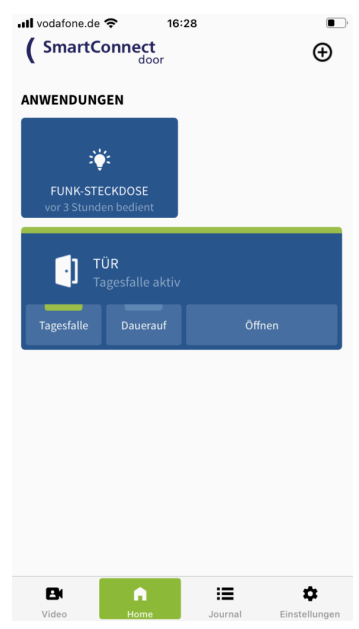

Um die Funktion zu **deaktivieren** klicken Sie erneut auf den Button der entsprechenden Funktion.

## **7.6.3.2. Zeitgesteuertes Schalten durch Zeitschaltpläne**

**1** Gehen Sie im Hauptmenü auf **Einstellungen** und klicken Sie auf **Administration**.

**2** Geben Sie Ihr Administrator-Passwort ein und klicken Sie auf **Anmelden**.

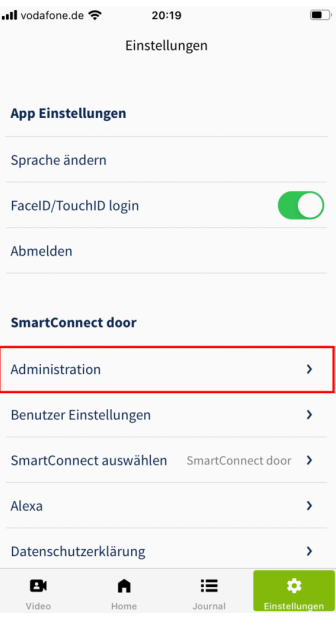

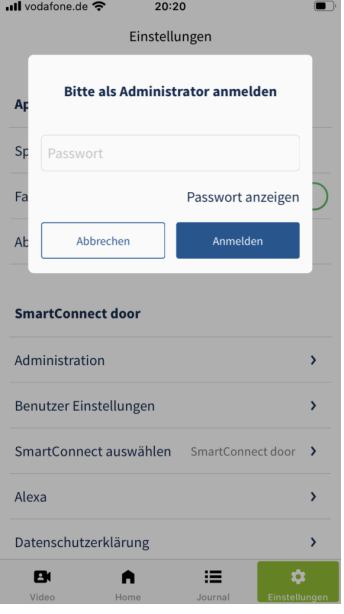

**3** Klicken Sie auf **Zeitschaltpläne**.

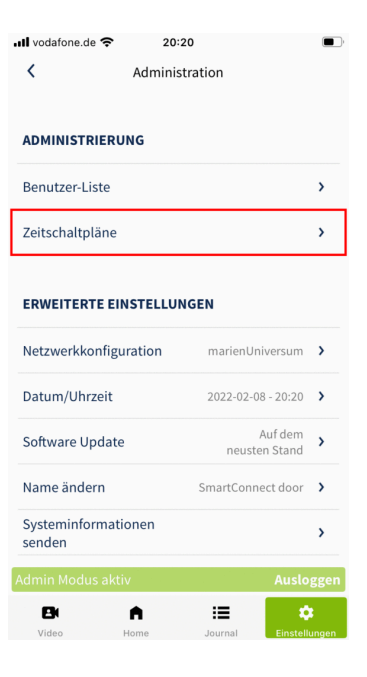

•Ill vodafone.de <sup>•</sup> 20:20  $\qquad \qquad \blacksquare$  $\overrightarrow{a}$  $\langle$ Zeitschaltpläne Neuen Zeitschaltplan hinzufügen  $\bigoplus$  $\equiv$  $\mathbf{B}$  $\blacksquare$ ¢

Zeitschaltplan hinzuzufügen.

**4** Klicken Sie auf das **Plus**, um einen neuen

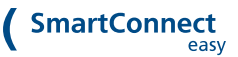

**5** Vergeben Sie einen Namen für den Zeitschaltplan und klicken Sie anschließend auf das **Plus**, um die Regeln festzulegen.

**6** Legen Sie nun die Regeln **Zeitpunkt**, **Häufigkeit**, **Jeden** und **Gültigkeit** fest. Eine Tabelle mit Erläuterungen der einzelnen Regeln finden Sie im Kapitel **[Zeitschaltpläne](https://docs.smartwireless.de/testseite-fuer-zeitschaltplaene/) [<](https://docs.smartwireless.de/testseite-fuer-zeitschaltplaene/) [https://docs.smartwireless.de/testseite-fuer](https://docs.smartwireless.de/testseite-fuer-zeitschaltplaene/)[zeitschaltplaene/>](https://docs.smartwireless.de/testseite-fuer-zeitschaltplaene/)** . Anschließend klicken Sie auf **Anwendungen**, um festzulegen welche Anwendung bzw. Funktion geschaltet werden soll.

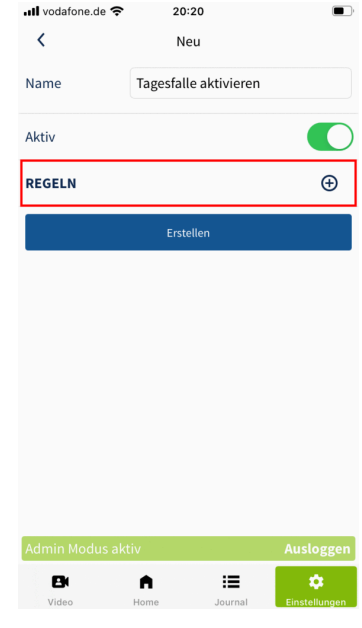

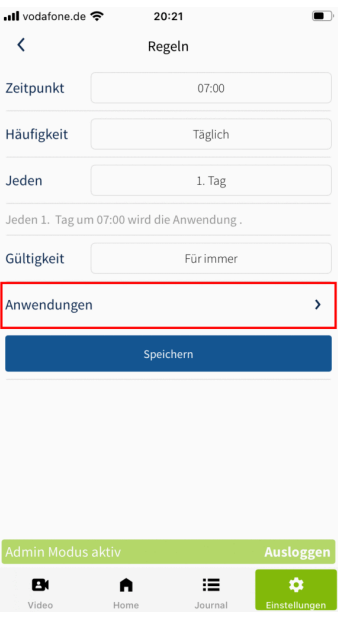

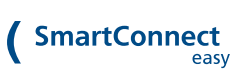

**7** Wählen Sie die entsprechende **Anwendung (Tür / Haupteingang)** aus der Liste aus.

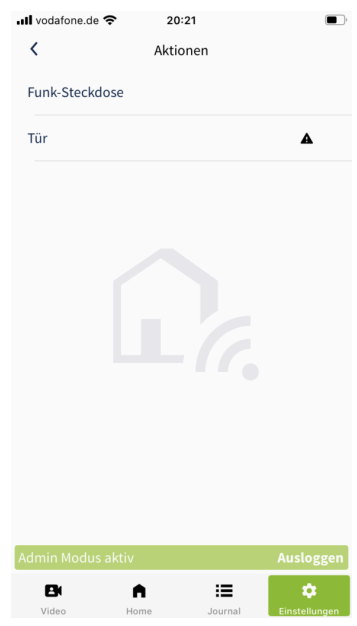

**8** Bestätigen Sie das Pop-Up mit einem Klick auf **OK**.

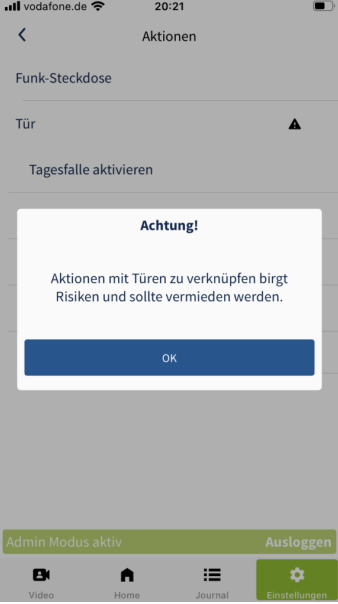

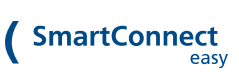

**9** Wählen Sie die Funktion aus, welche ausgeführt werden soll (z.B. **Tagesfalle aktivieren**). Kehren Sie durch einen Klick auf den **Pfeil** in der linken oberen Ecke zurück zur Übersicht der Regeln.

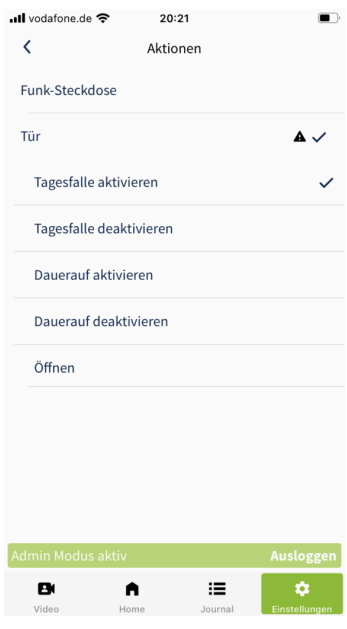

**10** Prüfen Sie Ihre Regeln erneut und bestätigen Sie Ihre Auswahl mit einem Klick auf **Speichern**.

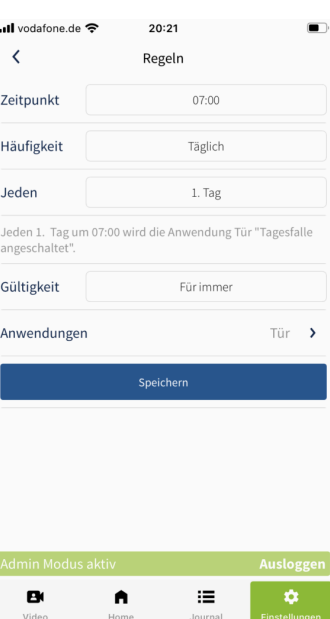

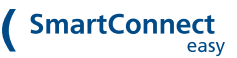

**11** Achten Sie darauf, dass der Schalter **Aktiv** aktiviert ist und erstellen Sie den neuen Zeitschaltplan mit einem Klick auf **Erstellen**.

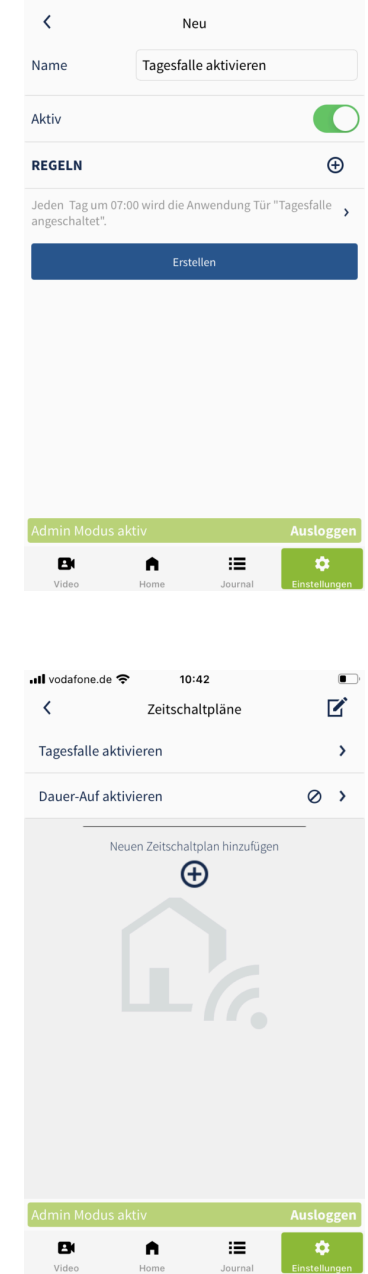

ull vodafone.de  $\hat{\mathcal{F}}$  20:22

**12** Der zuvor erstellte Zeitschaltplan wird Ihnen nun in der Liste angezeigt. Der kleine Pfeil neben dem Namen zeigt an, dass der Zeitschaltplan aktiv ist. Ein durchgestrichener Kreis symbolisiert, dass der Zeitschaltplan derzeit deaktiviert ist.

Achten Sie darauf, dass die Funktion **Tagesfalle** bzw. **Dauer-Auf** zum gewünschten Zeitpunkt auch wieder **deaktiviert** wird. Sie können hierfür z.B. einen weiteren Zeitschaltplan (**Tagesfalle deaktivieren**) erstellen oder die Tagesfalle durch direktes Schalten über die **SmartConnect App** bzw. einen entsprechend eingelernten **SmartKey** deaktivieren.

# **7.6.4. Berechtigungen für Tagesfalle und Dauer-Auf vergeben**

Nachdem die Funktionen **Tagesfalle** bzw. **Dauer-Auf** erfolgreich eingerichtet wurden, sind zunächst nur Administratoren berechtigt die Funktionen zu betätigen. In den folgenden Schritten erfahren Sie, wie auch

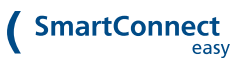

Benutzer ohne Administratorrechte berechtigt werden die Funktionen zu betätigen. Jedem einzelnen Benutzer kann eine **dauerhafte** oder **zeitlich eingeschränkte** Berechtigung für die Funktionen zugewiesen werden.

Zur Vergabe und Bearbeitung von Berechtigungen einer Anwendung ist ausschließlich ein **Administrator** berechtigt. Melden Sie sich daher mit Ihren Administrator-Zugangsdaten an (siehe Kapitel **[Administratoren](https://docs.smartwireless.de/benutzer-ohne-administrator-rechte/) und Benutzer < [https://docs.smartwireless.de/benutzer-ohne-administrator](https://docs.smartwireless.de/benutzer-ohne-administrator-rechte/)[rechte/>](https://docs.smartwireless.de/benutzer-ohne-administrator-rechte/)** ) und folgen den nachstehenden Schritten.

**1** Gehen Sie im Hauptmenü auf **Home**, um sich alle Anwendungen anzeigen zu lassen.

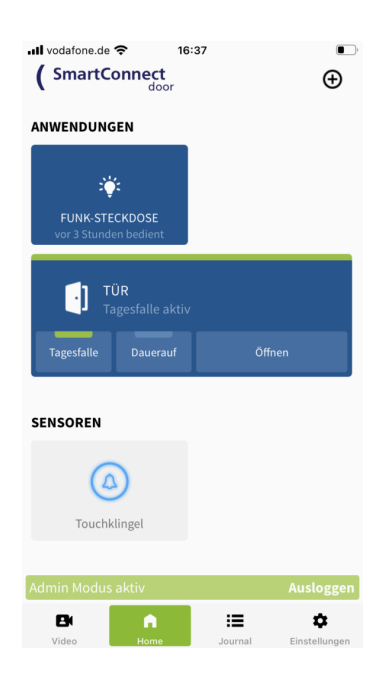

**2 Drücken und Halten** Sie den **Button** der Anwendung für die Sie Berechtigungen vergeben bzw. bearbeiten wollen und **lassen Sie ihn dann los**. Nun öffnet sich ein Dialogfenster. Klicken Sie auf **Bearbeiten**.

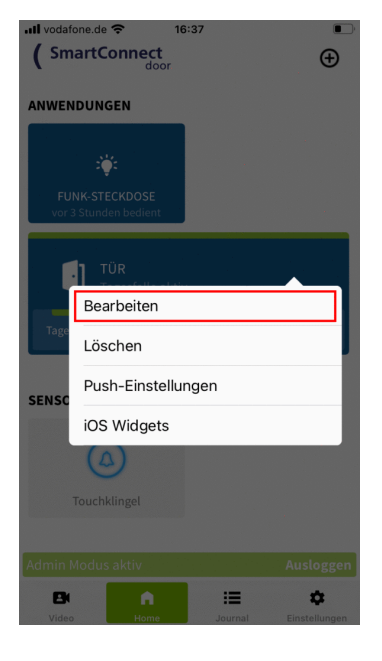

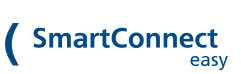

**3** Klicken Sie auf **Berechtigungen**.

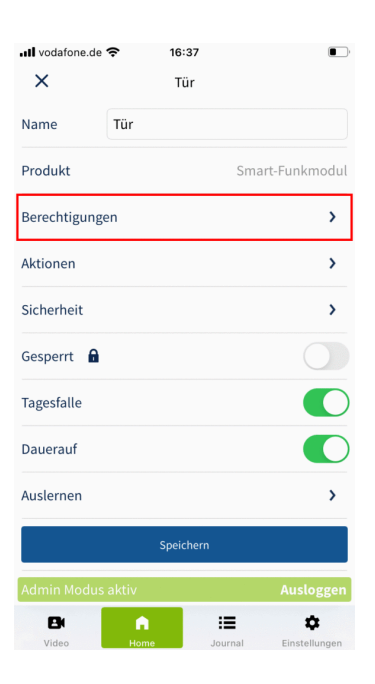

• Ill vodafone.de 16:37  $\Box$  $\langle$ Berechtigungen  $20 \times 3$ Max Mustermann  $\circ$ Manuela Musterfrau  $\equiv$  $\pmb{\varphi}$ B  $\ddot{\phantom{1}}$ 

**4** Es erscheint eine Übersicht der vorhandenen Benutzer und deren Berechtigungen. Wählen Sie nun den Benutzer aus, für den Sie die Berechtigungen verwalten wollen.

**5** Um dem Benutzer **dauerhaften Zugriff** auf eine Funktion zu gewähren, aktivieren Sie den Schalter **Berechtigt** und den Schalter der entsprechenden Funktion **Tagesfalle** bzw. **Dauer-Auf**. Bestätigen Sie Ihre Auswahl mit einem Klick auf **Speichern**.

Aktivieren Sie **nur** den Schalter **Berechtigt**, wird dem Benutzer nur die Öffnung der Tür gestattet.

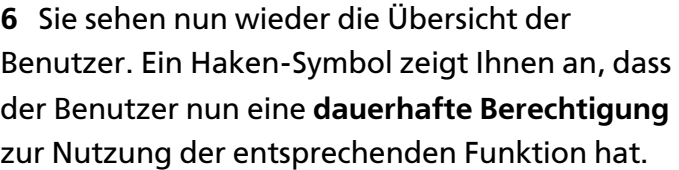

Abhängig von den Berechtigungen, die dem Benutzer zugewiesen wurden, erweitert sich der Button der Anwendung (Tür / Haupteingang) um die Funktionen Tagesfalle bzw. Dauer-Auf.

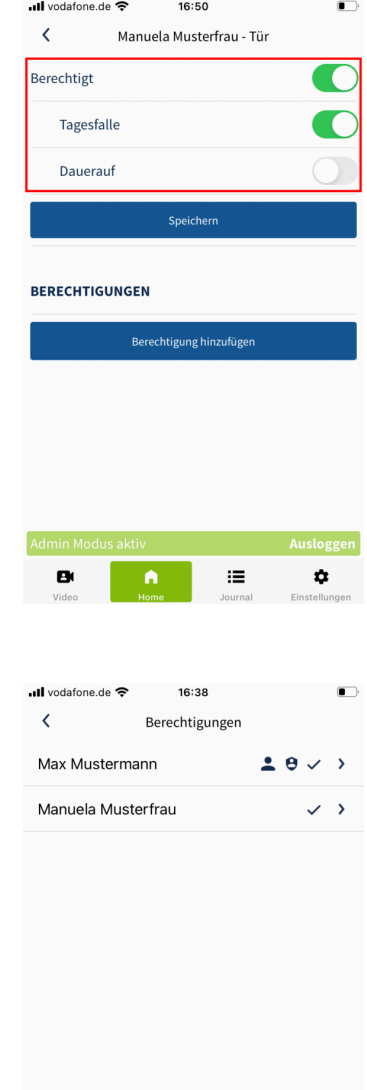

 $\equiv$ 

☆

Wie Sie für einen Benutzer eine **zeitlich eingeschränkte** Berechtigung für eine Anwendung vergeben erfahren Sie im Kapitel **[Berechtigungen](https://docs.smartwireless.de/berechtigungen-fuer-anwendungen-vergeben/) für Anwendungen [<](https://docs.smartwireless.de/berechtigungen-fuer-anwendungen-vergeben/) [https://docs.smartwireless.de/berechtigungen-fuer-anwendungen-vergeben/>](https://docs.smartwireless.de/berechtigungen-fuer-anwendungen-vergeben/)** .

# **8. JOURNAL**

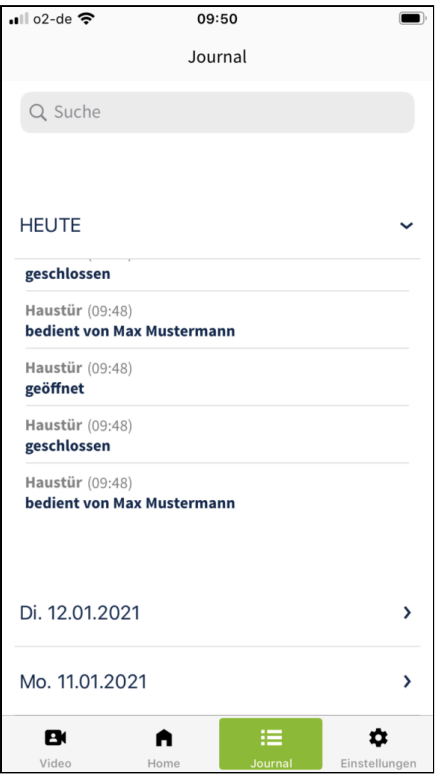

Im Journal werden alle **Ereignisse** der zugewiesenen Anwendungen protokolliert.

Sie können das Journal gezielt nach bestimmten Ereignissen durchsuchen oder nach Typ – Bildern oder Art der Ereignisse – filtern. Ebenfalls können Sie sich die Ereignisse der einzelnen Wochentage der vergangenen Woche anzeigen lassen.

Wenn Sie ein **SmartConnect door** installiert haben, können Sie sich die Ereignisse der im Kameramodus zugewiesenen Anwendungen auch direkt im Kamerabereich anzeigen lassen (siehe Kapitel **[Video](https://docs.smartwireless.de/kamera/) [<](https://docs.smartwireless.de/kamera/) [https://docs.smartwireless.de/kamera/>](https://docs.smartwireless.de/kamera/)** ).

**Ereignisse**, denen eine **Fotoaufnahme** zugeordnet wurde **(nur SmartConnect door)**, sind mit einem kleinen Kamera-Icon markiert. Durch Antippen des Ereignisses können Sie sich Details bzw. die zugehörigen Bilder anzeigen lassen.

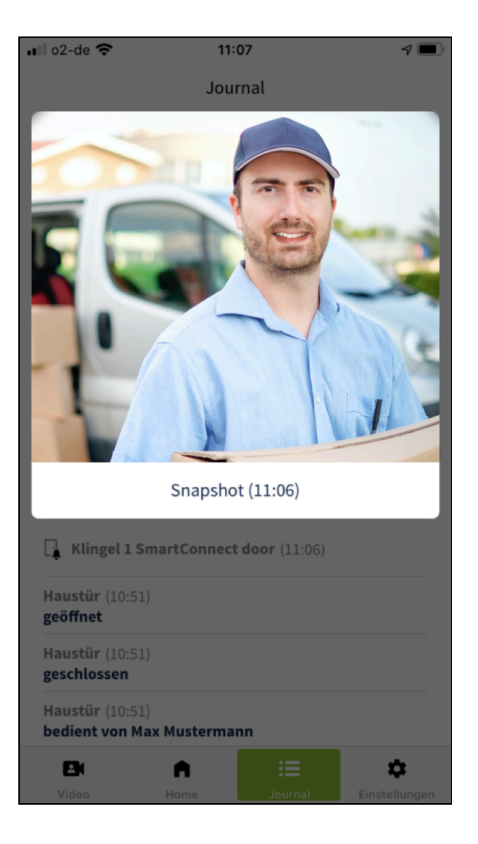

# **9. EINSTELLUNGEN**

In diesem Menü sind alle Einstellungen zur **SmartConnect App** und des **SmartConnect** zusammengefasst. Zur Bearbeitung der **allgemeinen Einstellungen** sind sowohl Benutzer als auch Administratoren berechtigt. Zur **Administrierung** von (Benutzer-Listen und Zeitschaltplänen) und **Bearbeitung** der **erweiterten Einstellungen** (z.B. Netzwerkkonfiguration oder Zurücksetzen auf Werkseinstellungen) sind nur Administratoren berechtigt.

#### **Benutzereinstellungen**

Nähere Informationen zu den **allgemeinen Einstellungen** finden Sie im Kapitel **[Benutzereinstellungen](https://docs.smartwireless.de/benutzereinstellungen/) [<](https://docs.smartwireless.de/benutzereinstellungen/) [https://docs.smartwireless.de/benutzereinstellung](https://docs.smartwireless.de/benutzereinstellungen/) [en/>](https://docs.smartwireless.de/benutzereinstellungen/)** .

#### **Administratoreinstellungen**

Nähere Informationen zu den **erweiterten Einstellungen** finden Sie im Kapitel **[Administratoreinstellungen](https://docs.smartwireless.de/administratoreinstellungen/) [<](https://docs.smartwireless.de/administratoreinstellungen/) [https://docs.smartwireless.de/administratoreinstell](https://docs.smartwireless.de/administratoreinstellungen/) [ungen/>](https://docs.smartwireless.de/administratoreinstellungen/)** .

Wie Sie **Benutzer-Listen** bearbeiten bzw. **Zeitschaltpläne** administrieren, erfahren Sie in den Kapiteln **[Benutzerverwaltung](https://docs.smartwireless.de/rechte-von-benutzern-verwalten/) [<](https://docs.smartwireless.de/rechte-von-benutzern-verwalten/) [https://docs.smartwireless.de/rechte-von](https://docs.smartwireless.de/rechte-von-benutzern-verwalten/)[benutzern-verwalten/>](https://docs.smartwireless.de/rechte-von-benutzern-verwalten/)** bzw. **[Zeitschaltpläne](https://docs.smartwireless.de/testseite-fuer-zeitschaltplaene/) [<](https://docs.smartwireless.de/testseite-fuer-zeitschaltplaene/) [https://docs.smartwireless.de/testseite-fuer](https://docs.smartwireless.de/testseite-fuer-zeitschaltplaene/)[zeitschaltplaene/>](https://docs.smartwireless.de/testseite-fuer-zeitschaltplaene/)** .

# **9.1. BENUTZEREINSTELLUNGEN**

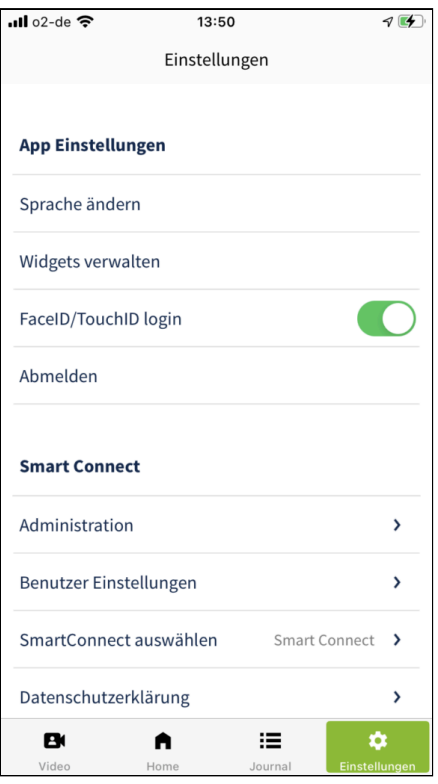

In diesem Kapitel sind die **allgemeinen Einstellungen** zur **SmartConnect App** und des **SmartConnect** zusammengefasst. Zur Bearbeitung der **allgemeinen Einstellungen** sind sowohl Benutzer als auch Administratoren berechtigt.

Im Folgenden werden die **allgemeinen Einstellungen** näher erläutert.

Zur Administration der Benutzerverwaltung und Zeitschaltpläne sowie der Bearbeitung der **erweiterten Einstellungen** wie z.B. der Netzwerkkonfiguration oder dem Zurücksetzen auf Werkseinstellungen sind **ausschließlich Administratoren** berechtigt. Nähere Informationen zu den **erweiterten Einstellungen** finden Sie im Kapitel **[Administratoreneinstellungen](https://docs.smartwireless.de/administratoreinstellungen/) [<](https://docs.smartwireless.de/administratoreinstellungen/) [https://docs.smartwireless.de/administratoreinstellungen/>](https://docs.smartwireless.de/administratoreinstellungen/)** .

### **9.1.1. App Einstellungen**

### **9.1.1.1. Sprache ändern**

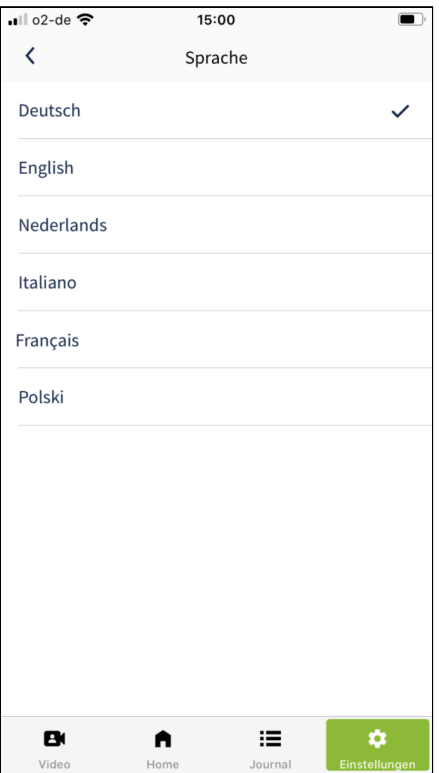

- 1. Um die Sprache zu ändern, gehen Sie im Hauptmenü auf **Einstellungen**.
- 2. Klicken Sie nun auf **Sprache ändern**.
- 3. Es werden alle Sprachen aufgeführt, welche für die App zur Verfügung stehen. **Wählen** Sie Ihre gewünschte Sprache. Der Haken zeigt Ihnen an, welche Sprache aktuell ausgewählt ist. Nach Änderung der Sprache wechselt die **SmartConnect App** zurück in die Einstellungsübersicht. Die Sprache wurde erfolgreich geändert.

### **9.1.1.2. Widgets verwalten**

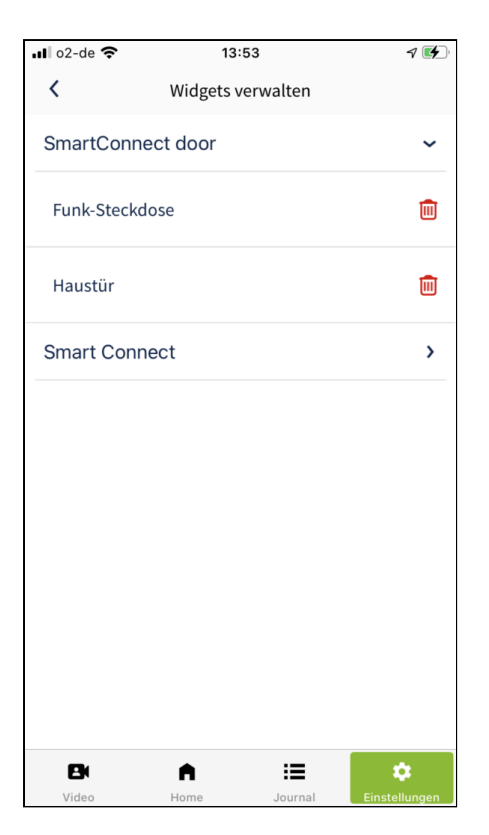

- 1. Um die Widgets Ihrer SmartConnect App zu verwalten, gehen Sie im Hauptmenü auf **Einstellungen**.
- 2. Klicken Sie nun auf **Widgets verwalten**.
- 3. Es wird Ihnen eine Liste der verfügbaren **SmartConnects** angezeigt. Durch einen Klick auf das gewünschte **SmartConnect** werden Ihnen die Anwendungen angezeigt, für die ein Widget eingerichtet wurde. Sie haben nun die Möglichkeit, durch einen Klick auf das **Mülleimer-Symbol** das entsprechende Widget zu **löschen**.

Wie Sie Widgets für Anwendungen anlegen, erfahren Sie im Kapitel **[Anwendungseinstellungen](https://docs.smartwireless.de/anwendungseinstellung/) [<](https://docs.smartwireless.de/anwendungseinstellung/) [https://docs.smartwireless.de/anwendungseinstellung/>](https://docs.smartwireless.de/anwendungseinstellung/)** .

## **9.1.1.3. FaceID/TouchID login**

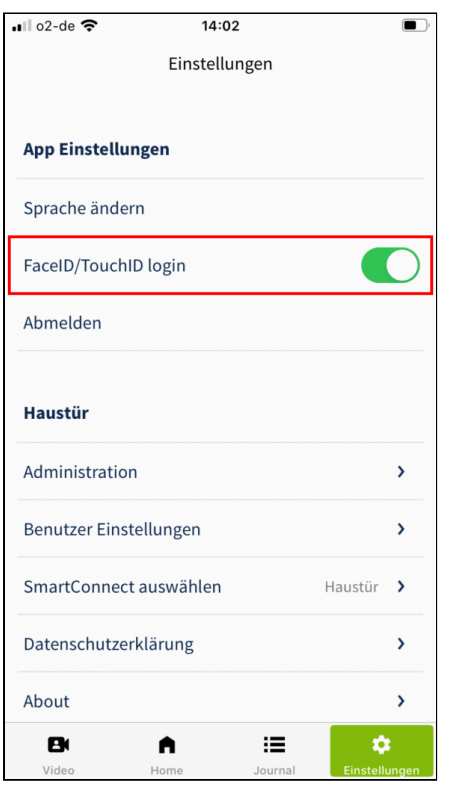

- 1. Um sich komfortabel via FaceID/TouchID bei Ihrem **SmartConnect** anzumelden gehen Sie im Hauptmenü auf **Einstellungen**.
- 2. Aktivieren Sie den **Schalter FaceID/TouchID**. Beim nächsten Öffnen der **SmartConnect App** können Sie sich nun bequem per FaceID/TouchID anmelden.

# **9.1.1.4. Abmelden**

Wenn Sie einen Benutzer wechseln oder sich bei einem anderen SmartConnect anmelden möchten, müssen Sie sich zunächst abmelden. Mit dem Schritt des Abmeldens **deaktivieren** Sie auch den Schalter **automatisch Einloggen** für dieses **SmartConnect**. Sie müssen sich daher beim erneuten Verbinden mit dem **SmartConnect** manuell einloggen und können den Schalter **automatisch Einloggen** wieder aktivieren.

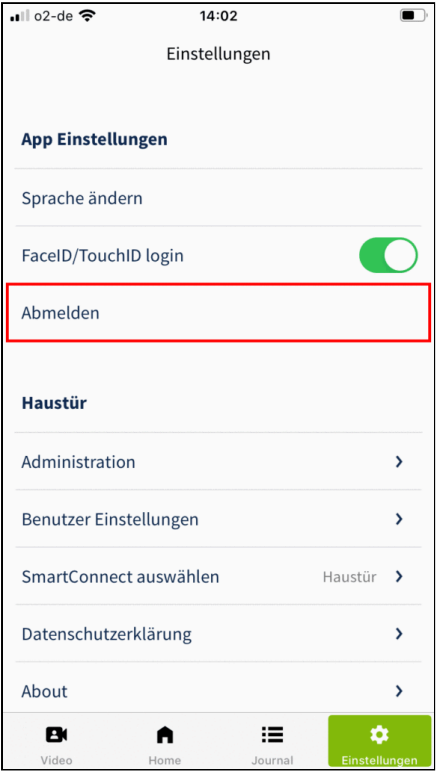

- 1. Klicken Sie im Hauptmenü auf **Einstellungen**.
- 2. Klicken Sie auf **Abmelden**.

### **9.1.2. SmartConnect Einstellungen**

### **9.1.2.1. Administration (Administratorrechte erforderlich)**

Der Bereich **Administration** ist **ausschließlich** Administratoren vorbehalten. Sobald Sie sich als Administrator anmelden (siehe Kapitel **[Administratoren](https://docs.smartwireless.de/benutzer-ohne-administrator-rechte/) und Benutzer < [https://docs.smartwireless.de/benutzer-ohne](https://docs.smartwireless.de/benutzer-ohne-administrator-rechte/)[administrator-rechte/>](https://docs.smartwireless.de/benutzer-ohne-administrator-rechte/)** ), haben Sie die Möglichkeit, in diesem Bereich **erweiterte Einstellungen** wie beispielsweise die Netzwerkkonfiguration des **SmartConnect** einzurichten (siehe Kapitel **[Administratoreinstellungen](https://docs.smartwireless.de/administratoreinstellungen/) < [https://docs.smartwireless.de/administratoreinstellungen/>](https://docs.smartwireless.de/administratoreinstellungen/)** ) sowie die Einstellungen von Benutzern zu verwalten (siehe Kapitel **[Benutzerverwaltung](https://docs.smartwireless.de/rechte-von-benutzern-verwalten/) [<](https://docs.smartwireless.de/rechte-von-benutzern-verwalten/) [https://docs.smartwireless.de/rechte-von-benutzern-verwalten/>](https://docs.smartwireless.de/rechte-von-benutzern-verwalten/)** ) oder Zeitschaltpläne einzurichten (siehe Kapitel **[Zeitschaltpläne](https://docs.smartwireless.de/testseite-fuer-zeitschaltplaene/) < [https://docs.smartwireless.de/testseite-fuer-zeitschaltplaene/>](https://docs.smartwireless.de/testseite-fuer-zeitschaltplaene/)** ).

### **9.1.2.2. Benutzer Einstellungen**

In den Benutzer Einstellungen haben Sie die Möglichkeit, Ihren **Benutzernamen** und Ihr **Passwort** zu ändern. Darüber hinaus können Sie die Einstellungen für **Push-Mitteilungen** bearbeiten. Sie können festlegen, ob Sie generell Push-Mitteilungen empfangen möchten, für welche Anwendungen Sie Push-Mitteilungen erhalten möchten und auf welchen Endgeräten Sie diese erhalten möchten.

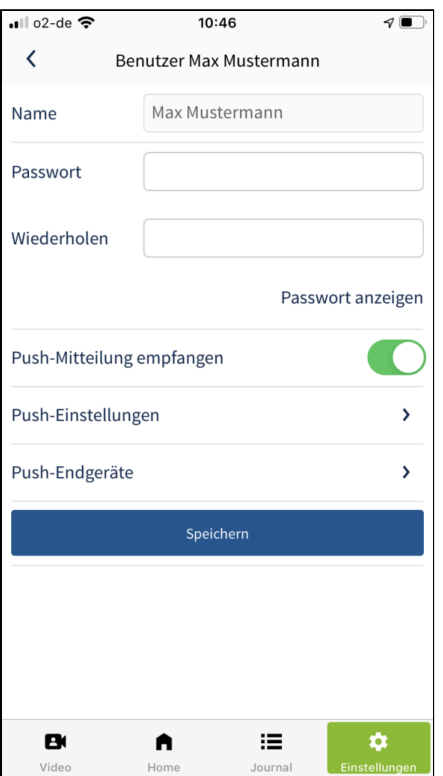

- 1. Klicken Sie im Hauptmenü auf **Einstellungen**.
- 2. Klicken Sie auf **Benutzereinstellungen**.
- 3. Nehmen Sie die gewünschten Änderungen vor und bestätigen Sie Ihre Einstellungen mit einem Klick auf **Speichern**.

Wenn Sie als Administrator angemeldet sind, gibt es diesen Menüpunkt nicht. Wie Sie die entsprechenden Einstellungen als Administrator vornehmen erfahren Sie im Kapitel **[Benutzerverwaltung](https://docs.smartwireless.de/rechte-von-benutzern-verwalten/) < [https://docs.smartwireless.de/rechte-von-benutzern-verwalten/>](https://docs.smartwireless.de/rechte-von-benutzern-verwalten/)** .

### **9.1.2.3. SmartConnect auswählen**

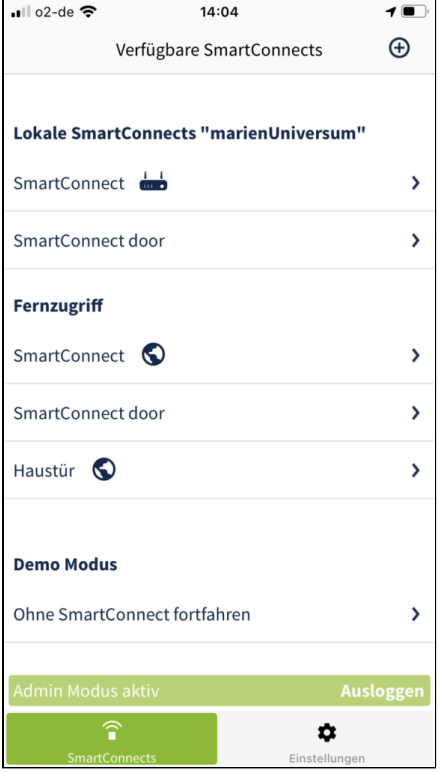

- 1. Um sich mit einem anderen **SmartConnect** zu verbinden, gehen Sie auf **Einstellungen** im Hauptmenü.
- 2. Klicken Sie auf **SmartConnect auswählen**.
- 3. Ihnen werden nun alle verfügbaren **SmartConnects** angezeigt. Klicken Sie auf das **SmartConnect**, mit dem Sie sich verbinden möchten und melden Sie sich mit Ihren Zugangsdaten an.

Als Benutzer ohne Administratorrechte können Sie sich auch **automatisch einloggen** – die Anmeldedaten bleiben dann im Smartphone gespeichert.

Der **Demo Modus** zeigt die **grundlegenden Funktionen** der **SmartConnect App** auch ohne auf ein **SmartConnect** zuzugreifen.

### **9.1.2.4. Datenschutzerklärung**

Hier finden Sie die **[Datenschutzerklärung](https://www.smartwireless.de/impressum-datenschutz-der-app/) < [https://www.smartwireless.de/impressum-datenschutz-der](https://www.smartwireless.de/impressum-datenschutz-der-app/)[app/>](https://www.smartwireless.de/impressum-datenschutz-der-app/)** der **SmartConnect App**.

### **9.1.2.5. About**

Hier finden Sie grundlegende Informationen zur **SmartConnect App** und zum **SmartConnect**.
#### $\blacksquare$  02-de  $\widehat{\mathcal{P}}$ 11:07  $\nabla$  $\blacktriangleleft$ About **App Version** v 3.1.4 (Build 2131) **SmartConnect Software Version**  $1.8.2 - r c 4$ **SmartConnect Basis System Version** 0.7.2-b4322 **Datum/Uhrzeit auf SmartConnect** 31.01.2021 11:06:58 **RF Modul Software Version**  $1.0.14$ Seriennummer 1210000380 **UUID** 69877932-0b23-4fca-a030-ed945e73de2f Datenschutzerklärung

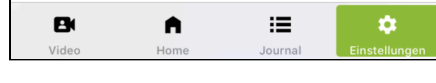

#### **Folgende Informationen werden Ihnen angezeigt:**

- SmartConnect App Version
- SmartConnect Software Version
- SmartConnect Basis System Version
- Datum/Uhrzeit auf dem SmartConnect
- RF Modul Software Version
- Seriennummer
- UUID

# **9.2. ADMINISTRATOREINSTELLUNGEN**

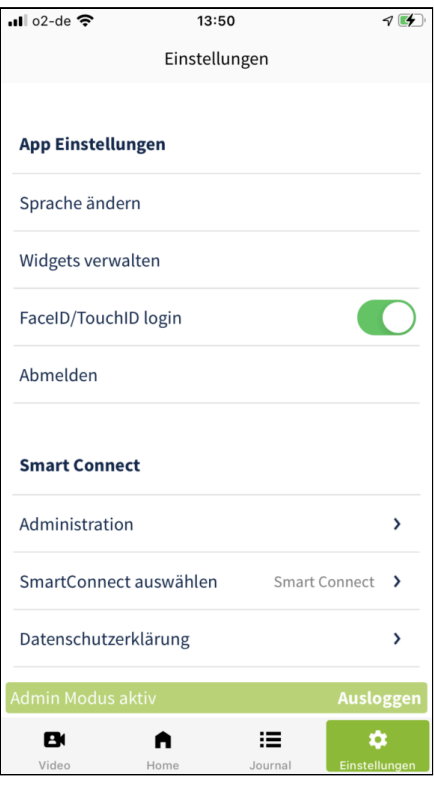

In diesem Kapitel sind alle **erweiterten Einstellungen** zur **SmartConnect App** und dem **SmartConnect** zusammengefasst. Zur **Administration** der Benutzerverwaltung und Zeitschaltpläne sowie der Bearbeitung der **erweiterten Einstellungen** wie z.B. der Netzwerkkonfiguration oder dem Zurücksetzen auf Werkseinstellungen sind **ausschließlich Administratoren** berechtigt.

Im Folgenden werden die **erweiterten Einstellungen** und der Bereich **Administration** näher erläutert.

Nähere Informationen zu den **allgemeinen Einstellungen** der **Smartconnect App** und dem **SmartConnect** finden Sie im Kapitel **[Benutzereinstellungen](https://docs.smartwireless.de/benutzereinstellungen/) [<](https://docs.smartwireless.de/benutzereinstellungen/) [https://docs.smartwireless.de/benutzereinstellungen/>](https://docs.smartwireless.de/benutzereinstellungen/)** .

## **9.2.1. Administration**

Der Bereich **Administration** ist **ausschließlich** Administratoren vorbehalten. Sobald Sie sich als Administrator anmelden, haben Sie die Möglichkeit in diesem Bereich Benutzer-Listen und Zeitschaltpläne zu **administrieren** und die **erweiterten Einstellungen** des **SmartConnects** zu bearbeiten.

**Anmelden als Administrator**

**1** Gehen Sie im Hauptmenü auf **Einstellungen** und klicken Sie auf **Administration**.

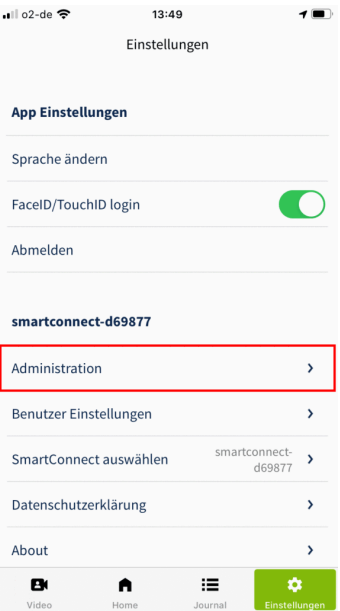

**2** Geben Sie Ihr Administrator-Passwort ein und klicken Sie auf **Anmelden**.

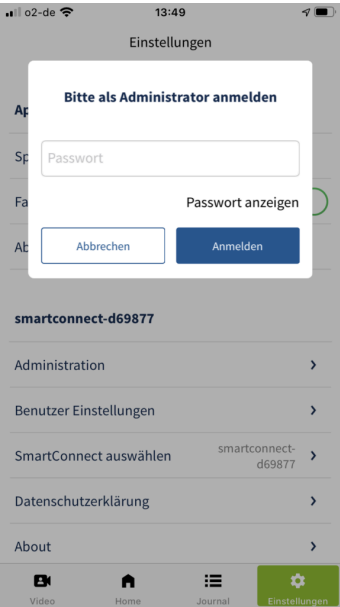

**3** Sie sind nun als Administrator angemeldet und befinden sich im Bereich **Administration**. Im Unteren Teil des Inhaltsfensters der **SmartConnect App** sehen Sie nun einen grünen Balken, der Ihnen anzeigt, dass Sie sich aktuell im **Admin Modus** befinden.

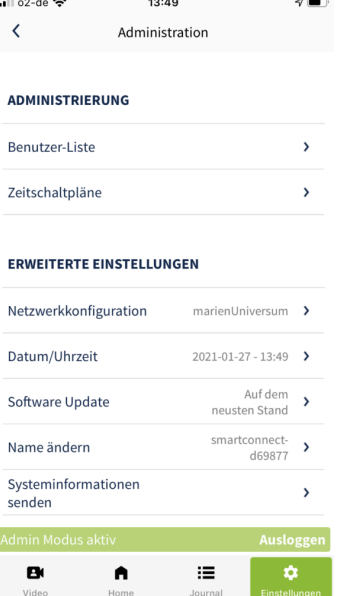

## **9.2.2. Administrierung**

## **9.2.2.1. Benutzer-Liste**

Wie Sie Benutzer-Listen bearbeiten bzw. Benutzer verwalten, erfahren Sie im Kapitel **[Benutzerverwaltung](https://docs.smartwireless.de/rechte-von-benutzern-verwalten/) [<](https://docs.smartwireless.de/rechte-von-benutzern-verwalten/) [https://docs.smartwireless.de/rechte-von-benutzern-verwalten/>](https://docs.smartwireless.de/rechte-von-benutzern-verwalten/)** .

## **9.2.2.2. Zeitschaltpläne**

Wie Sie Zeitschaltpläne erstellen bzw. bearbeiten, erfahren Sie im Kapitel **[Zeitschaltpläne](https://docs.smartwireless.de/testseite-fuer-zeitschaltplaene/) [<](https://docs.smartwireless.de/testseite-fuer-zeitschaltplaene/) [https://docs.smartwireless.de/testseite-fuer-zeitschaltplaene/>](https://docs.smartwireless.de/testseite-fuer-zeitschaltplaene/)** .

## **9.2.3. Erweiterte Einstellungen**

## **9.2.3.1. Netzwerkkonfiguration**

#### **Option 1: WLAN-Integration**

#### **Empfohlener Betrieb des SmartConnect easy.**

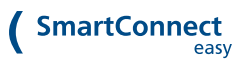

**1** Gehen Sie im Hauptmenü auf **Einstellungen** und klicken Sie auf **Administration**.

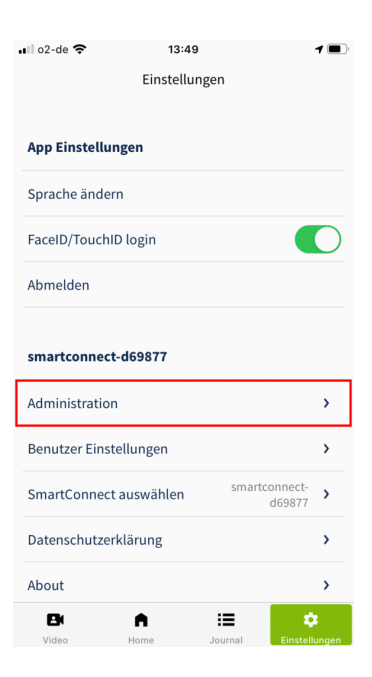

**2** Melden Sie sich mit Ihrem Administrator-Passwort an und klicken Sie auf **Anmelden**.

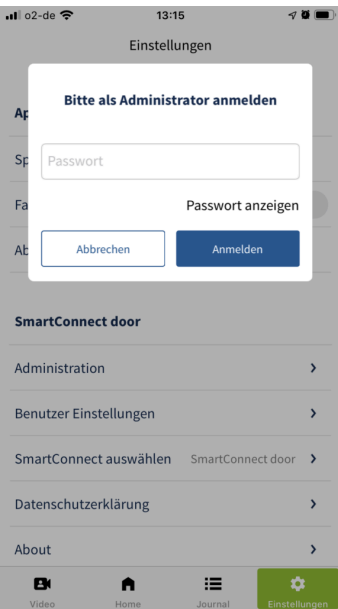

**3** Klicken Sie auf **Netzwerkkonfiguration**.

**4** Wählen Sie in der Kopfzeile **WLAN** aus.

Achten Sie darauf, dass der Schalter als Access-Point nutzen **deaktiviert** ist.

Wählen Sie Ihr persönliches WLAN aus, belassen Sie die Zuweisung der BSSID/MAC-Adresse auf **Automatisch** und geben Sie das Passwort Ihres persönlichen WLANs ein.

Wenn Sie den **Fernzugriff via Internet** auf Ihr **SmartConnect** wünschen, **aktivieren** Sie den entsprechenden Schalter.

Bestätigen Sie Ihre Angaben mit einem Klick auf **Anwenden**.

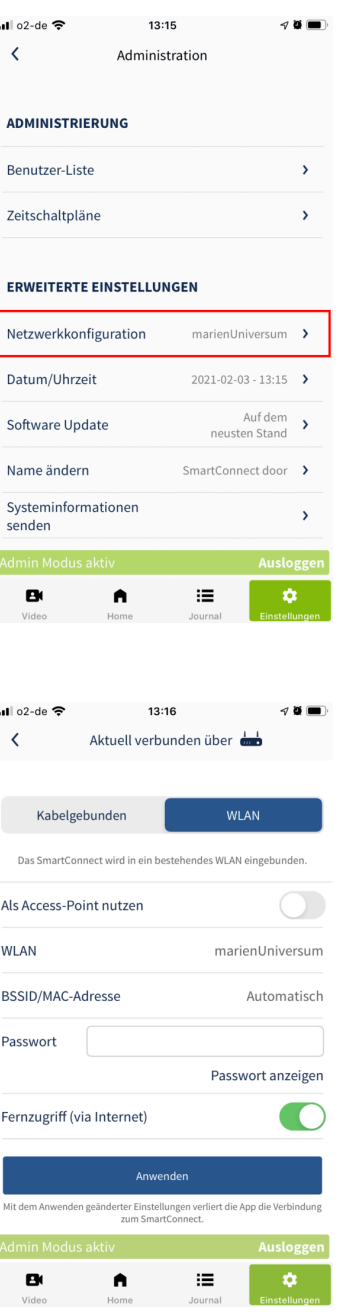

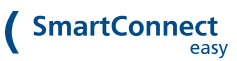

**5** Verbinden Sie nun Ihr Smartphone mit dem zuvor festgelegten WLAN und wählen Sie anschließend in der **SmartConnect App** das entsprechende **SmartConnect** aus.

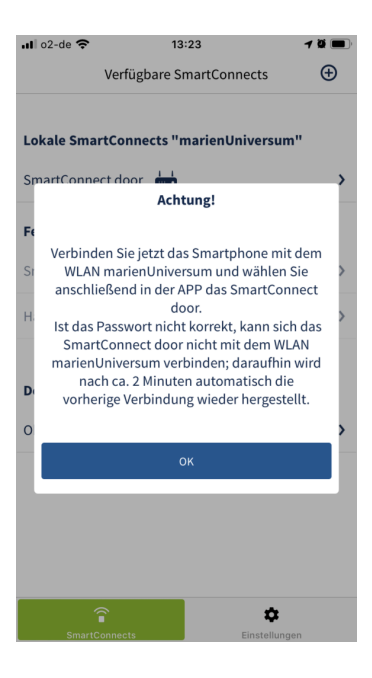

# **Option 2: Kabelgebunden (nur SmartConnect door)**

**Empfohlener Betrieb des SmartConnect door.**

**1** Gehen Sie im Hauptmenü auf **Einstellungen** und klicken Sie auf **Administration**.

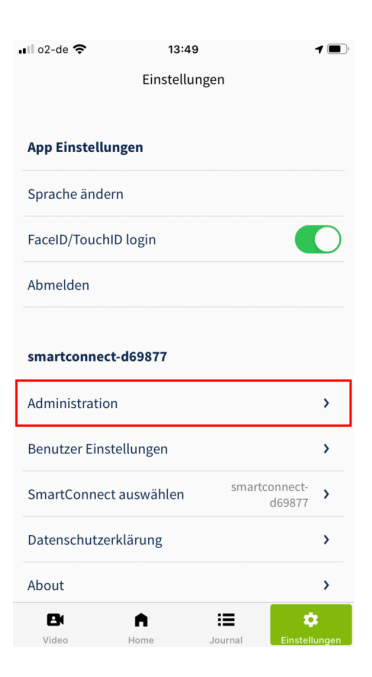

**2** Melden Sie sich mit Ihrem Administrator-Passwort an und klicken Sie auf **Anmelden**.

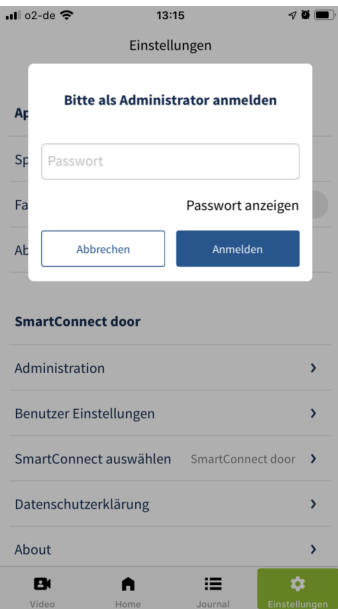

**3** Klicken Sie auf **Netzwerkkonfiguration**.

**4** Wählen Sie in der Kopfzeile **Kabelgebunden** aus.

**Achtung: über das Netzwerkkabel kann man ungewollt Zugriff auf das Netzwerk erhalten!**

Wenn Sie den **Fernzugriff via Internet** auf Ihr **SmartConnect** wünschen, **aktivieren** Sie den entsprechenden Schalter.

Bestätigen Sie Ihre Angaben mit einem Klick auf **Anwenden**.

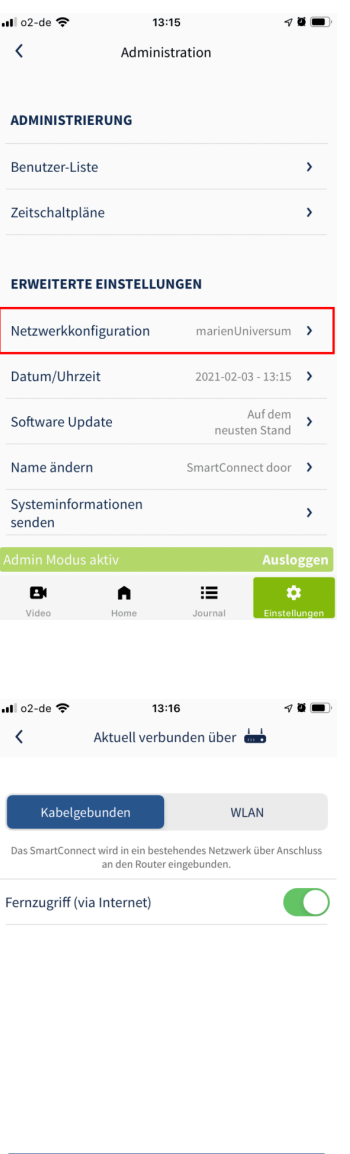

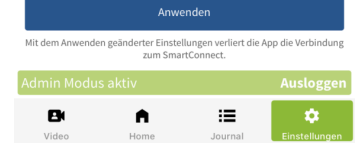

**5** Verbinden Sie nun Ihr Smartphone mit Ihrem Heimnetzwerk und wählen Sie anschließend in der **SmartConnect App** das entsprechende **SmartConnect** aus.

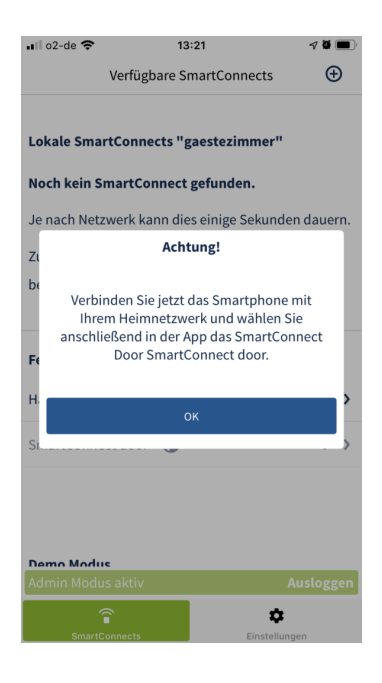

# **Option 3: Access Point Modus**

**Falls kein Heimnetzwerk verfügbar ist, kann zwischen Smartphone und SmartConnect eine direkte Verbindung erstellt werden.**

**1** Gehen Sie im Hauptmenü auf **Einstellungen** und klicken Sie auf **Administration**.

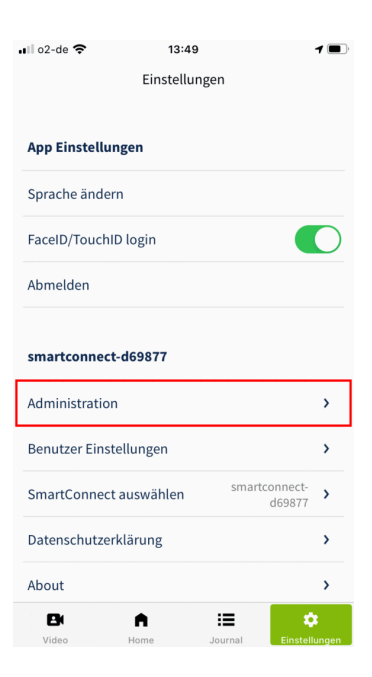

**2** Melden Sie sich mit Ihrem Administrator-Passwort an und klicken Sie auf **Anmelden**.

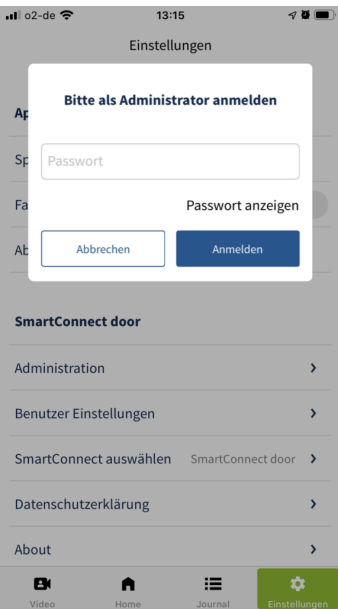

**3** Klicken Sie auf **Netzwerkkonfiguration**.

**4** Wählen Sie in der Kopfzeile **WLAN** aus.

**Aktivieren** Sie den Schalter **Als Access-Point nutzen**.

Vergeben Sie ein sicheres Passwort für das WLAN Ihres **SmartConnects**.

Bestätigen Sie Ihre Angaben mit einem Klick auf **Anwenden**.

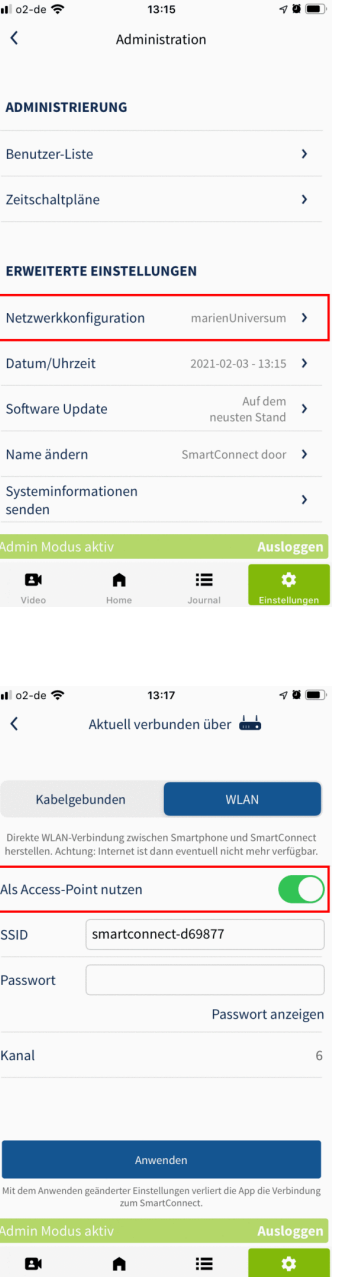

**5** Verbinden Sie nun Ihr Smartphone mit dem WLAN "SmartConnect-XXXX" und wählen Sie anschließend in der **SmartConnect App** das entsprechende **SmartConnect** aus.

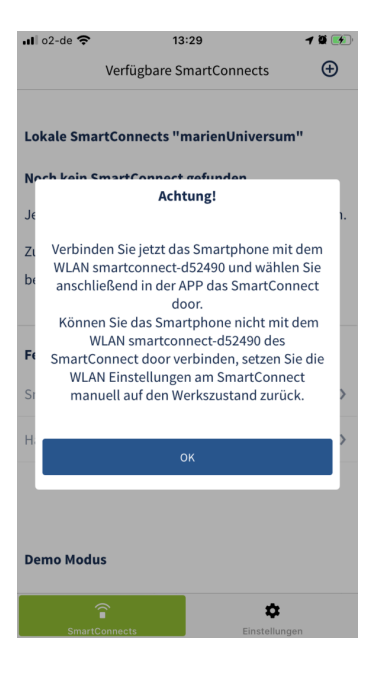

## **9.2.3.2. Datum/Uhrzeit und Zeitzone ändern**

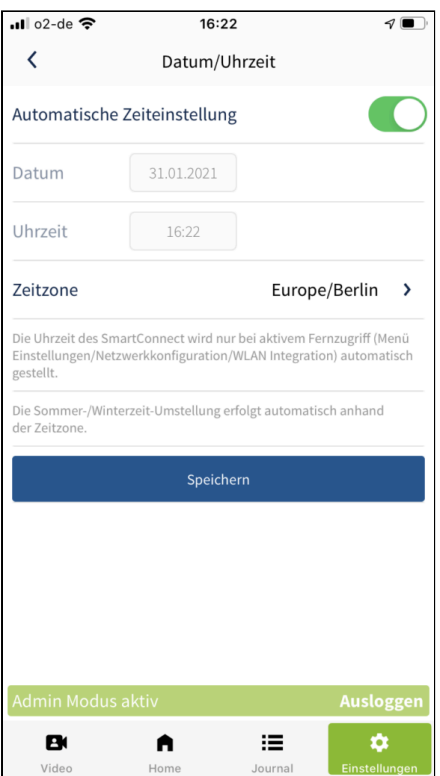

- 1. Um das Datum und die Uhrzeit des **SmartConnect** einzustellen, gehen Sie auf **Einstellungen** im Hauptmenü und wählen anschließend **Administration** aus.
- 2. Klicken Sie auf **Datum/Uhrzeit**.

Wenn das **SmartConnect** mit dem Internet verbunden ist, ruft es die Zeit automatisch über einen Zeitserver ab.

- 3. Für die manuelle Einstellung **deaktivieren** Sie den Schalter **Automatische Zeiteinstellung**.
- 4. Tragen Sie die korrekten Daten ein und wählen Sie die geltende Zeitzone. Überprüfen Sie regelmäßig die Uhrzeit des **SmartConnect**. Nur so kann im Journal korrekt nachvollzogen werden, welcher Benutzer wann eine Anwendung bedient hat.
- 5. Bestätigen Sie Ihre Eingaben mit einem Klick auf **Speichern**.

## **9.2.3.3. Software Update**

Die Software Ihres **SmartConnect** und der **SmartConnect App** sollte immer auf dem aktuellen Stand sein, um höchstmögliche Sicherheit zu gewährleisten. Die **SmartConnect App** wird in der Regel automatisch über den App Store aktualisiert.

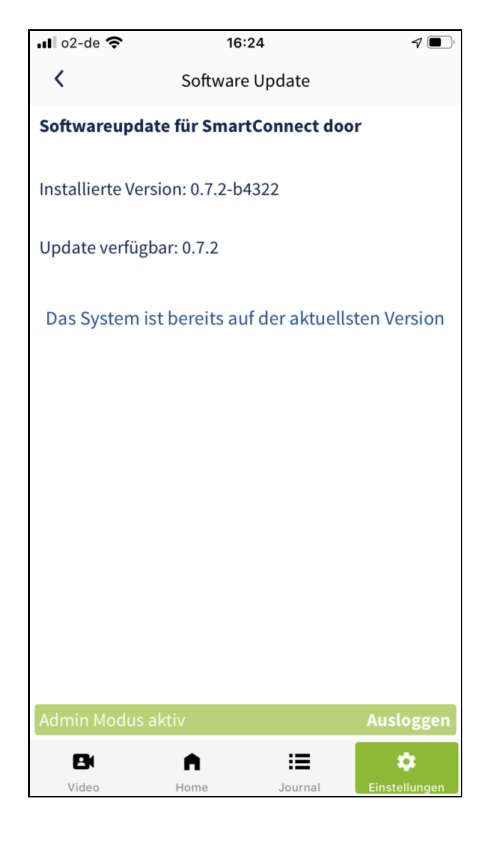

- 1. Um die Software des **SmartConnect** manuell zu aktualisieren, gehen Sie im Hauptmenü auf **Einstellungen** und wählen anschließend **Administration** aus.
- 2. Klicken Sie auf **Software Update**.
- 3. Jetzt können Sie prüfen, ob ein Update für Ihr **SmartConnect** zur Verfügung steht. Klicken Sie ggf. auf **Download & Installieren**, um die Aktualisierung zu starten. Das Update wird zuerst auf das Smartphone geladen und anschließend auf das **SmartConnect** übertragen und installiert. Je nach Größe des Updates kann die Durchführung mehrere Minuten in Anspruch nehmen. Blinken die LEDs des **SmartConnect**, ist der Prozess noch nicht abgeschlossen; die Installation kann bis zu 20 Minuten dauern.

Trennen Sie das **SmartConnect** während des Updatevorgangs **niemals** vom Stromnetz. Dadurch kann es so beschädigt werden, dass es zum Support eingesendet werden muss.

#### **9.2.3.4. Online Software Update**

Hat Ihr **SmartConnect** eine Internetverbindung, prüft es täglich auf Updates. Ist ein Update verfügbar, erhält der Administrator ein Pop-Up in der **SmartConnect App** zur Freigabe der Ausführung des Updates. Ebenfalls weist ein roter Punkt bei Einstellungen im Hauptmenü darauf hin, dass ein Update zur Verfügung steht. Wie Sie ein **online Software Update** durchführen, erfahren Sie im Folgenden.

**1** Gehen Sie im Hauptmenü auf **Einstellungen** und klicken Sie auf **Administration**.

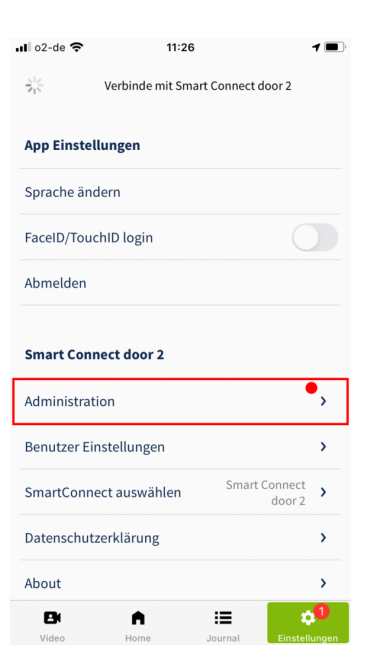

**2** Melden Sie sich mit Ihrem Administrator-Passwort an und klicken Sie auf **Anmelden**.

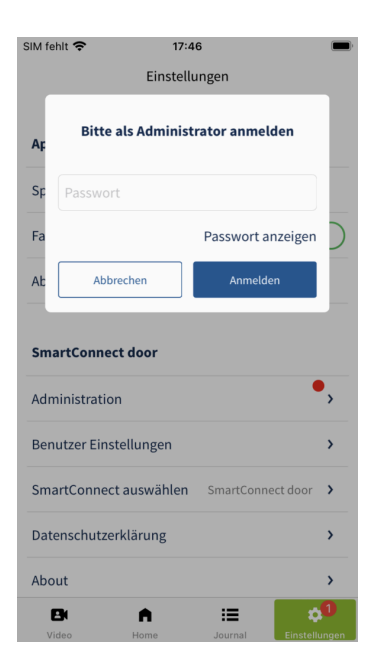

**3** Klicken Sie auf **Software Update**.

**4** Klicken Sie auf den oberen Button **SmartConnect aktualisieren** um ein **online Software Update** durchzuführen.

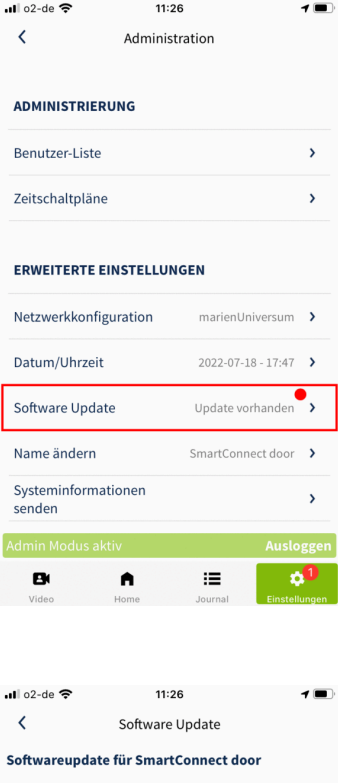

Installierte Version: 1.5.4-b7706

Update verfügbar: 1.5.14-b8839

Offline Update verfügbar: SmartConnect-door\_1.2.5-<br>b6709.mup

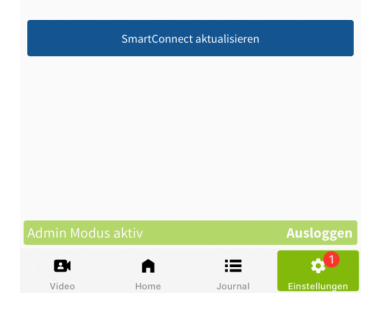

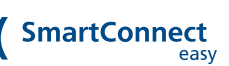

**5** Das **SmartConnect** installiert nun das Update. Dieser Vorgang kann einige Minuten dauern und wird Ihnen durch blinkende LEDs angezeigt. Warten Sie bis das Update abgeschlossen ist.

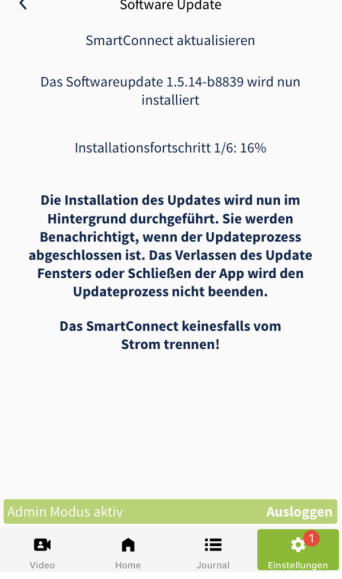

 $17:47$ 

SIM fehlt  $\hat{\mathbf{F}}$ 

**6** Der Installationsprozess wurde abgeschlossen. Bestätigen Sie das Pop-Up mit einem Klick auf **Abmelden**.

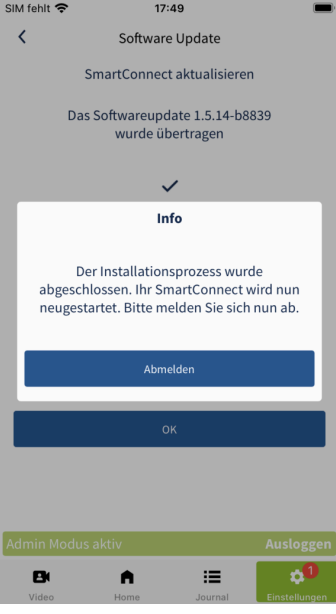

**7** Das SmartConnect wird nun neugestartet. Dies kann einige Minuten dauern. Wenn der Neustart abgeschlossen ist, erscheint Ihr **SmartConnect** unter **lokale SmartConnects**. Klicken Sie auf Ihr **SmartConnect**.

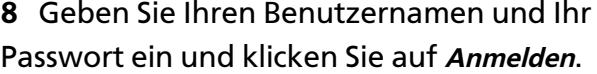

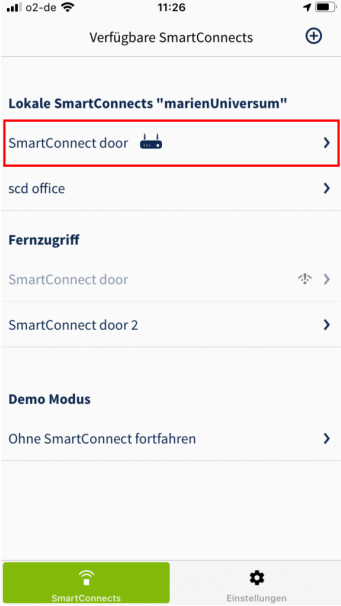

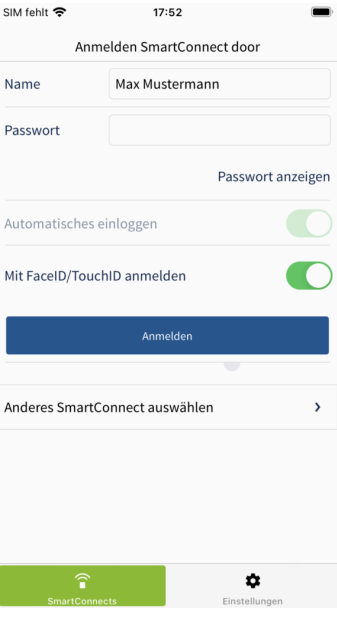

**9** Bestätigen Sie das Pop-Up mit einem Klick auf **OK**.

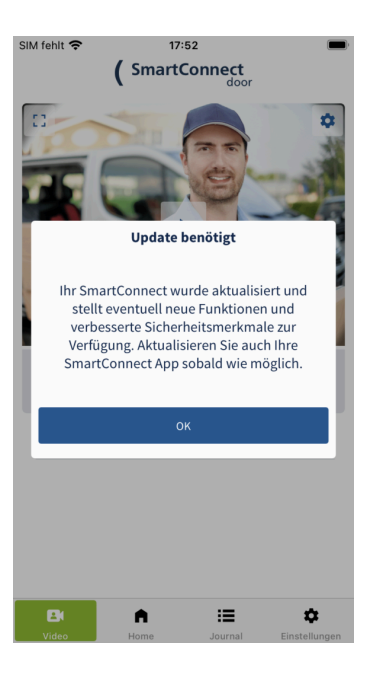

SIM fehlt <mark>수</mark>  $17:55$  $\int$  SmartConnect  $\oplus$ ANWENDUNGEN  $\blacksquare$ HAUSTÜR  $\mathbf{B}$ 這 ۰ n

**10** Das **online Software Update** wurde erfolgreich durchgeführt. Der rote Punkt bei Einstellungen im Hauptmenü ist nun verschwunden.

# **9.2.3.5. Offline Software Update**

Sollte Ihr **SmartConnect** keine Internetverbindung haben, lassen sich Updates auch offline durchführen. Stellen Sie hierfür sicher, dass die **SmartConnect App nicht** mit einem **SmartConnect** verbunden ist. Wie Sie sich von Ihrem **SmartConnect** abmelden, erfahren Sie im Kapitel **[Benutzereinstellungen](https://docs.smartwireless.de/benutzereinstellungen/) [<](https://docs.smartwireless.de/benutzereinstellungen/) [https://docs.smartwireless.de/benutzereinstellungen/>](https://docs.smartwireless.de/benutzereinstellungen/)** .

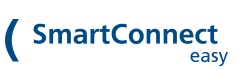

**1** Gehen Sie im Hauptmenü auf **Einstellungen** und wählen Sie **Software Update** aus.

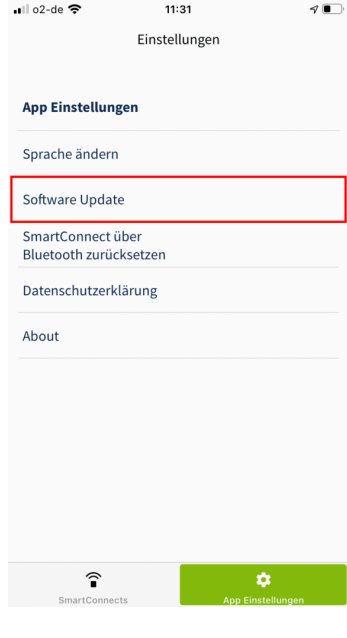

...  $\circ$ 2-de  $\epsilon$  $11:31$  $\sqrt{2}$  $\langle$ Software Update  $\overrightarrow{a}$ Softwareupdates eines SmartConnects, welches Soliware updates eines Sinarconnects, weithes<br>keinen Zugriff auf das Internet hat, müssen gezielt<br>hier heruntergeladen werden. Update verfügbar: 0.8.4-b4758  $0<sup>0<sub>0</sub></sup>$ SmartConnect Easy SmartConnect do  $\widehat{\mathbf{r}}$ 

**2** Wählen Sie aus, ob Sie ein Update für ein **SmartConnect easy** oder ein **SmartConnect door** herunterladen möchten. Klicken Sie anschließend auf **Download Update**.

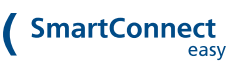

 $\sqrt{2}$ 

**3** Wenn das Update fertig heruntergeladen wurde (100%) klicken Sie im Hauptmenü im unteren Bereich auf **SmartConnects**, um sich im nächsten Schritt mit dem entsprechenden **SmartConnect** zu verbinden.

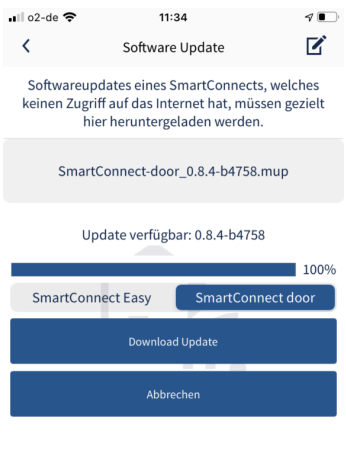

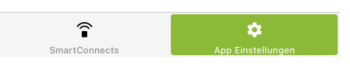

**4** Wählen Sie das **SmartConnect** aus, auf dem Sie das Update installieren möchten. Sie werden jetzt mit dem **SmartConnect** verbunden.

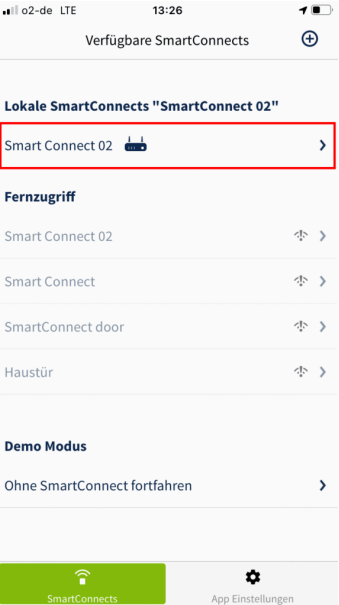

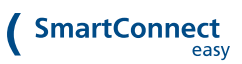

**5** Gehen Sie im Hauptmenü auf **Einstellungen** und klicken Sie auf **Administration**.

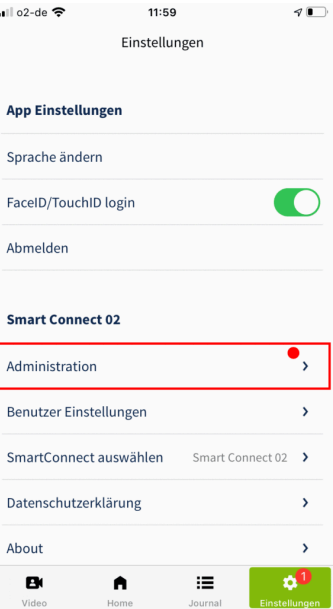

**6** Geben Sie Ihr Administrator-Passwort ein und klicken Sie auf **Anmelden**.

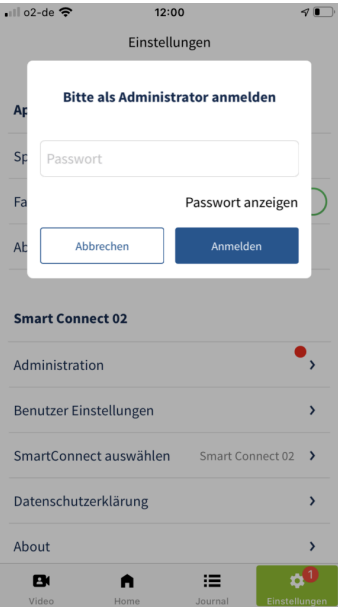

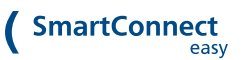

 $\overline{a}$ 

**7** Klicken Sie auf **Software Update**.

**8** Im unteren Teil des Inhaltsbereichs wird Ihnen das zuvor heruntergeladene Update angezeigt. Um das Update zu installieren klicken Sie auf **SmartConnect aktualisieren**.

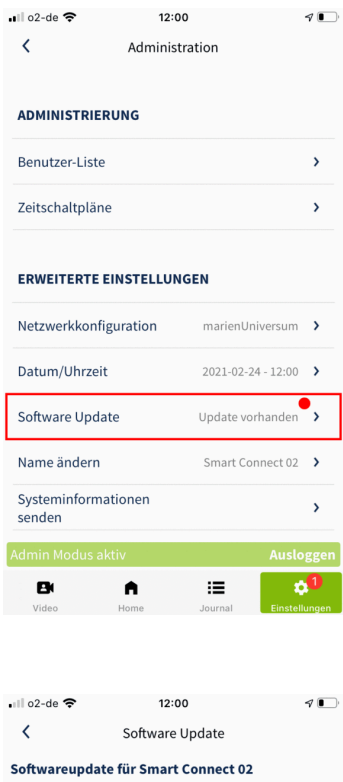

Installierte Version: 0.8.1-rc1-b4676

Update verfügbar: 0.8.4-b4758

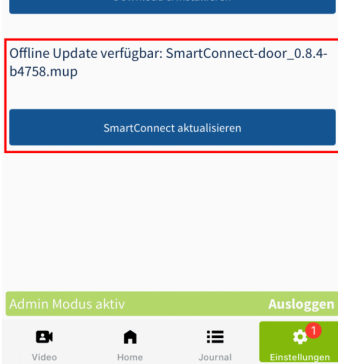

aload 2. Installion

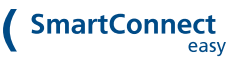

**9** Wenn die Übertragung des Updates auf Ihr **SmartConnect** abgeschlossen ist, klicken Sie auf **OK**.

Das **SmartConnect** installiert nun das Update. Dieser Vorgang kann einige Minuten dauern und wird Ihnen durch blinkende LEDs angezeigt. Warten Sie bis die LED 2 Ihres **SmartConnect** wieder dauerhaft leuchtet.

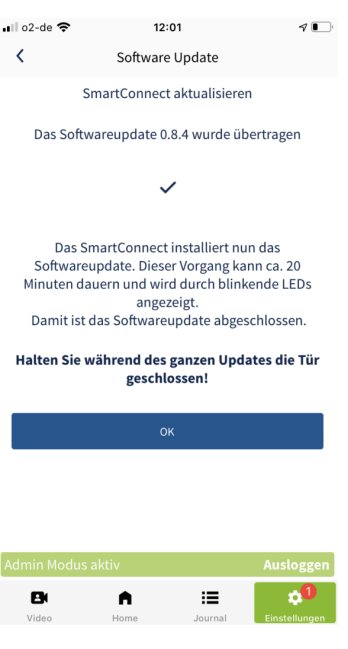

## **9.2.3.6. Name ändern**

Sie können den Namen Ihres **SmartConnect** in den Einstellungen ändern. Bei der Nutzung mehrerer Geräte ist eine möglichst genaue Bezeichnung sinnvoll, um die einzelnen **SmartConnects** besser unterscheiden zu können, z.B. **SmartConnect Zuhause** oder **SmartConnect Praxis**.

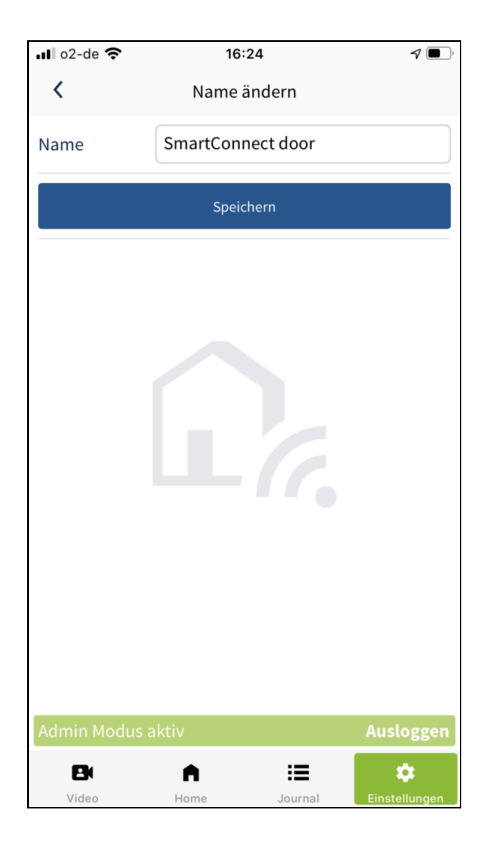

- 1. Um den Namen Ihres **SmartConnect** zu ändern, gehen Sie im Hauptmenü auf **Einstellungen** und wählen anschließend **Administration** aus.
- 2. Klicken Sie auf **Name ändern**.
- 3. Geben Sie den neuen Namen ein und bestätigen Sie Ihre Eingabe mit einem Klick auf **Speichern**.

Wenn Sie den Namen des **SmartConnect** ändern, bleibt der Name des WLAN-Netzwerkes (SSID), welches das **SmartConnect** im **Access Point-Modus** aufspannt, unverändert.

## **9.2.3.7. Systeminformationen senden**

Beim Auftreten eines Servicefalls können Sie Informationen über Ihr **SmartConnect** per E-Mail an den Hersteller senden. Hierbei werden auch im Journal enthaltene Informationen übertragen. Darüber hinaus werden keine persönlichen oder sicherheitskritischen Daten übertragen.

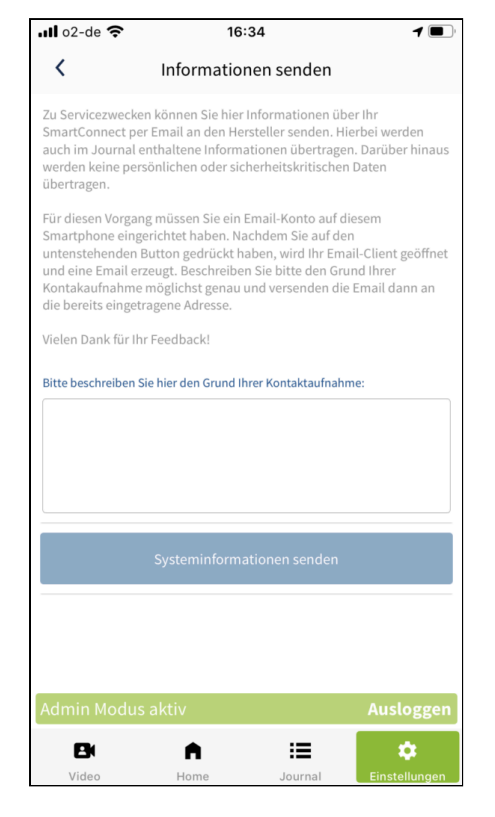

- 1. Um Systeminformationen an den Hersteller zu senden, gehen Sie im Hauptmenü auf **Einstellungen** und wählen anschließend **Administration** aus.
- 2. Klicken Sie auf **Systeminformationen senden**.
- 3. Schildern Sie Ihr Anliegen im Textfeld möglichst genau.
- 4. Durch einen Klick auf **Systeminformationen senden** öffnet sich der E-Mail-Client Ihres Smartphones und erzeugt eine E-Mail – soweit dieser eingerichtet wurde. Prüfen Sie Ihre Angaben und versenden Sie die E-Mail mit der angehängten Log-Datei an die bereits eingetragene Adresse.

#### **9.2.3.8. Werkseinstellungen**

Über die Werkseinstellungen können Sie das **SmartConnect** in den Auslieferungszustand zurücksetzen. Es werden alle Anwendungen, Benutzer und Einstellungen gelöscht. Die Einstellungen des Smartphones, wie beispielsweise die Sprache der App, werden nicht zurückgesetzt.

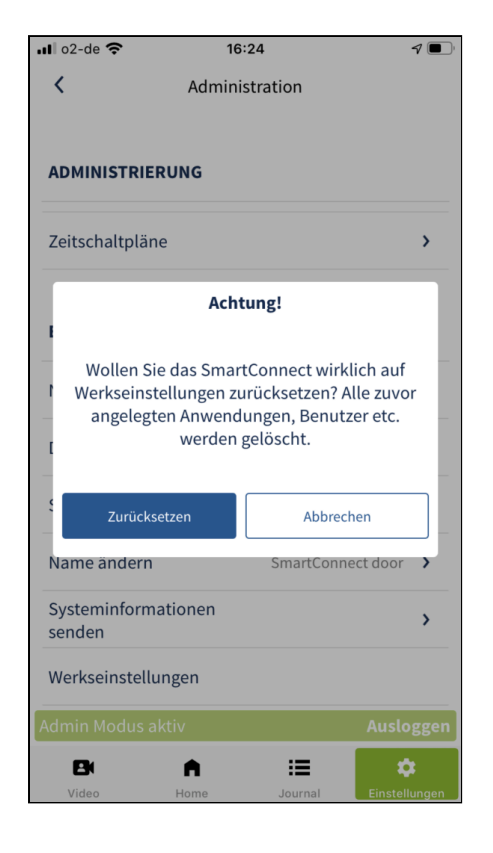

- 1. Um das **SmartConnect** in den Auslieferungszustand zurückzusetzen, gehen Sie im Hauptmenü auf **Einstellungen** und wählen anschließend **Administration** aus.
- 2. Klicken Sie auf **Werkseinstellungen**.
- 3. Klicken Sie auf **SmartConnect zurücksetzen**.
- 4. Bestätigen Sie das Pop-Up mit einem Klick auf **Zurücksetzen**.

**Diese Aktion kann nicht rückgängig gemacht werden!**

Wie Sie das **SmartConnect** ohne App zurücksetzen, finden Sie im Kapitel **[Zurücksetzen](https://docs.smartwireless.de/zuruecksetzen-reset-sce/) (Reset) [<](https://docs.smartwireless.de/zuruecksetzen-reset-sce/) [https://docs.smartwireless.de/zuruecksetzen-reset-sce/>](https://docs.smartwireless.de/zuruecksetzen-reset-sce/)** .

# **9.3. BENUTZERVERWALTUNG**

Administratoren können Benutzern jederzeit Rechte erteilen bzw. entziehen. Um die generellen Rechte von Benutzern zu verwalten, folgen Sie bitte den nachstehenden Schritten. Rechte sind beispielsweise der Zugriff auf die Kamera des **SmartConnect door** oder die Nutzung von Alexa zur Bedienung von Anwendungen.

# **9.3.1. Generelle Einstellungen (Rechte)**

**1** Gehen Sie im Hauptmenü auf **Einstellungen** und klicken Sie auf **Administration**.

**2** Melden Sie sich mit Ihrem persönlichen Passwort als Administrator an.

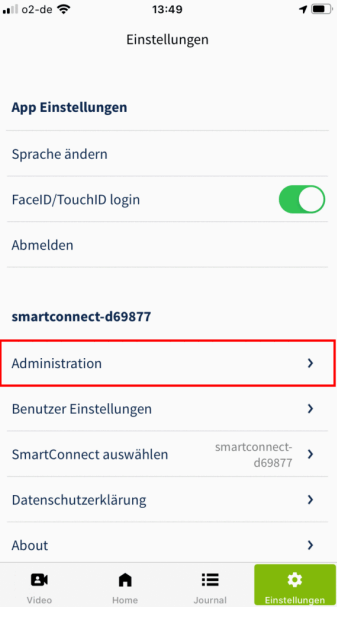

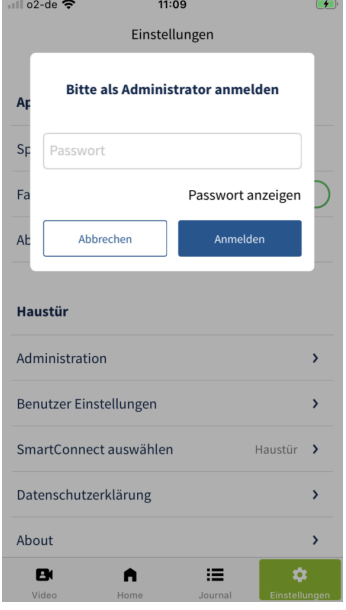

**3** Klicken Sie nun auf **Benutzer-Liste**.

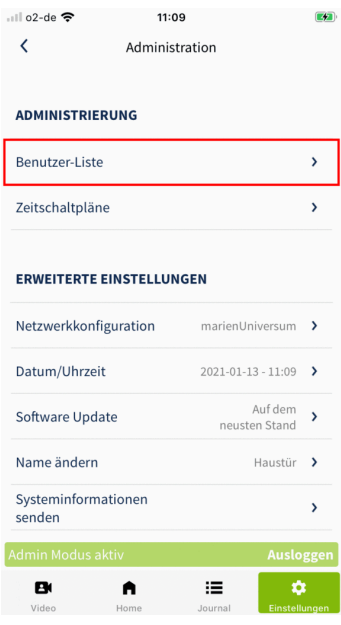

**4** Wählen Sie den Benutzer aus, dessen Rechte Sie bearbeiten wollen.

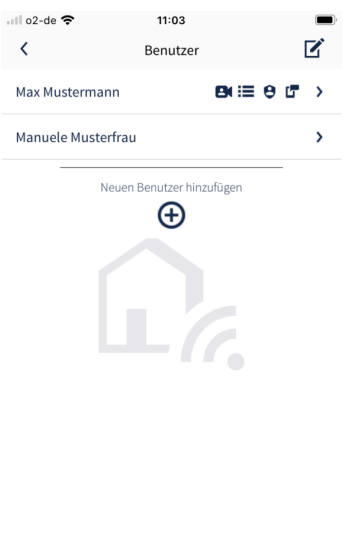

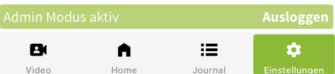

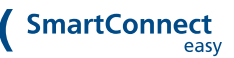

**5** Legen Sie die Rechte des Benutzers fest, indem Sie den entsprechenden **Schalter** aktivieren. Eine Liste mit Erläuterungen zu den jeweiligen Rechten finden Sie weiter unten.

Bestätigen Sie Ihre Auswahl mit einem Klick auf **Speichern**.

**6** Sie sehen nun wieder die Übersicht der Benutzer. Die Symbole neben dem Benutzernamen zeigen Ihnen an, welche Rechte der Benutzer hat.

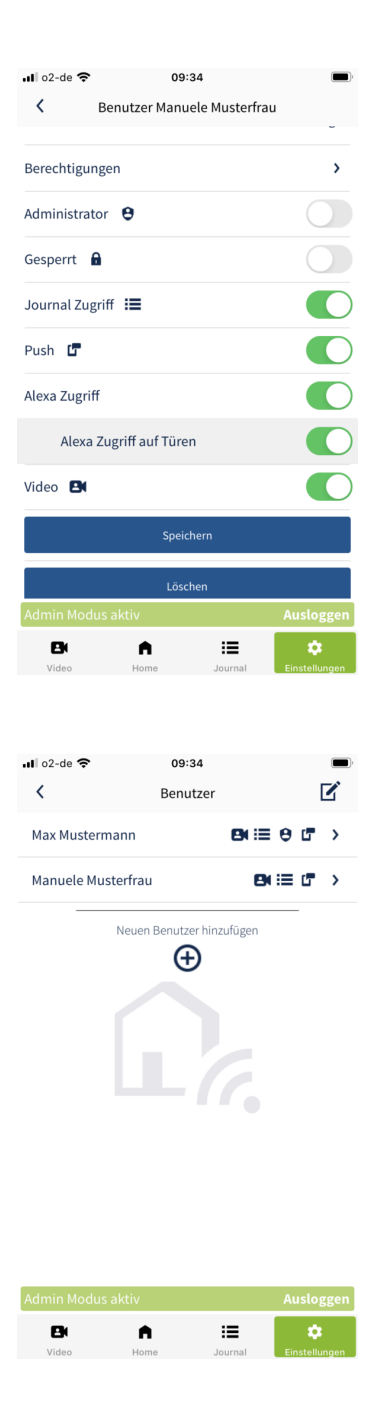

Sie haben in diesem Bereich ebenfalls die Möglichkeit, bereits **angelegte Benutzer zu löschen**. Klicken Sie hierfür bei **Schritt 5** auf **Löschen**.

#### **Für jeden Benutzer können Administratoren die folgenden Rechte festlegen:**

- **Administrator:** Aktivieren Sie diesen Schalter, wenn der Benutzer Administrator-Rechte erhalten soll. Diese Rechte können jederzeit erteilt oder entzogen werden.
- **Gesperrt:** Aktivieren Sie diesen Schalter, wenn Sie den Benutzer temporär sperren wollen. Er kann sich danach weder anmelden noch Anwendungen bedienen.
- **Journal Zugriff:** Aktivieren Sie diesen Schalter, wenn der Benutzer die Journaleinträge lesen darf.
- **Push:** Aktivieren Sie diesen Schalter, wenn der Benutzer Push-Mitteilungen erhalten darf.
- **Alexa Zugriff:** Aktivieren Sie diesen Schalter, wenn der Benutzer Alexa nutzen darf.
- **Video:** Aktivieren Sie diesen Schalter, wenn Sie dem Benutzer Zugriff auf die Kamera gewähren möchten.

#### **9.3.2. Berechtigungen verwalten**

Neben den generellen Rechten können Administratoren Benutzern jederzeit die Berechtigung erteilen, auf bestimmte Anwendungen zuzugreifen. Dies kann zum Beispiel das Öffnen der Haustür oder die Möglichkeit zum Schalten einer Funk-Steckdose sein. Um die Berechtigungen auf Anwendungen von Benutzern zu verwalten, folgen Sie bitte den nachstehenden Schritten.

#### **1** Gehen Sie im Hauptmenü auf **Einstellungen** und klicken Sie auf **Administration**.

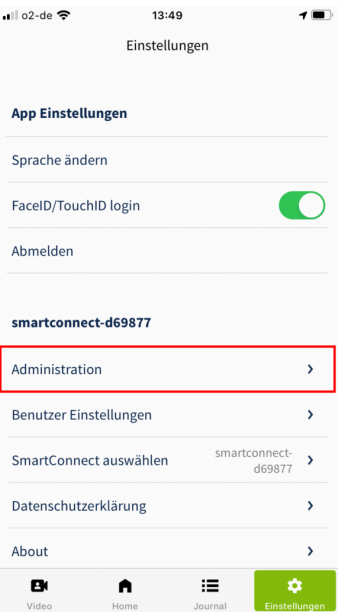

**2** Melden Sie sich mit Ihrem persönlichen Passwort als Administrator an und klicken Sie auf **Anmelden**

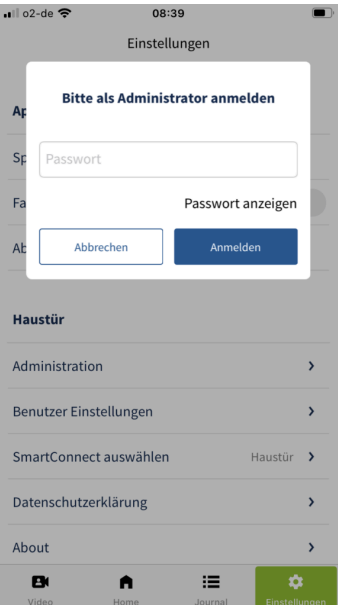

**3** Klicken Sie nun auf **Benutzer-Liste**.

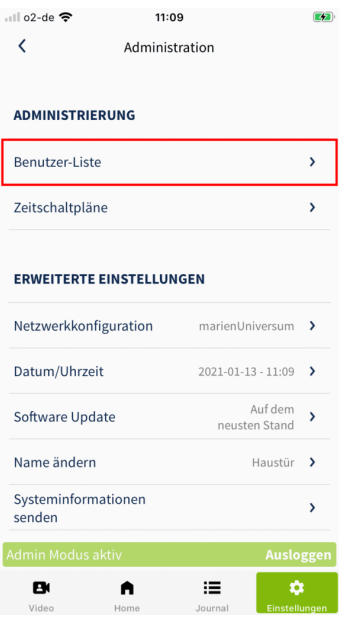

**4 Wählen** Sie den Benutzer aus, dessen Berechtigungen Sie bearbeiten wollen.

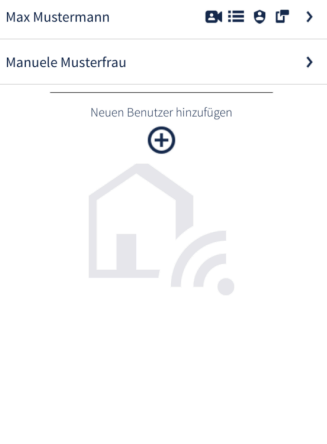

••ll o2-de  $\hat{\mathcal{F}}$ 

 $08:39$ 

 $\langle$  Benutzer

 $\mathbf{f}(\blacksquare)$ 

 $\overrightarrow{a}$ 

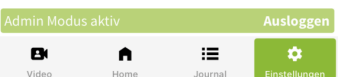

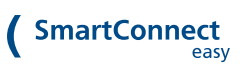

**5** Klicken Sie auf **Berechtigungen**.

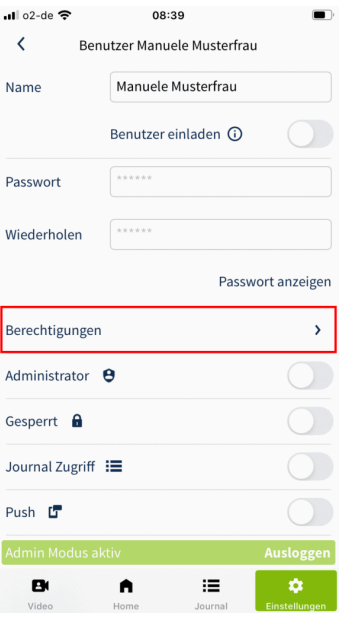

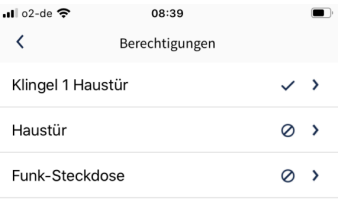

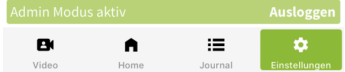

Benutzer berechtigen wollen.

**6 Wählen** Sie die Anwendung aus, für die Sie den

SmartConnect easy Bedienungsanleitung 11/8/24, 11:35 PM 144/173
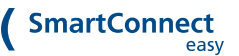

**7** Um dem Benutzer den dauerhaften Zugriff auf eine Anwendung zu gewähren, aktivieren Sie den Schalter **Berechtigt** und bestätigen Sie Ihre Auswahl mit einem Klick auf **Speichern**. Um eine zeitlich eingeschränkte Berechtigung hinzuzufügen, wählen Sie **Berechtigung hinzufügen** aus.

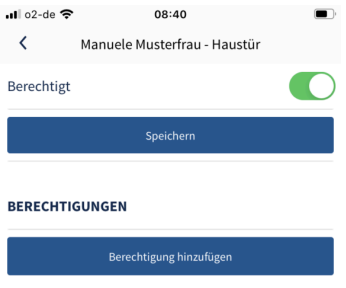

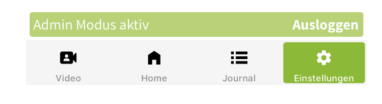

**8** Tragen Sie die Bedingungen **Name**, **Beginn**, **Ende** und **Häufigkeit** in das Fenster ein und schließen Sie den Vorgang mit **Speichern** ab. Erläuterungen zu den unterschiedlichen Bedingungen finden Sie weiter unten.

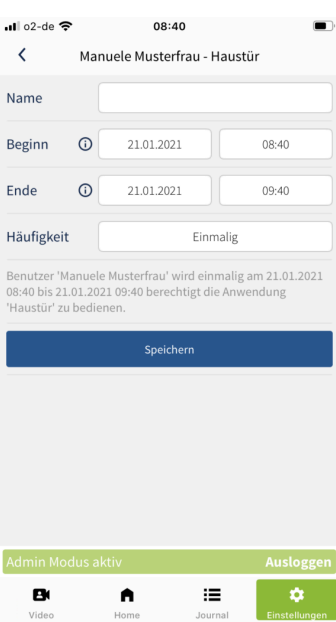

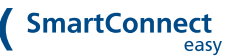

**9** Klicken Sie erneut auf **Speichern**.

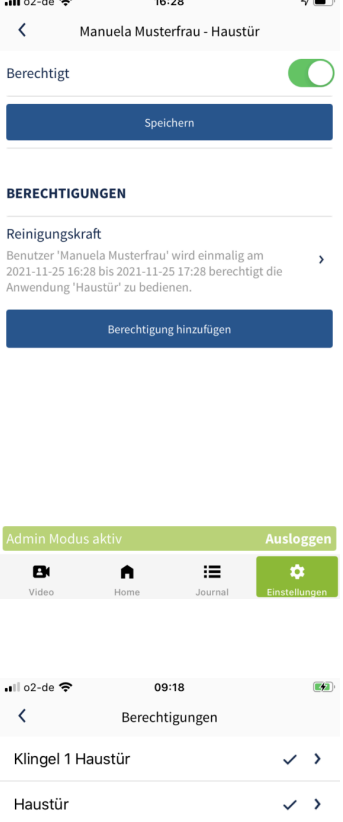

 $\mathbf{H}$  is the set of  $\mathbf{H}$ 

**10** Sie sehen nun wieder die Übersicht der Benutzer. Ein Haken- bzw. Uhr-Symbol zeigt Ihnen an, dass der Benutzer nun eine dauerhafte bzw. zeitlich eingeschränkte Berechtigung zur Nutzung der Anwendung hat.

**Hinweis:** Achten Sie immer darauf, dass auch bei einer zeitlich eingeschränkten Berechtigung der Schalter **Berechtigt** aktiviert ist!

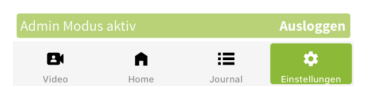

 $\circ \checkmark$ 

Funk-Steckdose

**Bedingungen der zeitlichen Berechtigung im Überblick:**

- **Name:** Eindeutige Bezeichnung der gesonderten Berechtigung, z.B. "Reinigungskraft".
- **Beginn:** Zeitpunkt, ab dem der Benutzer zur Nutzung dieser Anwendung berechtigt ist.
- **Ende:** Zeitpunkt, ab dem der Benutzer keine Rechte mehr zur Nutzung der Anwendung hat.
- **Häufigkeit:** Intervall, wie oft der Benutzer zur Nutzung dieser Anwendung berechtigt ist: einmalig im eingestellten Zeitfenster, Wiederholung wöchentlich, monatlich oder jährlich.

Sie können Sie die Berechtigungen ebenfalls über die Anwendung selbst vergeben. Folgen Sie hierfür den im Kapitel **[Berechtigungen](https://docs.smartwireless.de/berechtigungen-fuer-anwendungen-vergeben/) für Anwendungen < [https://docs.smartwireless.de/berechtigungen](https://docs.smartwireless.de/berechtigungen-fuer-anwendungen-vergeben/)[fuer-anwendungen-vergeben/>](https://docs.smartwireless.de/berechtigungen-fuer-anwendungen-vergeben/)** beschriebenen Anweisungen.

# **9.4. ZEITSCHALTPLÄNE**

Durch das Einrichten von Zeitschaltplänen lassen sich Anwendungen automatisch zu bestimmten Zeitpunkten schalten. So kann beispielsweise das Licht im Hausflur in der Zeit von Sonnenuntergang bis Sonnenaufgang automatisch eingeschaltet werden. Wie Sie Zeitschaltpläne einrichten und nachträglich bearbeiten, erfahren Sie in den folgenden Schritten.

# **9.4.1. Zeitschaltplan anlegen**

**1** Gehen Sie im Hauptmenü auf **Einstellungen** und klicken Sie auf **Administration**.

**2** Geben Sie Ihr Administrator-Passwort ein und klicken Sie auf **Anmelden**.

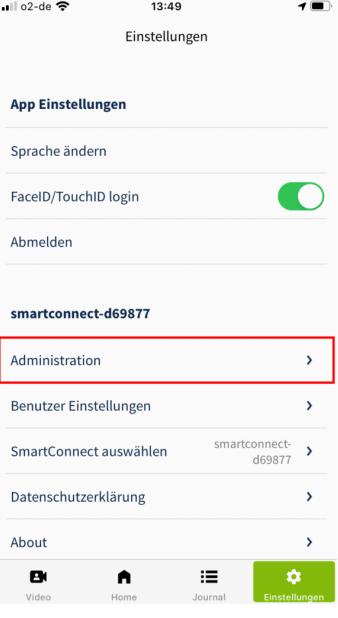

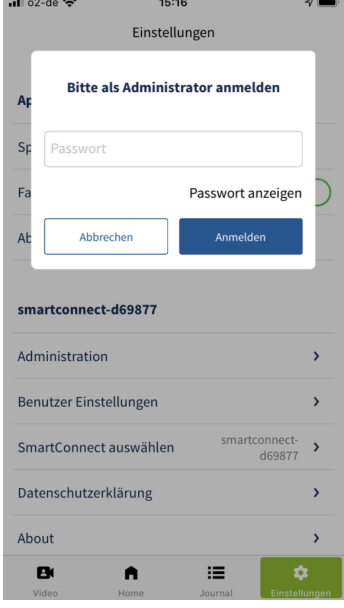

**3** Klicken Sie auf **Zeitschaltpläne**.

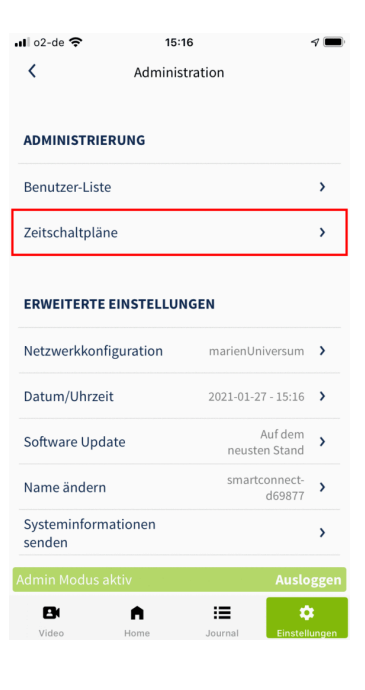

**4** Klicken Sie auf das **Plus**, um einen neuen Zeitschaltplan hinzuzufügen.

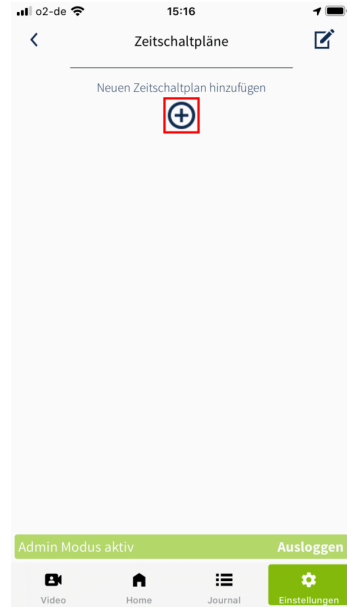

**5** Vergeben Sie einen Namen für den Zeitschaltplan und klicken Sie anschließend auf das **Plus**, um die Regeln festzulegen.

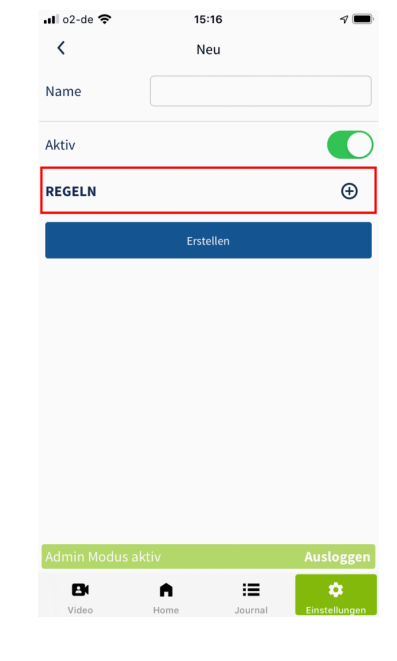

**6** Legen Sie nun die Regeln **Zeitpunkt**, **Häufigkeit**, **Jeden** und **Gültigkeit** fest. Eine Tabelle mit Erläuterungen der einzelnen Regeln finden Sie weiter unten. Anschließend klicken Sie auf **Anwendungen**, um festzulegen, welche Anwendung geschaltet werden soll.

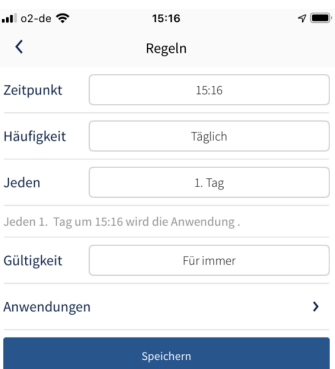

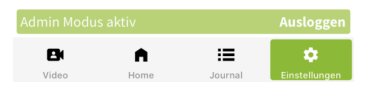

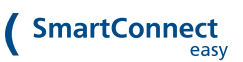

**7** Wählen Sie die entsprechende Anwendung aus der Liste aus. Sie können auch mehrere Anwendungen aktivieren. Kehren Sie durch einen Klick auf den **Pfeil** in der linken oberen Ecke zurück zur Übersicht der Regeln.

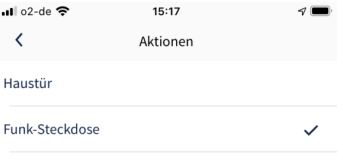

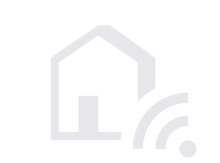

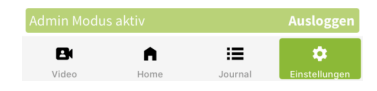

**8** Prüfen Sie Ihre Regeln erneut und bestätigen Sie Ihre Auswahl mit einem Klick auf **Speichern**.

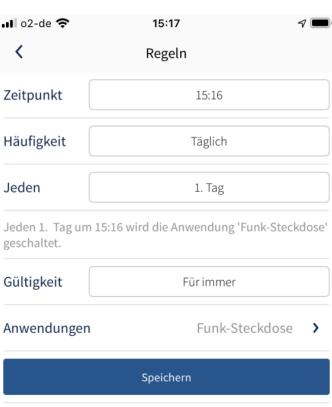

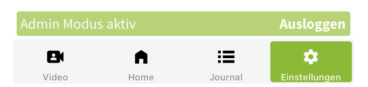

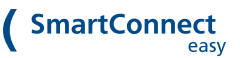

**9** Achten Sie darauf, dass der Schalter **Aktiv** aktiviert ist und erstellen Sie den neuen Zeitschaltplan mit einem Klick auf **Erstellen**.

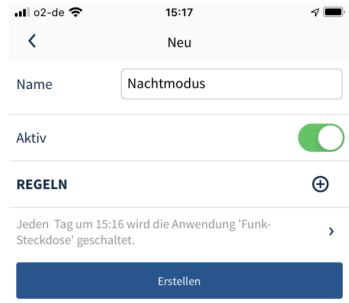

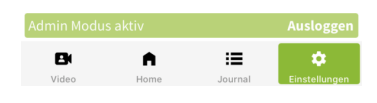

**10** Ihr zuvor erstellter Zeitschaltplan wird Ihnen nun in der Liste angezeigt. Der kleine Pfeil neben dem Namen zeigt Ihnen an, dass der Zeitschaltplan aktiv ist. Ein durchgestrichener Kreis symbolisiert, dass der Zeitschaltplan derzeit deaktiviert ist.

 $15:17$  $\langle$ Zeitschaltpläne  $\overrightarrow{a}$ Nachtmodus  $\overline{\phantom{a}}$ Neuen Zeitschaltplan hinzufügen  $\bigoplus$  $\equiv$  $\mathbf{B}$  $\blacksquare$ 

**Erläuterungen der Regeln von Zeitschaltplänen**:

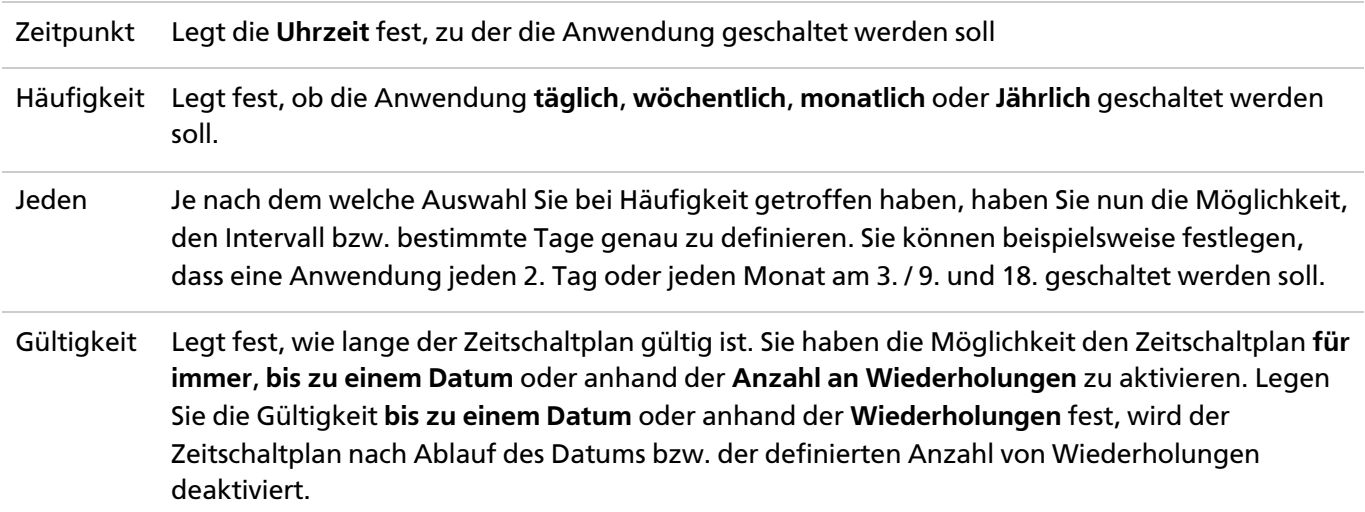

# **9.4.2. Zeitschaltpläne bearbeiten**

Um bereits erstellte Zeitschaltpläne zu bearbeiten, folgen Sie bitte den nachfolgenden Schritten.

**1** Gehen Sie im Hauptmenü auf **Einstellungen** und klicken Sie auf **Administration**.

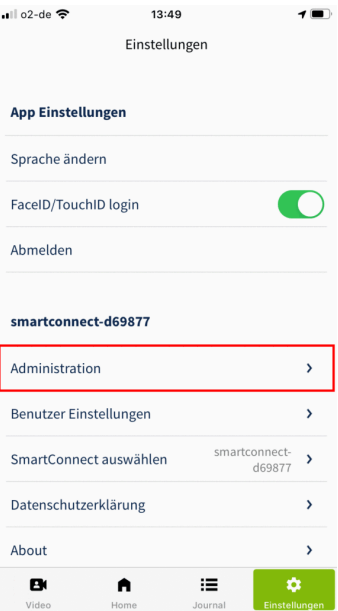

**2** Geben Sie Ihr Administrator-Passwort ein und klicken Sie auf **Anmelden**.

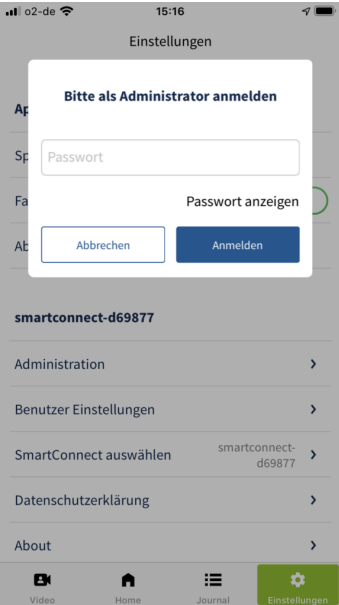

**3** Klicken Sie auf **Zeitschaltpläne**.

**4** Wählen Sie den Zeitschaltplan aus, den Sie bearbeiten möchten.

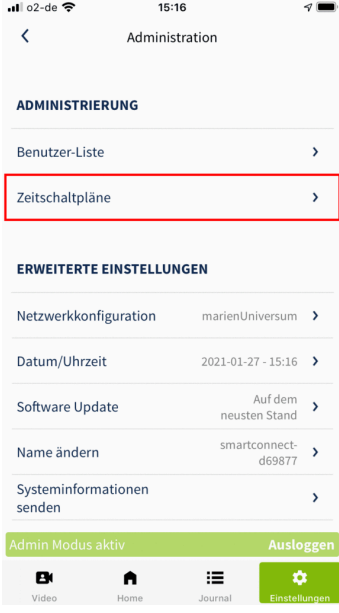

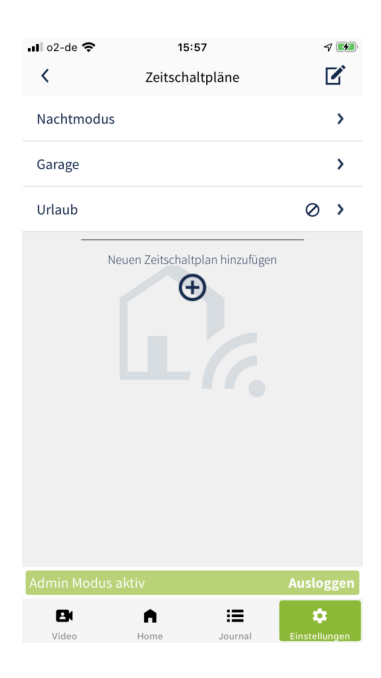

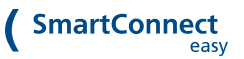

**5** Sie haben nun die Möglichkeit, Änderungen am Zeitschaltplan vorzunehmen. Sie können beispielsweise den Namen ändern, den Zeitschaltplan durch Betätigung des Schalters **Aktiv** aktivieren bzw. deaktivieren oder die Regeln bearbeiten. Wenn Sie mit der Bearbeitung fertig sind, bestätigen Sie Ihre Änderungen mit einem Klick auf **Speichern**.

Um den Zeitschaltplan dauerhaft zu entfernen, klicken Sie auf **Löschen**.

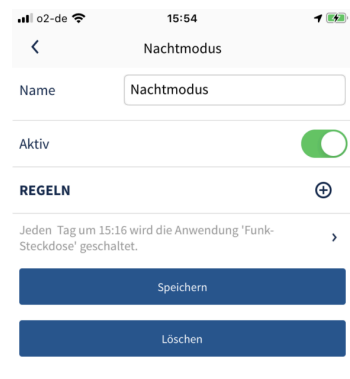

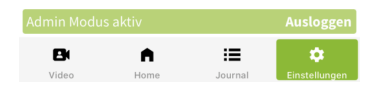

# **10. LED SIGNALE**

Auf Ihrem **SmartConnect easy** finden Sie zwei LEDs, welche je nach Farbe und Blinkzustand einen bestimmten Gerätezustand signalisieren:

**LED 1** blinkt ca. 60 Sekunden während das Gerät hochfährt und leuchtet anschließend dauerhaft.

**LED 2** leuchtet während der WLAN-Verbindung in verschiedenen Farben.

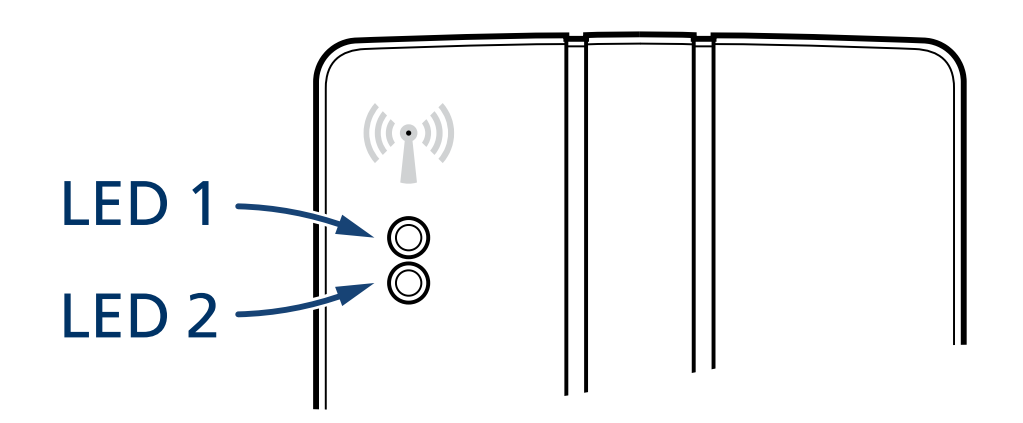

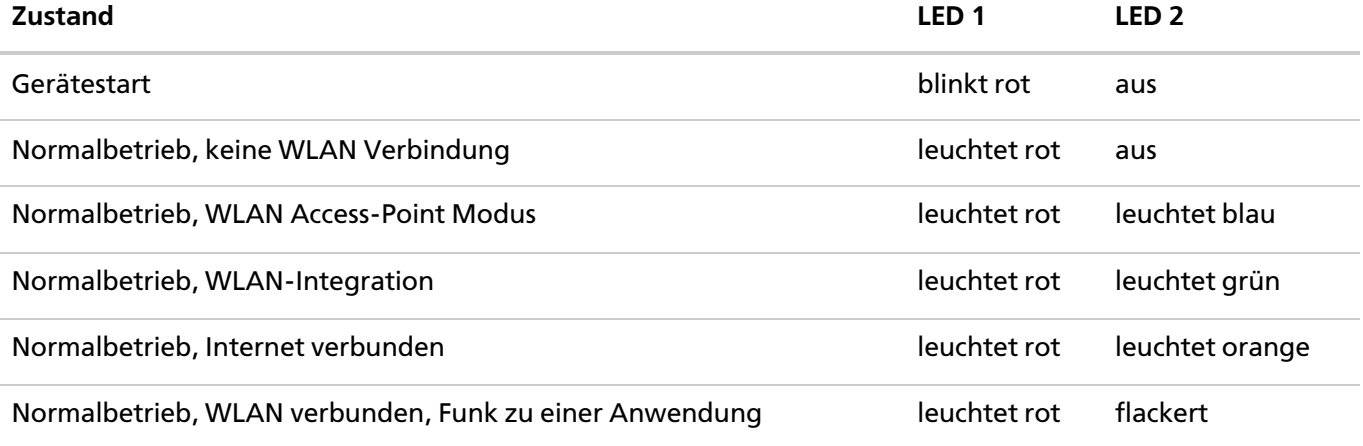

 $\sim$   $\sim$ 

# **11. ZURÜCKSETZEN (RESET)**

# **11.1. Werkseinstellungen in der App**

Über die Werkseinstellungen können Sie das **SmartConnect** in den Auslieferungszustand zurücksetzen. Es werden alle Anwendungen, Benutzer und Einstellungen gelöscht. Die Einstellungen des Smartphones, wie beispielsweise die Sprache der App, werden nicht zurückgesetzt.

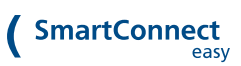

**1** Gehen Sie im Hauptmenü auf **Einstellungen** und klicken Sie auf **Administration**.

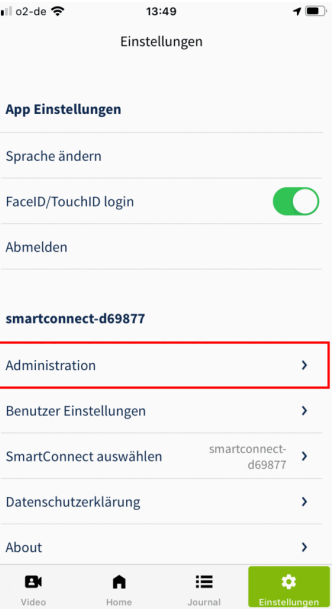

**2** Geben Sie Ihr Administrator-Passwort ein und klicken Sie auf **Anmelden**.

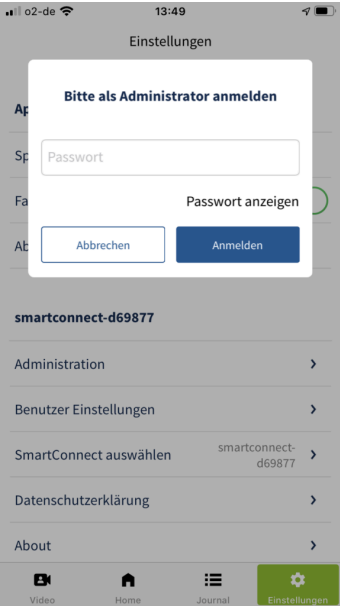

**3** Scrollen Sie nach unten und klicken Sie auf **Werkseinstellungen**.

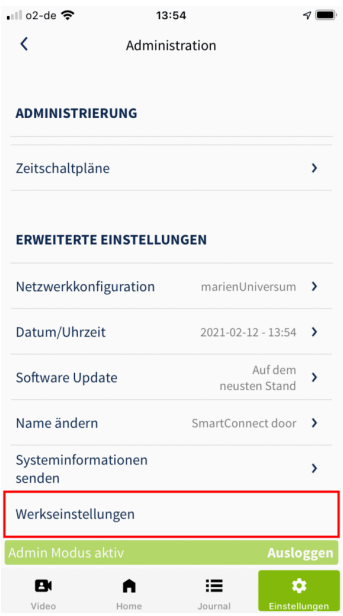

# **4** Bestätigen Sie das System-Pop-Up mit einem Klick auf **Zurücksetzen**.

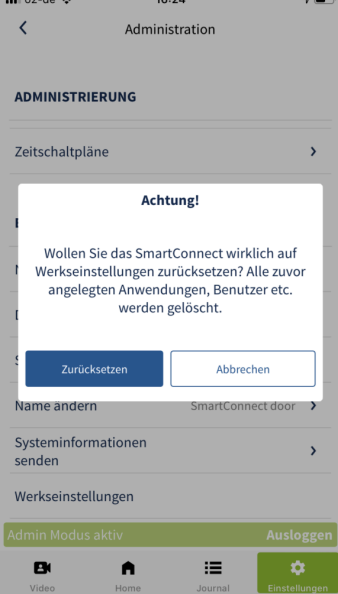

Diese Aktion kann nicht rückgängig gemacht werden!

# **11.1.1. Werksreset am SmartConnect easy**

Der Werksreset löscht alle gespeicherten Daten auf Ihrem **SmartConnect easy**. Wenn Sie beispielsweise die Zugangsdaten des Administrators verloren haben, können Sie hierüber alle Daten neu einrichten. Lesen Sie hierzu in Kapitel **Einrichtung des [SmartConnect](https://docs.smartwireless.de/einrichtung-des-smartconnects/) < [https://docs.smartwireless.de/einrichtung-des](https://docs.smartwireless.de/einrichtung-des-smartconnects/)[smartconnects/>](https://docs.smartwireless.de/einrichtung-des-smartconnects/)** .

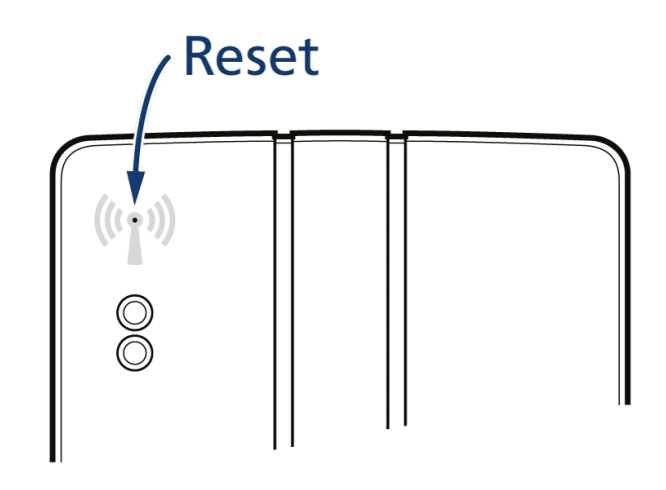

Um den Werksreset durchzuführen, nehmen Sie einen ca. 1mm dünnen Gegenstand zur Hand, wie beispielsweise eine Büroklammer. Auf der Gehäusevorderseite Ihres **SmartConnect easy** befindet sich ein Antennen-Symbol. In der Mitte dieses Symbols ist eine kleine Öffnung, hinter der sich die Reset-Taste befindet. Das Leuchten der beiden LEDs drückt den Reset-Zustand aus (siehe Tabelle unten).

Für einen vollständigen Werksreset drücken Sie die Reset-Taste min. 21 Sekunden bis LED 1 leuchtet und LED 2 blinkt.

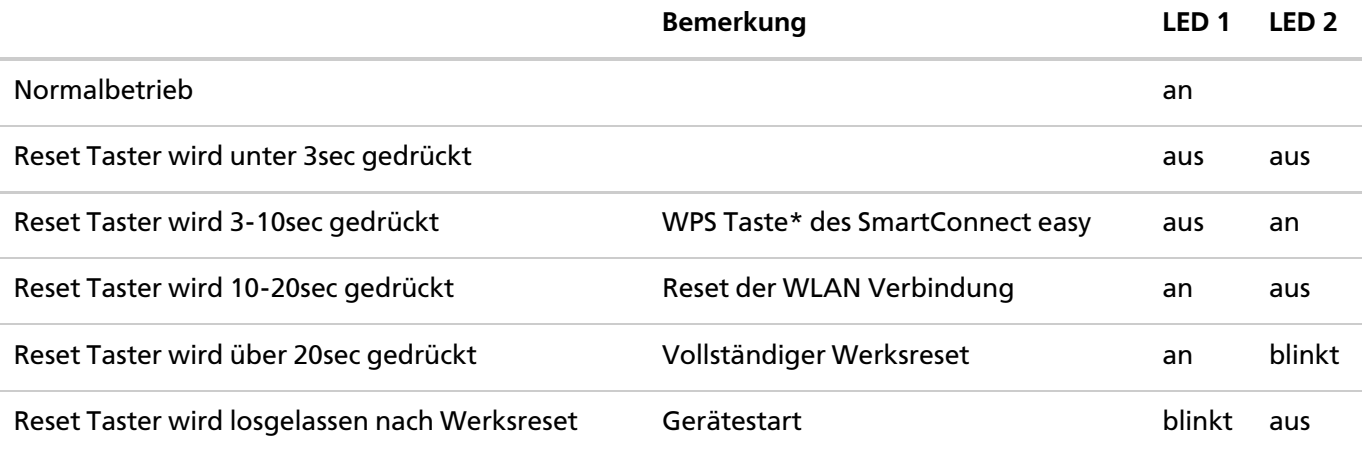

# **11.1.2. Reset der WLAN-Verbindung am SmartConnect easy**

Mit einem Verbindungsreset können Sie die WLAN-Verbindung zurücksetzen. Dies kann hilfreich sein, wenn beispielsweise nach fehlerhafter Änderung der Netzwerk-Konfiguration keine Verbindung zum **SmartConnect easy** mehr hergestellt werden kann. Das **SmartConnect easy** aktiviert danach wieder den Access Point Modus (siehe Kapitel **Einrichtung des [SmartConnect](https://docs.smartwireless.de/einrichtung-des-smartconnects/(%C3%B6ffnet%20in%20neuem%20Tab)) < [https://docs.smartwireless.de/einrichtung-des](https://docs.smartwireless.de/einrichtung-des-smartconnects/(%C3%B6ffnet%20in%20neuem%20Tab))[smartconnects/\(öffnet](https://docs.smartwireless.de/einrichtung-des-smartconnects/(%C3%B6ffnet%20in%20neuem%20Tab)) in neuem Tab)>** ). Bereits eingerichtete Anwendungen und Benutzer bleiben bei diesem Reset erhalten.

# **11.1.3. Beispiel eines vollständigen Werksreset**

- 1. Drücken Sie die Reset-Taste mindestens 20 Sekunden.
- 2. Nach 3 Sekunden beginnt LED 1 zu leuchten (Signalisierung für WPS Taste).
- 3. Nach 10 Sekunden beginnt LED 2 zu leuchten und LED 1 erlischt (Verbindungs-Reset).
- 4. Nach 20 Sekunden erlischt LED 2 aus und LED 1 beginnt zu blinken (Werksreset).
- 5. Lassen Sie die Reset-Taste nun los. Alle Informationen sind jetzt gelöscht.
- 6. Verbinden Sie sich nach dem Neustart des SmartConnect easy wieder neu.

# **12. TECHNISCHE DATEN**

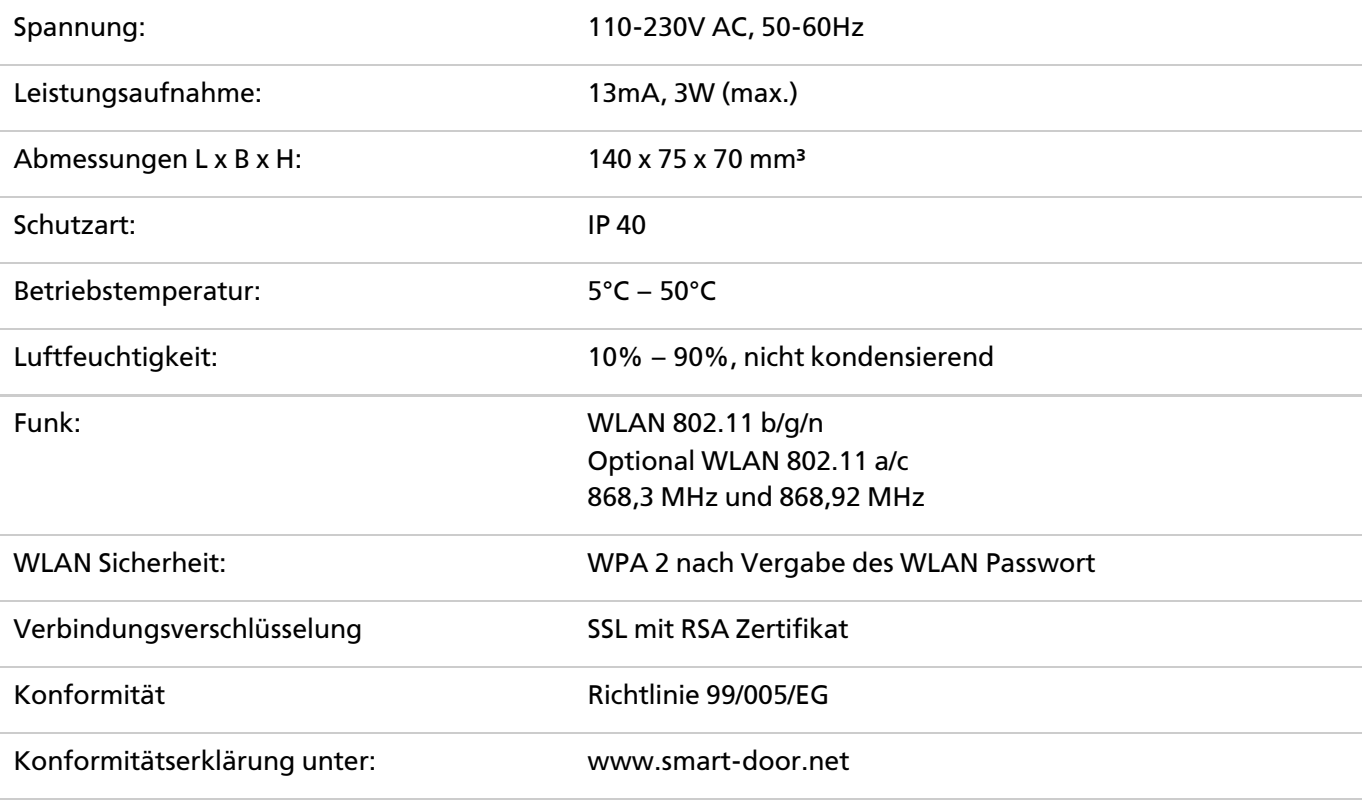

# **13. FAQ**

#### **Allgemein**

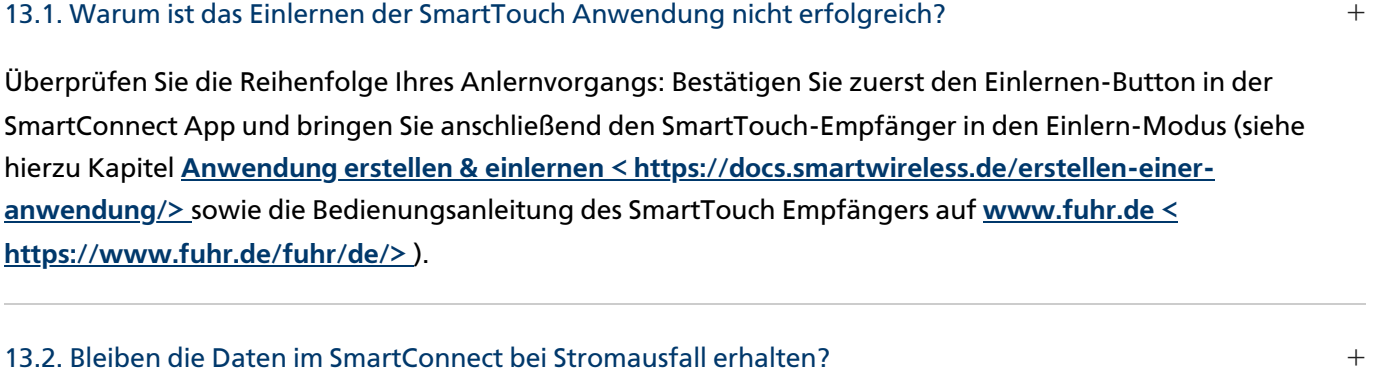

Ja, alle Daten bleiben dauerhaft erhalten. Dank eines internen Energiespeichers läuft die Uhr des Smart

#### 13.3. Wie sicher sind meine Anwendungen bei Bedienung über das Internet? +

Connect noch bis zu 4 Wochen nach Spannungsausfall weiter.

Alle Daten werden SSL-verschlüsselt, vergleichbar dem Sicherheitsniveau beim Onlinebanking.

#### 13.4. Können Unbefugte sich mit dem WLAN meines SmartConnect verbinden? +

Nein, ohne das notwendige WLAN-Passwort ist keine Verbindung möglich. Achten Sie bei der Vergabe der Passwörter auf ausreichende Sicherheit.

#### 13.5. Kann bei Kenntnis des WLAN-Passwortes eine unbefugte Person meine Anwendungen bedienen? +

Nein, ohne Kenntnis der Login-Daten (Administrator, Benutzer) ist es für unbefugte Personen nicht möglich, Anwendungen in der App zu bedienen. Achten Sie bei der Vergabe der Passwörter auf ausreichende Sicherheit.

#### 13.6. Können mehrere Anwendungen angelegt werden, die das gleiche Gerät bedienen? +

Nein, es kann immer nur eine Anwendung für ein Gerät angelegt werden. Sobald es zu einer Dopplung kommt, erscheint eine Fehlermeldung.

#### 13.7. Was passiert nach Falscheingabe des Passwortes? +

Haben Sie das Passwort falsch eingegeben, ist die erneute Eingabe erst nach zeitlicher Verzögerung von 2 Sekunden möglich. Bei erneuter Falscheingabe steigert sich die Verzögerung auf 4 Sekunden, dann auf 8 Sekunden usw. Eine vollständige Sperrung erfolgt nicht.

#### 13.8. Welche Einstellungen kann ein Benutzer ohne Administratorrechte ändern? +

Ein Benutzer ohne Administratorrechte ist nur berechtigt sein Passwort festzulegen und zu ändern. Durch den Administrator kann er zu Anwendungen freigeschalten werden und Rechte erweitert werden (siehe Kapitel

**[Berechtigungen](https://docs.smartwireless.de/berechtigungen-fuer-anwendungen-vergeben/?type=scd) für Anwendungen < [https://docs.smartwireless.de/berechtigungen-fuer-anwendungen](https://docs.smartwireless.de/berechtigungen-fuer-anwendungen-vergeben/?type=scd)[vergeben/?type=scd>](https://docs.smartwireless.de/berechtigungen-fuer-anwendungen-vergeben/?type=scd)** und **[Benutzereinstellungen](https://docs.smartwireless.de/benutzereinstellungen/?type=scd) < [https://docs.smartwireless.de/benutzereinstellungen/?](https://docs.smartwireless.de/benutzereinstellungen/?type=scd) [type=scd>](https://docs.smartwireless.de/benutzereinstellungen/?type=scd)** ).

#### 13.9. Kann sich ein Benutzer mit verschiedenen Geräten (Smartphone/Tablet) anmelden? +

Ja, man kann sich mit jedem Gerät, auf dem die SmartConnect-App installiert ist, mit seinem Benutzernamen und Passwort auf dem SmartConnect anmelden.

#### 13.10. Können mehrere Smartphones gleichzeitig auf das SmartConnect zugreifen? +

Ja. Man kann z.B. mit einem Smartphone und einem Tablet parallel auf das SmartConnect zugreifen.

#### 13.11. Wie stelle ich fest, ob das Smartphone mit einem WLAN verbunden ist? +

Daten können vom Smartphone nur bei bestehender Verbindung zum SmartConnect übertragen werden. Soll dies per WLAN erfolgen, ist es sinnvoll, die WLAN-Verbindung zu prüfen. Sie können in den WLAN-Einstellungen des Smartphone nachschauen, ob und mit welchem WLAN das Smartphone verbunden ist.

#### 13.12. Ich habe mein Smartphone verloren, was muss ich tun? +

Sie haben von jedem Smartphone aus die Möglichkeit sich mit einem Administrator-Account am SmartConnect anzumelden und Änderungen vorzunehmen. Vorausgesetzt Sie befinden sich in der Nähe des SmartConnect und haben die SmartConnect App installiert.

Sperren Sie den Benutzer, welcher auf dem verlorenen Smartphone angemeldet ist oder ändern Sie das Passwort. Danach kann vom verlorenen Smartphone auch bei Überwindung des Autologin nicht mehr auf Anwendungen zugegriffen werden. Ändern Sie auch die Passwörter Ihres heimischen WLAN- Netzwerkes oder des SmartConnect (im Access Point Modus).

#### 13.13. Wie sorge ich für die beste Sicherheit meiner Anwendungen? +

Das SmartConnect arbeitet mit den aktuellsten Verschlüsselungsverfahren. Darüber hinaus wird die Sicherheit der Datenübertragung durch ein sicheres WLAN-Passwort gewährleistet. Vergeben Sie nur **sichere [Passwörter](https://www.bsi.bund.de/DE/Themen/Verbraucherinnen-und-Verbraucher/Informationen-und-Empfehlungen/Cyber-Sicherheitsempfehlungen/Accountschutz/Sichere-Passwoerter-erstellen/sichere-passwoerter-erstellen_node.html) < [https://www.bsi.bund.de/DE/Themen/Verbraucherinnen-und-Verbraucher/Informationen-und-](https://www.bsi.bund.de/DE/Themen/Verbraucherinnen-und-Verbraucher/Informationen-und-Empfehlungen/Cyber-Sicherheitsempfehlungen/Accountschutz/Sichere-Passwoerter-erstellen/sichere-passwoerter-erstellen_node.html)[Empfehlungen/Cyber-Sicherheitsempfehlungen/Accountschutz/Sichere-Passwoerter-erstellen/sichere](https://www.bsi.bund.de/DE/Themen/Verbraucherinnen-und-Verbraucher/Informationen-und-Empfehlungen/Cyber-Sicherheitsempfehlungen/Accountschutz/Sichere-Passwoerter-erstellen/sichere-passwoerter-erstellen_node.html)[passwoerter-erstellen\\_node.html>](https://www.bsi.bund.de/DE/Themen/Verbraucherinnen-und-Verbraucher/Informationen-und-Empfehlungen/Cyber-Sicherheitsempfehlungen/Accountschutz/Sichere-Passwoerter-erstellen/sichere-passwoerter-erstellen_node.html)** .

#### **SmartConnect door**

13.14. Was kann man tun, wenn die App meldet, dass die "Verbindung zum Server nicht hergestellt werden" kann?

Achten Sie unbedingt auf eine **sehr gute WLAN Verbindung zum SmartConnect door**. Der WLAN Zugangspunkt (Router/Repeater) sollte **nicht mehr als 2 Meter** vom SmartConnect entfernt sein, um eine zuverlässige Datenübertragung zu gewährleisten. Nutzen Sie hierzu auch die Möglichkeiten des Kapitels

 $+$ 

**Einrichtung des [SmartConnect](https://docs.smartwireless.de/einrichtung-des-smartconnects/?type=scd#verbindungsqualit%C3%A4t) < [https://docs.smartwireless.de/einrichtung-des-smartconnects/?](https://docs.smartwireless.de/einrichtung-des-smartconnects/?type=scd#verbindungsqualit%C3%A4t) [type=scd#verbindungsqualit%C3%A4t>](https://docs.smartwireless.de/einrichtung-des-smartconnects/?type=scd#verbindungsqualit%C3%A4t)** .

#### **SmartConnect easy**

#### 13.15. Ist es nach einem Werksreset des SmartConnect für Unbefugte möglich meine Türe zu öffnen? +

Ja, einzelne Anwendungen (jene ohne Statusmeldung an das SmartConnect) können auch ohne Master-Schlüssel wieder eingelernt werden. Achten Sie bitte unbedingt darauf, Ihr SmartConnect easy innerhalb eines Gebäudes anzubringen und es vor unbefugtem Zugriff zu schützen.

#### 13.16. Warum leuchtet die LED 2 meines SmartConnect easy nicht? +

LED 2 zeigt die Verbindung zum Netzwerk an. Wenn Sie zu Beginn der Einrichtung Ihr SmartConnect easy noch nicht mit dem Smartphone oder dem WLAN Router Ihres Heimnetzwerkes verbunden haben, leuchtet LED 2 nicht. Sobald Ihr SmartConnect easy mit dem Netzwerk verbunden ist, blinkt LED 2 grün (=Verbindung) bzw. leuchtet orange (= Verbindung erfolgreich).

# **14. DOWNLOADS SMARTCONNECT**

# **14.1. SmartConnect door**

SmartConnect door Anleitung (PDF) < [https://docs.smartwireless.de/print?url=smartconnect-door-full-manual?type=scd>](https://docs.smartwireless.de/print?url=smartconnect-door-full-manual?type=scd)

#### **< [HTTPS://DOCS.SMARTWIRELESS.DE/PRINT?URL=SMARTCONNECT-DOOR-FULL-](https://docs.smartwireless.de/print?url=smartconnect-door-full-manual?type=scd)MANUAL?TYPE=SCD>**

SmartConnect door Manual English (PDF) < [https://docs.smartwireless.de/print?url=en/smartconnect-door-full-manual](https://docs.smartwireless.de/print?url=en/smartconnect-door-full-manual-en?type=scd)en?type=scd>

# **< [HTTPS://DOCS.SMARTWIRELESS.DE/PRINT?URL=EN/SMARTCONNECT-DOOR-FULL-](https://docs.smartwireless.de/print?url=en/smartconnect-door-full-manual-en?type=scd)MANUAL-EN?TYPE=SCD>**

Quickstart Guide SmartConnect door iOS < https://docs.smartwireless.de/wp[content/uploads/2023/01/20230110\\_quickstart\\_guide-scd-ios.pdf>](https://docs.smartwireless.de/wp-content/uploads/2023/01/20230110_quickstart_guide-scd-ios.pdf)

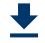

#### **< HTTPS://DOCS.SMARTWIRELESS.DE/WP-[CONTENT/UPLOADS/2023/01/20230110\\_QUICKSTART\\_GUIDE-SCD-IOS.PDF>](https://docs.smartwireless.de/wp-content/uploads/2023/01/20230110_quickstart_guide-scd-ios.pdf)**

Quickstart Guide SmartConnect door Android < https://docs.smartwireless.de/wp[content/uploads/2023/01/20230110\\_quickstart\\_guide-scd-android.pdf>](https://docs.smartwireless.de/wp-content/uploads/2023/01/20230110_quickstart_guide-scd-android.pdf)

# $\big\downarrow$

#### **< HTTPS://DOCS.SMARTWIRELESS.DE/WP-[CONTENT/UPLOADS/2023/01/20230110\\_QUICKSTART\\_GUIDE-SCD-ANDROID.PDF>](https://docs.smartwireless.de/wp-content/uploads/2023/01/20230110_quickstart_guide-scd-android.pdf)**

SmartConnect door Anschluss u. Montage < [https://docs.smartwireless.de/wp-content/uploads/2021/02/20200705-](https://docs.smartwireless.de/wp-content/uploads/2021/02/20200705-Anschluss-u.-Montage-SCdoor.pdf) Anschluss-u.-Montage-SCdoor.pdf>

### **< [HTTPS://DOCS.SMARTWIRELESS.DE/WP-CONTENT/UPLOADS/2021/02/20200705-](https://docs.smartwireless.de/wp-content/uploads/2021/02/20200705-Anschluss-u.-Montage-SCdoor.pdf) ANSCHLUSS-U.-MONTAGE-SCDOOR.PDF>**

SmartConnect door Abmessungen < [https://docs.smartwireless.de/wp-content/uploads/2022/05/948B1\\_Kunde.pdf>](https://docs.smartwireless.de/wp-content/uploads/2022/05/948B1_Kunde.pdf)

 $\bigcup$ 

### **< HTTPS://DOCS.SMARTWIRELESS.DE/WP-[CONTENT/UPLOADS/2022/05/948B1\\_KUNDE.PDF>](https://docs.smartwireless.de/wp-content/uploads/2022/05/948B1_Kunde.pdf)**

SmartConnect door – 3D Gehäuse Model (stp-Format) < https://docs.smartwireless.de/wp[content/uploads/2021/10/SmartConnect-door-Gehaeuse.zip>](https://docs.smartwireless.de/wp-content/uploads/2021/10/SmartConnect-door-Gehaeuse.zip)

┺

**< HTTPS://DOCS.SMARTWIRELESS.DE/WP-[CONTENT/UPLOADS/2021/10/SMARTCONNECT-DOOR-GEHAEUSE.ZIP>](https://docs.smartwireless.de/wp-content/uploads/2021/10/SmartConnect-door-Gehaeuse.zip)**

#### **14.1.1. FUHR multitronic / autotronic**

SmartConnect door mit RelaisModul für FUHR – Montagehinweise < https://docs.smartwireless.de/wp[content/uploads/2023/08/20230817\\_montagehinweise\\_scd\\_fuhr.pdf>](https://docs.smartwireless.de/wp-content/uploads/2023/08/20230817_montagehinweise_scd_fuhr.pdf)

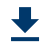

 $\ddot{\phantom{0}}$ 

### **< HTTPS://DOCS.SMARTWIRELESS.DE/WP-[CONTENT/UPLOADS/2023/08/20230817\\_MONTAGEHINWEISE\\_SCD\\_FUHR.PDF>](https://docs.smartwireless.de/wp-content/uploads/2023/08/20230817_montagehinweise_scd_fuhr.pdf)**

### **14.1.2. GU BKS A-Öffner**

SmartConnect door mit RelaisModul für GU BKS A-Öffner – Montagehinweise < https://docs.smartwireless.de/wp[content/uploads/2023/08/20230817\\_montagehinweise\\_scd\\_bks\\_gu\\_a\\_oeffner.pdf>](https://docs.smartwireless.de/wp-content/uploads/2023/08/20230817_montagehinweise_scd_bks_gu_a_oeffner.pdf)

# **< HTTPS://DOCS.SMARTWIRELESS.DE/WP-[CONTENT/UPLOADS/2023/08/20230817\\_MONTAGEHINWEISE\\_SCD\\_BKS\\_GU\\_A\\_OEFFNE](https://docs.smartwireless.de/wp-content/uploads/2023/08/20230817_montagehinweise_scd_bks_gu_a_oeffner.pdf) R.PDF>**

#### **14.1.3. KFV Genius**

SmartConnect door mit RelaisModul für KFV Genius – Montagehinweise < https://docs.smartwireless.de/wp[content/uploads/2023/08/20230817\\_montagehinweise\\_scd\\_kfv.pdf>](https://docs.smartwireless.de/wp-content/uploads/2023/08/20230817_montagehinweise_scd_kfv.pdf)

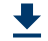

### **< HTTPS://DOCS.SMARTWIRELESS.DE/WP-[CONTENT/UPLOADS/2023/08/20230817\\_MONTAGEHINWEISE\\_SCD\\_KFV.PDF>](https://docs.smartwireless.de/wp-content/uploads/2023/08/20230817_montagehinweise_scd_kfv.pdf)**

### **14.1.4. Winkhaus STV EAV**

SmartConnect door mit RelaisModul für Winkhaus STV EAV – Montagehinweise < https://docs.smartwireless.de/wp[content/uploads/2023/08/20230817\\_montagehinweise\\_scd\\_winkhaus.pdf>](https://docs.smartwireless.de/wp-content/uploads/2023/08/20230817_montagehinweise_scd_winkhaus.pdf)

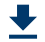

# **< HTTPS://DOCS.SMARTWIRELESS.DE/WP-[CONTENT/UPLOADS/2023/08/20230817\\_MONTAGEHINWEISE\\_SCD\\_WINKHAUS.PDF>](https://docs.smartwireless.de/wp-content/uploads/2023/08/20230817_montagehinweise_scd_winkhaus.pdf)**

#### **14.1.5. Roto Eneo**

SmartConnect door mit RelaisModul für Roto Eneo – Montagehinweise < https://docs.smartwireless.de/wp[content/uploads/2023/08/20230817\\_montagehinweise\\_scd\\_roto.pdf>](https://docs.smartwireless.de/wp-content/uploads/2023/08/20230817_montagehinweise_scd_roto.pdf)

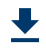

₩

 $\ddot{\phantom{0}}$ 

 $\ddot{\phantom{0}}$ 

#### **< HTTPS://DOCS.SMARTWIRELESS.DE/WP-[CONTENT/UPLOADS/2023/08/20230817\\_MONTAGEHINWEISE\\_SCD\\_ROTO.PDF>](https://docs.smartwireless.de/wp-content/uploads/2023/08/20230817_montagehinweise_scd_roto.pdf)**

#### **14.1.6. Maco openDoor**

SmartConnect door mit RelaisModul für Maco – Montagehinweise < https://docs.smartwireless.de/wp[content/uploads/2023/08/20230817\\_montagehinweise\\_scd\\_maco.pdf>](https://docs.smartwireless.de/wp-content/uploads/2023/08/20230817_montagehinweise_scd_maco.pdf)

### **< HTTPS://DOCS.SMARTWIRELESS.DE/WP-[CONTENT/UPLOADS/2023/08/20230817\\_MONTAGEHINWEISE\\_SCD\\_MACO.PDF>](https://docs.smartwireless.de/wp-content/uploads/2023/08/20230817_montagehinweise_scd_maco.pdf)**

#### **14.1.7. Montagehinweise für Türklingel**

SmartConnect door Türklingel mit Funksender – Montagehinweise < https://docs.smartwireless.de/wp[content/uploads/2021/11/SmartConnect-door-Türklingel-mit-Funksender-Montagehinweise.pdf>](https://docs.smartwireless.de/wp-content/uploads/2021/11/SmartConnect-door-Tu%CC%88rklingel-mit-Funksender-Montagehinweise.pdf)

# **< HTTPS://DOCS.SMARTWIRELESS.DE/WP-[CONTENT/UPLOADS/2021/11/SMARTCONNECT-DOOR-TÜRKLINGEL-MIT-FUNKSENDER-](https://docs.smartwireless.de/wp-content/uploads/2021/11/SmartConnect-door-Tu%CC%88rklingel-mit-Funksender-Montagehinweise.pdf)MONTAGEHINWEISE.PDF>**

SmartConnect door Türklingel mit SmartTouch UNIVERSAL Funkmodul – Montagehinweise < [https://docs.smartwireless.de/wp-content/uploads/2021/10/SmartConnect-door-Türklingel-mit-SmartTouch-UNIVERSAL-](https://docs.smartwireless.de/wp-content/uploads/2021/10/SmartConnect-door-Tu%CC%88rklingel-mit-SmartTouch-UNIVERSAL-Funkmodul-Montagehinweise.pdf)Funkmodul-Montagehinweise.pdf>

### **< HTTPS://DOCS.SMARTWIRELESS.DE/WP-[CONTENT/UPLOADS/2021/10/SMARTCONNECT-DOOR-TÜRKLINGEL-MIT-](https://docs.smartwireless.de/wp-content/uploads/2021/10/SmartConnect-door-Tu%CC%88rklingel-mit-SmartTouch-UNIVERSAL-Funkmodul-Montagehinweise.pdf)SMARTTOUCH-UNIVERSAL-FUNKMODUL-MONTAGEHINWEISE.PDF>**

SmartConnect door Adapterkabel Klingelanschluss – Montagehinweise < https://docs.smartwireless.de/wp[content/uploads/2022/05/20220517-Montageanleitungen-Adapterkabel-Klingel.pdf>](https://docs.smartwireless.de/wp-content/uploads/2022/05/20220517-Montageanleitungen-Adapterkabel-Klingel.pdf)

# **< [HTTPS://DOCS.SMARTWIRELESS.DE/WP-CONTENT/UPLOADS/2022/05/20220517-](https://docs.smartwireless.de/wp-content/uploads/2022/05/20220517-Montageanleitungen-Adapterkabel-Klingel.pdf) MONTAGEANLEITUNGEN-ADAPTERKABEL-KLINGEL.PDF>**

# **14.2. SmartConnect easy**

SmartConnect easy Anleitung (PDF) < [https://docs.smartwireless.de/print?url=smartconnect-easy-full-manual?type=sce>](https://docs.smartwireless.de/print?url=smartconnect-easy-full-manual?type=sce)

### **< [HTTPS://DOCS.SMARTWIRELESS.DE/PRINT?URL=SMARTCONNECT-EASY-FULL-](https://docs.smartwireless.de/print?url=smartconnect-easy-full-manual?type=sce)MANUAL?TYPE=SCE>**

SmartConnect easy Manual English (PDF) < [https://docs.smartwireless.de/print?url=en/smartconnect-easy-full-manual-en?](https://docs.smartwireless.de/print?url=en/smartconnect-easy-full-manual-en?type=sce) type=sce>

### **< [HTTPS://DOCS.SMARTWIRELESS.DE/PRINT?URL=EN/SMARTCONNECT-EASY-FULL-](https://docs.smartwireless.de/print?url=en/smartconnect-easy-full-manual-en?type=sce)MANUAL-EN?TYPE=SCE>**

Quickstart Guide SmartConnect easy iOS < https://docs.smartwireless.de/wp[content/uploads/2023/01/20230110\\_quickstart\\_guide-sce\\_ios.pdf>](https://docs.smartwireless.de/wp-content/uploads/2023/01/20230110_quickstart_guide-sce_ios.pdf)

 $\bigstar$ 

┹

### **< HTTPS://DOCS.SMARTWIRELESS.DE/WP-[CONTENT/UPLOADS/2023/01/20230110\\_QUICKSTART\\_GUIDE-SCE\\_IOS.PDF>](https://docs.smartwireless.de/wp-content/uploads/2023/01/20230110_quickstart_guide-sce_ios.pdf)**

Quickstart Guide SmartConnect easy Android < https://docs.smartwireless.de/wp[content/uploads/2023/01/20230110\\_quickstart\\_guide-sce-android.pdf>](https://docs.smartwireless.de/wp-content/uploads/2023/01/20230110_quickstart_guide-sce-android.pdf)

#### $\bigstar$

#### **< HTTPS://DOCS.SMARTWIRELESS.DE/WP-[CONTENT/UPLOADS/2023/01/20230110\\_QUICKSTART\\_GUIDE-SCE-ANDROID.PDF>](https://docs.smartwireless.de/wp-content/uploads/2023/01/20230110_quickstart_guide-sce-android.pdf)**

# **14.3. SmartTouch und SmartTouch UNIVERSAL**

SmartTouch 2.0 UNIVERSAL – Anleitung < https://docs.smartwireless.de/wp[content/uploads/2022/01/Anltg\\_SmartTouch\\_2.0-UNIVERSAL-MBW-ST2-22.01.pdf>](https://docs.smartwireless.de/wp-content/uploads/2022/01/Anltg_SmartTouch_2.0-UNIVERSAL-MBW-ST2-22.01.pdf)

#### $\ddot{\phantom{a}}$

### **< HTTPS://DOCS.SMARTWIRELESS.DE/WP-[CONTENT/UPLOADS/2022/01/ANLTG\\_SMARTTOUCH\\_2.0-UNIVERSAL-MBW-ST2-](https://docs.smartwireless.de/wp-content/uploads/2022/01/Anltg_SmartTouch_2.0-UNIVERSAL-MBW-ST2-22.01.pdf) 22.01.PDF>**

Kabeladapter "Universal" – Anschlussdokumentation < https://docs.smartwireless.de/wp[content/uploads/2021/02/Anschlussdokumentation\\_Universal\\_Potentialfrei\\_V1.2.pdf>](https://docs.smartwireless.de/wp-content/uploads/2021/02/Anschlussdokumentation_Universal_Potentialfrei_V1.2.pdf)

 $\bigcup$ 

# **< HTTPS://DOCS.SMARTWIRELESS.DE/WP-[CONTENT/UPLOADS/2021/02/ANSCHLUSSDOKUMENTATION\\_UNIVERSAL\\_POTENTIALFR](https://docs.smartwireless.de/wp-content/uploads/2021/02/Anschlussdokumentation_Universal_Potentialfrei_V1.2.pdf) EI\_V1.2.PDF>**

# **14.3.1. GU BKS A-Öffner**

SmartTouch KeylessGo für GU BKS A-Öffner – Montagehinweise < https://docs.smartwireless.de/wp[content/uploads/2023/08/20230817\\_montagehinweise\\_st\\_bks\\_gu\\_a\\_oeffner.pdf>](https://docs.smartwireless.de/wp-content/uploads/2023/08/20230817_montagehinweise_st_bks_gu_a_oeffner.pdf)

### $\bigcup$ **< HTTPS://DOCS.SMARTWIRELESS.DE/WP-[CONTENT/UPLOADS/2023/08/20230817\\_MONTAGEHINWEISE\\_ST\\_BKS\\_GU\\_A\\_OEFFNER.](https://docs.smartwireless.de/wp-content/uploads/2023/08/20230817_montagehinweise_st_bks_gu_a_oeffner.pdf) PDF>**

#### **14.3.2. KFV Genius**

SmartTouch KeylessGo für KFV Genius – Montagehinweise < https://docs.smartwireless.de/wp[content/uploads/2023/08/20230817\\_montagehinweise\\_st\\_kfv.pdf>](https://docs.smartwireless.de/wp-content/uploads/2023/08/20230817_montagehinweise_st_kfv.pdf)

# **< HTTPS://DOCS.SMARTWIRELESS.DE/WP-[CONTENT/UPLOADS/2023/08/20230817\\_MONTAGEHINWEISE\\_ST\\_KFV.PDF>](https://docs.smartwireless.de/wp-content/uploads/2023/08/20230817_montagehinweise_st_kfv.pdf)**

#### **14.3.3. Winkhaus STV EAV**

SmartTouch KeylessGo für Winkhaus STV EAV – Montagehinweise < https://docs.smartwireless.de/wp[content/uploads/2023/08/20230817\\_montagehinweise\\_st\\_winkhaus.pdf>](https://docs.smartwireless.de/wp-content/uploads/2023/08/20230817_montagehinweise_st_winkhaus.pdf)

#### $\ddot{\phantom{0}}$

 $\bigstar$ 

#### **< HTTPS://DOCS.SMARTWIRELESS.DE/WP-[CONTENT/UPLOADS/2023/08/20230817\\_MONTAGEHINWEISE\\_ST\\_WINKHAUS.PDF>](https://docs.smartwireless.de/wp-content/uploads/2023/08/20230817_montagehinweise_st_winkhaus.pdf)**

Kabeladapter "Winkhaus" – Anschlussdokumentation < https://docs.smartwireless.de/wp[content/uploads/2021/02/Anschlussdokumentation\\_Winkhaus\\_V1.3.pdf>](https://docs.smartwireless.de/wp-content/uploads/2021/02/Anschlussdokumentation_Winkhaus_V1.3.pdf)

#### $\ddot{\phantom{0}}$

#### **< HTTPS://DOCS.SMARTWIRELESS.DE/WP-[CONTENT/UPLOADS/2021/02/ANSCHLUSSDOKUMENTATION\\_WINKHAUS\\_V1.3.PDF>](https://docs.smartwireless.de/wp-content/uploads/2021/02/Anschlussdokumentation_Winkhaus_V1.3.pdf)**

#### **14.3.4. Roto Eneo**

SmartTouch KeylessGo für Roto Eneo – Montagehinweise < https://docs.smartwireless.de/wp[content/uploads/2023/08/20230817\\_montagehinweise\\_st\\_roto.pdf>](https://docs.smartwireless.de/wp-content/uploads/2023/08/20230817_montagehinweise_st_roto.pdf)

┺

### **< HTTPS://DOCS.SMARTWIRELESS.DE/WP-[CONTENT/UPLOADS/2023/08/20230817\\_MONTAGEHINWEISE\\_ST\\_ROTO.PDF>](https://docs.smartwireless.de/wp-content/uploads/2023/08/20230817_montagehinweise_st_roto.pdf)**

Kabeladapter "Roto Eneo" – Anschlussdokumentation < https://docs.smartwireless.de/wp[content/uploads/2022/02/Anschlussdokumentation\\_Roto\\_Frank\\_Eneo\\_V1.0.pdf>](https://docs.smartwireless.de/wp-content/uploads/2022/02/Anschlussdokumentation_Roto_Frank_Eneo_V1.0.pdf)

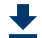

#### **< HTTPS://DOCS.SMARTWIRELESS.DE/WP-[CONTENT/UPLOADS/2022/02/ANSCHLUSSDOKUMENTATION\\_ROTO\\_FRANK\\_ENEO\\_V1.0](https://docs.smartwireless.de/wp-content/uploads/2022/02/Anschlussdokumentation_Roto_Frank_Eneo_V1.0.pdf) .PDF>**

#### **14.3.5. Maco openDoor**

SmartTouch KeylessGo für Maco – Montagehinweise < https://docs.smartwireless.de/wp[content/uploads/2023/08/20230817\\_montagehinweise\\_st\\_maco.pdf>](https://docs.smartwireless.de/wp-content/uploads/2023/08/20230817_montagehinweise_st_maco.pdf)

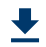

### **< HTTPS://DOCS.SMARTWIRELESS.DE/WP-[CONTENT/UPLOADS/2023/08/20230817\\_MONTAGEHINWEISE\\_ST\\_MACO.PDF>](https://docs.smartwireless.de/wp-content/uploads/2023/08/20230817_montagehinweise_st_maco.pdf)**

#### **14.3.6. FUHR multitronic / autotronic**

SmartTouch KeylessGo für FUHR autotronic/multitronic – Montagehinweise < https://docs.smartwireless.de/wp[content/uploads/2023/08/20230817\\_montagehinweise\\_st\\_fuhr.pdf>](https://docs.smartwireless.de/wp-content/uploads/2023/08/20230817_montagehinweise_st_fuhr.pdf)

#### $\bigstar$

#### **< HTTPS://DOCS.SMARTWIRELESS.DE/WP-[CONTENT/UPLOADS/2023/08/20230817\\_MONTAGEHINWEISE\\_ST\\_FUHR.PDF>](https://docs.smartwireless.de/wp-content/uploads/2023/08/20230817_montagehinweise_st_fuhr.pdf)**

SmartTouch 2.0 – Anleitung (FUHR) < [https://docs.smartwireless.de/wp-content/uploads/2022/01/20210629-](https://docs.smartwireless.de/wp-content/uploads/2022/01/20210629-Anltg_SmartTouch_2.0_MBW26a_06.21-5_DE-Druckversion.pdf) Anltg\_SmartTouch\_2.0\_MBW26a\_06.21-5\_DE-Druckversion.pdf>

# **< [HTTPS://DOCS.SMARTWIRELESS.DE/WP-CONTENT/UPLOADS/2022/01/20210629-](https://docs.smartwireless.de/wp-content/uploads/2022/01/20210629-Anltg_SmartTouch_2.0_MBW26a_06.21-5_DE-Druckversion.pdf) ANLTG\_SMARTTOUCH\_2.0\_MBW26A\_06.21-5\_DE-DRUCKVERSION.PDF>**

SmartTouch 1.0 – Anleitung (FUHR) < [https://docs.smartwireless.de/wp-content/uploads/2022/01/20210629-](https://docs.smartwireless.de/wp-content/uploads/2022/01/20210629-Anltg_SmartTouch_1.0_MBW29_06.21-0_DE-Druckversion.pdf) Anltg\_SmartTouch\_1.0\_MBW29\_06.21-0\_DE-Druckversion.pdf>

**< [HTTPS://DOCS.SMARTWIRELESS.DE/WP-CONTENT/UPLOADS/2022/01/20210629-](https://docs.smartwireless.de/wp-content/uploads/2022/01/20210629-Anltg_SmartTouch_1.0_MBW29_06.21-0_DE-Druckversion.pdf) ANLTG\_SMARTTOUCH\_1.0\_MBW29\_06.21-0\_DE-DRUCKVERSION.PDF>**